### HP Photosmart R817/R818 Digital Camera with HP Instant Share

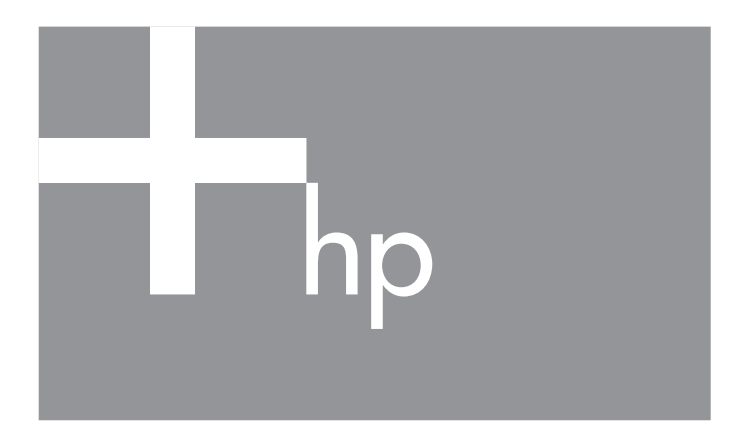

User's Manual

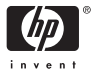

#### **Legal and notice information**

© Copyright 2005 Hewlett-Packard Development Company, L.P.

The information contained herein is subject to change without notice. The only warranties for HP products and services are set forth in the express warranty statements accompanying such products and services. Nothing herein should be construed as constituting an additional warranty. HP shall not be liable for technical or editorial errors or omissions contained herein.

Windows® is a U.S. registered trademark of Microsoft Corporation.

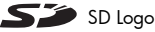

SD Logo is a trademark of its proprietor.

#### **Disposal of Waste Equipment by Users in Private Households in the European Union**

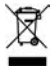

This symbol on the product or on its packaging indicates that this product must not be disposed of with your other household waste. Instead, it is your responsibility to dispose of your waste equipment by handing it over to a designated collection point for the recycling of

waste electrical and electronic equipment. The separate collection and recycling of your waste equipment at the time of disposal will help to conserve natural resources and ensure that it is recycled in a manner that protects human health and the environment. For more information about where you can drop off your waste equipment for recycling, please contact your local city office, your household waste disposal service or the shop where you purchased the product.

#### **For future reference, please enter the following information:**

Model Number (on the front of the camera)

Serial Number (10-digit number on the bottom of the camera)

Date the camera was purchased

Printed in China

# **Contents**

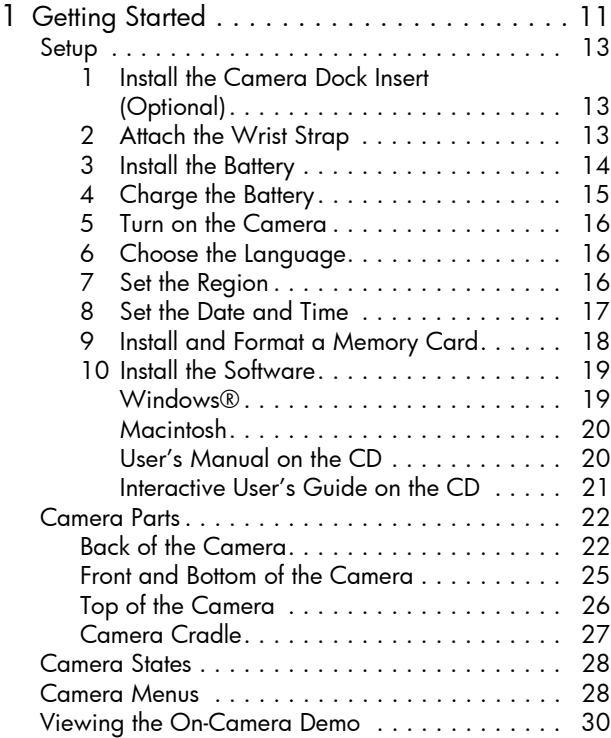

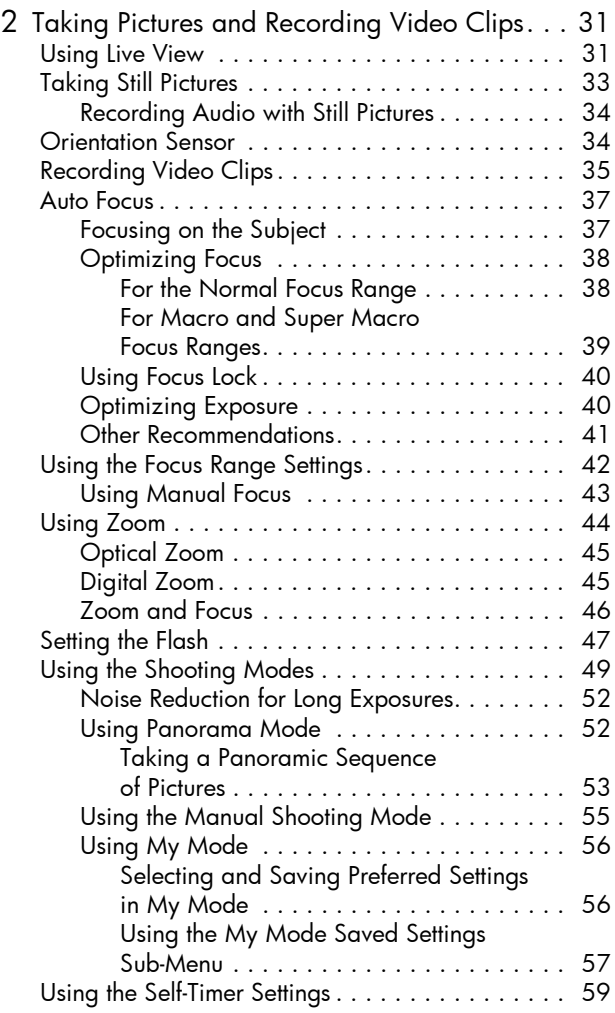

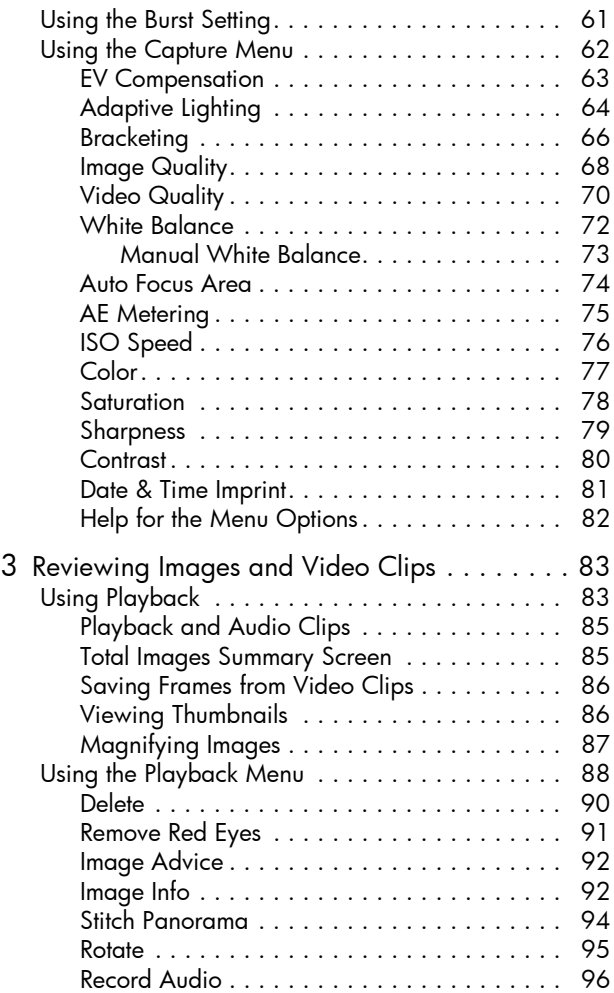

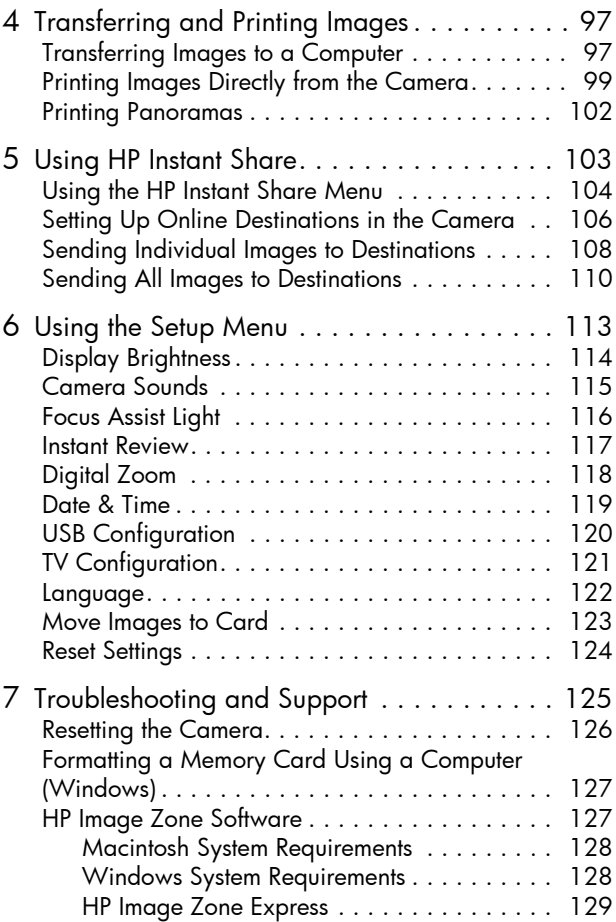

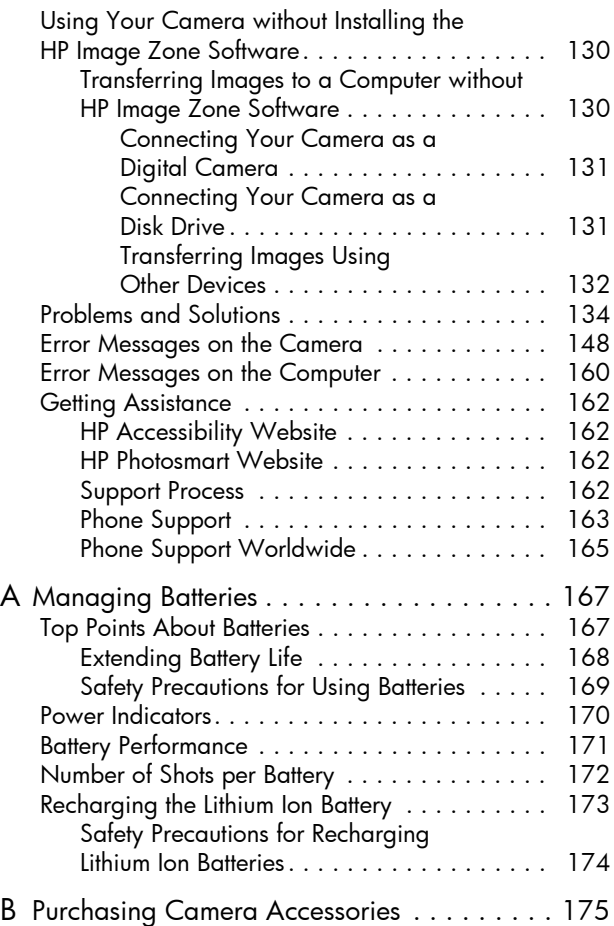

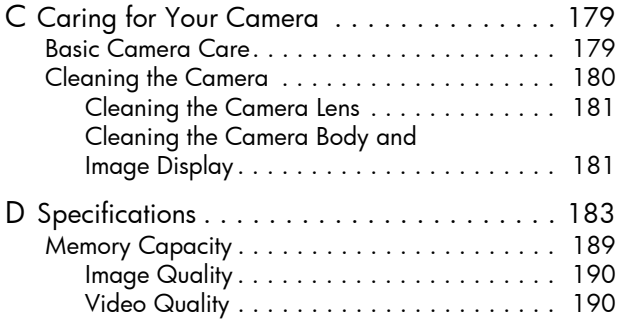

# <span id="page-10-0"></span>1 Getting Started

Congratulations on your purchase of the HP Photosmart R817/R818 digital camera and welcome to the world of digital photography!

This manual explains the HP Real Life technologies and other camera features you can use to ensure great results while enjoying the photographic experience.

The HP Photosmart R817/R818 digital camera features a full set of exclusive HP Real Life technologies that make it easy to take brilliant digital photos. They are:

- **In-camera red-eye removal**—Identify and remove red eyes from the people in your images (see [page](#page-90-1) 91).
- **HP adaptive lighting technology**—Automatically bring out details lost in shadows (see [page](#page-63-1) 64).
- **Panorama with in-camera stitching**—Use the **Panorama** modes to capture up to five consecutive pictures and stitch them into a single image on your camera (see [page](#page-93-1) 94).
- **Print from video**—Take high-quality video with VGA at 30 frames per second and easily select any frame to save as a still image. HP enhances the video frame for better prints up to 4 x 6 inches (see [page](#page-85-2) 86).
- **HP Image Advice**—Provides tips to help you take better pictures (see [page](#page-91-2) 92).

Other camera features included in your R817/R818 are:

**• 15 shooting modes**—Choose a preset shooting mode for best exposure for common scenes, or define your own shooting mode with your most frequently-used settings (see [page](#page-48-1) 49).

- **Interactive User's Guide** (English only)—Guides you through the most common features on your camera (see [page](#page-20-0) 21).
- **HP Instant Share**—Easily select still images in your camera to automatically send to a variety of destinations such as e-mail addresses, online albums, or a printer the next time your camera is connected to a computer. Recipients can view the images without the burden of large file attachments (see [page](#page-102-1) 103).
- **Direct print**—Print directly from your camera to any PictBridge-certified printer without having to connect to your computer (see [page](#page-98-1) 99).
- **On-camera Help**—Use on-screen instructions for help on using camera features (see [page](#page-29-1) 30).
- **Cradle/Dock**—Your R817/R818 digital camera comes with either a cradle or dock. The cradle recharges your Lithium Ion camera battery and allows you to easily transfer images to a computer or send images to a printer.

The HP Photosmart R-series dock additionally allows you to view images on a television, and recharge a spare Lithium Ion battery in the

dock base, while recharging the

Lithium Ion battery in the camera. The dock can also be purchased separately.

See **[Purchasing Camera Accessories](#page-174-1)** on page 175 for information about other accessories for your HP Photosmart R817/R818 camera, including underwater housing, batteries, memory cards, camera cases, quick rechargers, and more.

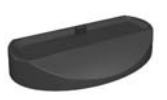

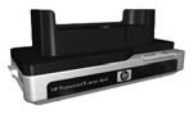

# <span id="page-12-0"></span>Setup

To locate a part on your camera while following the instructions in this section, see **[Camera Parts](#page-21-0)** on page 22.

### <span id="page-12-1"></span>1. Install the Camera Dock Insert (Optional)

If you buy the HP Photosmart R-series dock, you will notice one or more dock inserts included in the box with the dock. When setting up the dock for use with this camera, make sure you use the dock insert with the yellow tag.

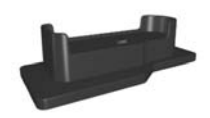

Follow the instructions in the dock User's Manual to connect the dock insert to the camera dock.

### <span id="page-12-2"></span>2. Attach the Wrist Strap

Attach the wrist strap to the wrist strap mount on the side of the camera.

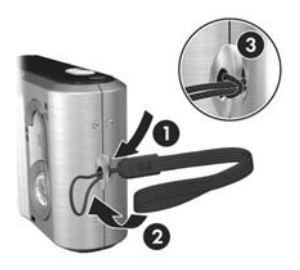

### <span id="page-13-0"></span>3. Install the Battery

Your camera uses a rechargeable HP Photosmart R07 Lithium Ion battery (L1812A/L1812B).

**1.** Open the Battery/ Memory card door on the bottom of the camera by sliding the door latch as indicated on the Battery/Memory card door.

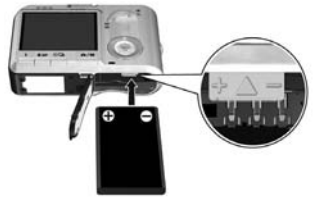

- **2.** Insert the battery in the larger slot as shown, and push the battery in until the latch catches.
- **3.** Close the Battery/Memory card by pushing the door down until it snaps into place.

To remove the battery from the camera, first turn the camera off. Open the Battery/Memory card door and release the battery latch to allow the battery to be partially ejected, then pull the battery from the slot.

See [page 171](#page-170-1) for information about battery performance with this camera. For the number of shots expected for each battery based on usage, see [page 172.](#page-171-1) For hints on optimizing battery performance, see **[Appendix A, Managing](#page-166-2)  Batteries**, starting on page 167.

**NOTE:** The rechargeable battery that was shipped with your camera may be partially charged. You should fully charge it before using it the first time (see [page 15\)](#page-14-0).

### <span id="page-14-0"></span>4. Charge the Battery

You can charge a battery in the camera (explained here) or in the extra battery bay of the camera dock or in the HP Photosmart quick recharger (see **[Purchasing Camera](#page-174-1)  Accessories** [on page 175](#page-174-1)).

- **1.** Plug the power cord into the HP AC power adapter. If more than one power cord is in the box, use the cord that is appropriate for power outlets in your country or region. Plug the other end of the power cord into an electrical outlet.
- **2.** Attach the thin cord from the HP AC power adapter to the cradle as shown.
- **3.** Place the camera in the cradle. The Power light on the back of the camera starts blinking to show that the battery is charging.

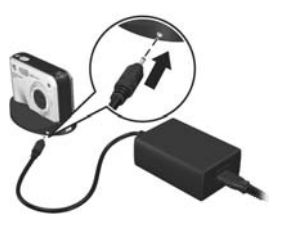

When the Power light stops blinking, the battery is fully charged. Recharging usually takes 4-6 hours in the camera. You can continue using the camera while the battery is recharging.

**NOTE:** The camera may get warm while the battery is charging, as well as after prolonged use under battery power. This is normal.

### <span id="page-15-0"></span>5. Turn on the Camera

Turn the camera on by sliding the  $\rightarrow$  on/off switch to the right then releasing it.

The lens extends and the Power light to the left of the  $\blacktriangleright$  ON/OFF switch turns on solid blue. The HP logo also displays on the Image Display as the camera powers up.

### <span id="page-15-1"></span>6. Choose the Language

- **1.** Scroll to the language that you want by using the  $\blacktriangle\blacktriangledown$   $\blacklozenge$  buttons on the **Controller** .
- **2.** Press  $\frac{\text{Mean}}{\text{OK}}$  to select the highlighted language.

**TIP:** If you need to change the ≑ + + to select, then press OK language later, use the **Language** setting in the **Setup** menu (see [page 122\)](#page-121-1).

### <span id="page-15-2"></span>7. Set the Region

After choosing a language, you are prompted to choose the continent where you live. The **Language** and **Region** settings determine the default date format and the format of the video signal for displaying camera images on a television (see [page 121](#page-120-1)).

- **1.** Scroll to the region that you want by using the  $\blacktriangle\blacktriangledown$  buttons.
- **2.** Press the  $\frac{\text{Mean}}{\text{OK}}$  button to select the highlighted region.

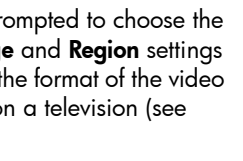

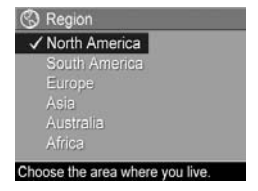

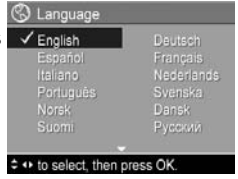

### <span id="page-16-0"></span>8. Set the Date and Time

The camera has a clock that records the date and time at which you take each picture. You can also choose to have the date and time imprinted on the image (see [page 81](#page-80-1)).

**1.** The first item highlighted is the date and time format. If you want to change the format, use the  $\blacktriangle\blacktriangledown$ buttons. If the date and time format is correct, press  $\triangleright$  to move to the Date.

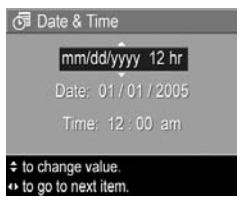

- **2.** Adjust the value of the highlighted selection using the  $\blacktriangle\blacktriangledown$  buttons.
- **3.** Use the  $\triangleleft$  buttons to move to the other selections.
- **4.** Repeat Steps 2 and 3 until the date and time are set correctly.
- **5.** Press  $\frac{Menu}{OK}$  when you have entered the proper values for the date and time. A confirmation screen appears, asking if the correct date and time have been set. If the date and time are correct, press  $\frac{M_{env}}{OK}$  to select **Yes**. If the date and time are incorrect, press  $\blacktriangledown$  to highlight **No**, then press  $\frac{M_{env}}{OK}$ . Repeat steps 1 through 5 to set the correct date and time.

Date and time information is recorded in the image properties, which you can see in **Playback** when the **Playback Menu** (see [page 88](#page-87-1)) or **HP Instant Share Menu** (see [page 104\)](#page-103-1) is displayed, when viewing **Image Info** (see [page 92\)](#page-91-3) and when viewing the image on your computer.

**TIP:** If you need to change the date and time settings later, you can do this with the **Date & Time** setting in the **Setup Menu** (see [page 119](#page-118-1)).

### <span id="page-17-0"></span>9. Install and Format a Memory Card

**1.** Always turn off the camera and wait for the **Power** and **Memory** lights to turn off, then open the Battery/ Memory card door.

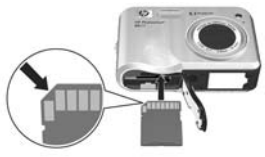

- **2.** Insert the memory card in the small slot above the battery as shown. Make sure the memory card snaps into place.
- **3.** Close the Battery/Memory card door and turn on the camera.

To help prevent corrupted cards and images, you should format memory cards before you use them for the first time.

- **1.** With the camera turned on, press  $\frac{\text{Menu}}{\text{OK}}$ , then use  $\triangleright$  to move to the **Playback Menu** .
- **2.** Use  $\blacktriangledown$  to highlight  $\widehat{\mathbb{H}}$  **Delete**, then press  $\frac{\text{Menv}}{\text{OK}}$ .
- **3.** Use  $\blacktriangledown$  to highlight **Format Card**, then press  $\frac{M_{\text{env}}}{\triangle V}$ .
- **4.** Press  $\blacktriangledown$  to highlight **Yes**, then press  $\frac{M_{env}}{OK}$  to format the card. When the camera has completed formatting, the Total Images Summary screen displays (see [page](#page-84-2) 85).

Once installed, new images and video clips are stored on the memory card, not in internal memory. For information about supported memory cards, see **Storage** [on page 185](#page-184-0).

To use internal memory and view images stored there, remove the memory card (turn off the camera, open the Battery/Memory card door, and press down on the top edge of the card to free it). You can also transfer the images from internal memory to a memory card (see [page 123](#page-122-1)).

**NOTE:** You can also format a memory card using your computer (see [page 127\)](#page-126-2).

### <span id="page-18-0"></span>10. Install the Software

The HP Image Zone software allows you to transfer images to a computer and configure the **HP Instant Share Menu** on the camera.

If you do not install the HP Image Zone software, you can still use the camera but certain features will be affected. For details, see **[Using Your Camera without Installing the](#page-129-2)  [HP Image Zone Software](#page-129-2)** on page 130.

If you have trouble installing or using the HP Image Zone software, see the HP Customer Support website: **[www.hp.com/support](www.hp.com/support )** for more information.

### <span id="page-18-1"></span>Windows®

To install the HP Image Zone software, your computer must have a minimum of 64MB of RAM, Windows 2000, XP, 98, 98 SE, or Me, and Internet Explorer 5.5 Service Pack 2 or higher. Internet Explorer 6 is recommended. If your computer meets these requirements, the installation process installs the full version of HP Image Zone; if not, the process installs HP Image Zone Express (see [page 127\)](#page-126-3).

- **1.** Close all programs and temporarily disable any virus protection software running on your computer so that HP Image Zone will install more quickly.
- **2.** Insert the HP Image Zone software CD into the CD drive of your computer and follow the on-screen instructions. If the installation screen does not appear, click **Start**, click **Run**, type **D:\Setup.exe**, where **D** is the letter of your CD drive, then click **OK**.
- **3.** When the HP Image Zone software has finished installing, re-enable any virus protection software you disabled in Step 1.

### <span id="page-19-0"></span>Macintosh

To install the HP Image Zone software, your Macintosh must have built-in USB, 128MB of physical RAM, Mac OSX v.10.2 or later, and 250MB of available disk space.

- **1.** Close all programs and temporarily disable any virus protection software running on your computer so that HP Image Zone will install more quickly.
- **2.** Insert the HP Image Zone software CD into the CD drive of your computer.
- **3.** Double-click the CD icon on the computer desktop.
- **4.** Double-click the installer icon, and then follow the onscreen instructions.
- **5.** When the HP Image Zone software has finished installing, re-enable any virus protection software you disabled in Step 1.

#### <span id="page-19-1"></span>User's Manual on the CD

A copy of this camera User's Manual in different languages is located on the HP Image Zone software CD. To view your camera User's Manual:

- **1.** Insert the HP Image Zone software CD into the CD drive of your computer.
- **2.** View the User's Manual:
	- **On Windows:** Click **View User's Manual** on the Main page of the CD installation screen to view the User's Manual.
	- **On Macintosh:** Look in the **readme** file in the **docs** folder of the HP Image Zone software CD to locate the User's Manual in your language.

### <span id="page-20-0"></span>Interactive User's Guide on the CD

The Interactive User's Guide (English only) will guide you through the most-used features of your camera and provide basic digital photography tips.

- **Windows**: Install and run the tutorial from your software CD.
- **Macintosh**: Access the tutorial from the **Devices** tab of HP Image Zone.

## <span id="page-21-0"></span>Camera Parts

Refer to the pages in parentheses after the part names in the following tables for more information about those parts.

<span id="page-21-1"></span>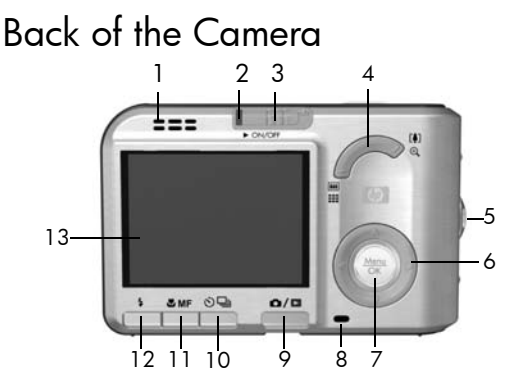

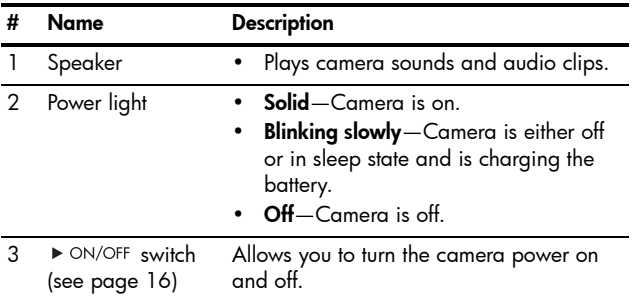

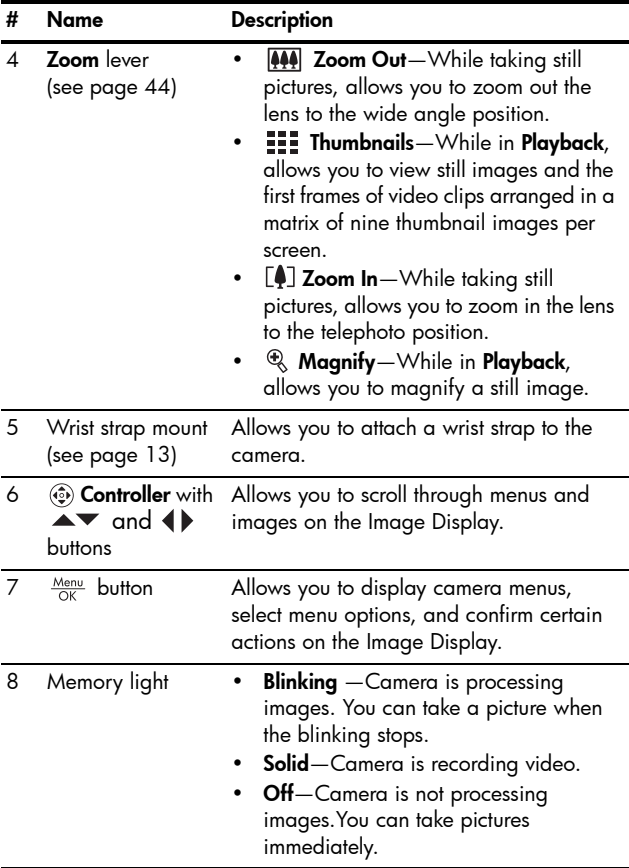

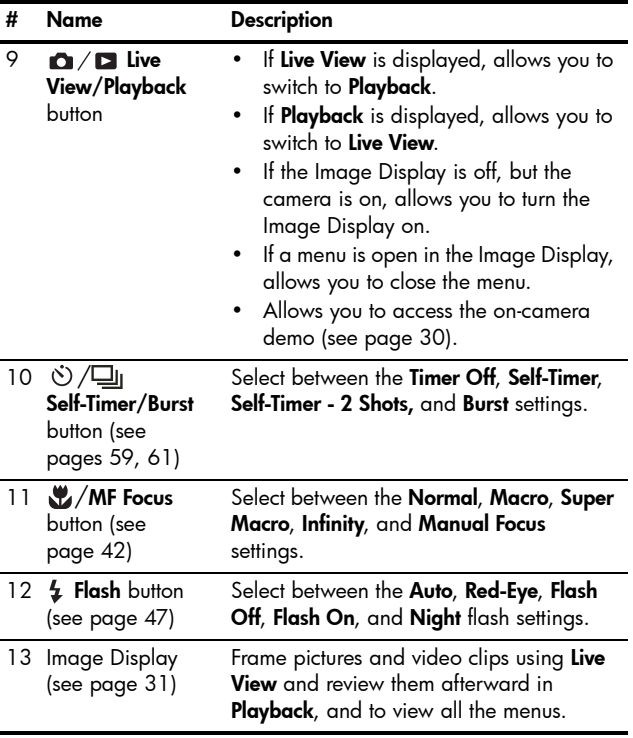

### <span id="page-24-0"></span>Front and Bottom of the Camera

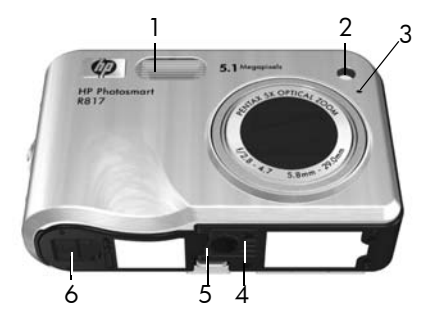

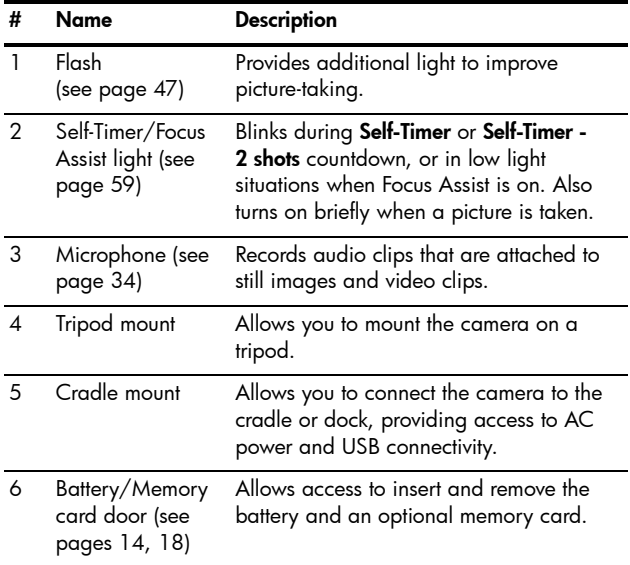

### <span id="page-25-0"></span>Top of the Camera

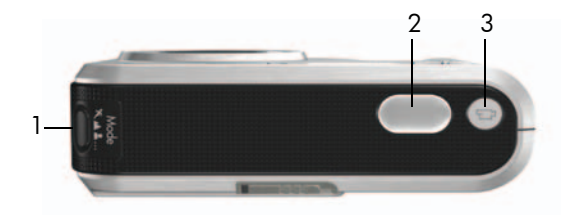

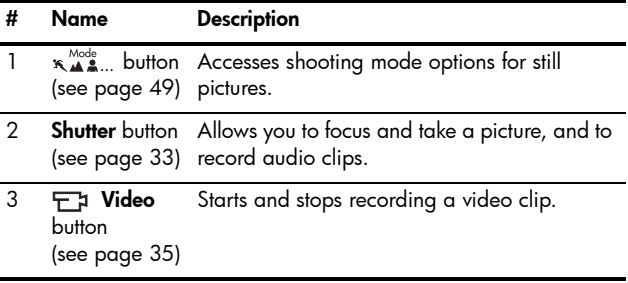

### <span id="page-26-0"></span>Camera Cradle

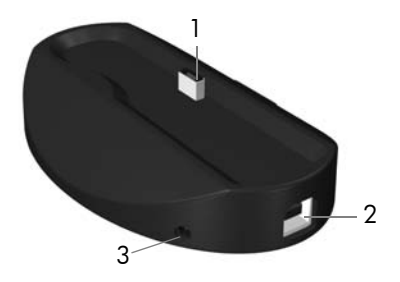

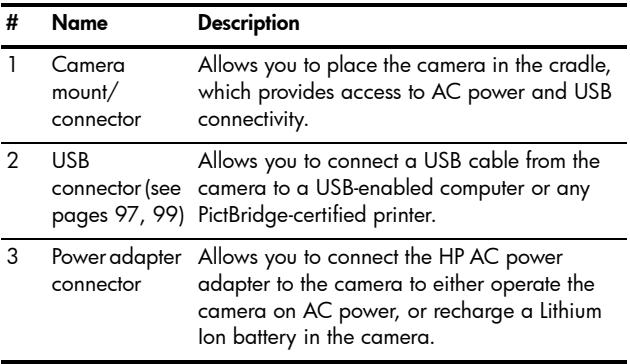

## <span id="page-27-0"></span>Camera States

Your camera has two main states that allow you to complete certain tasks, each state having an associated menu you can use to adjust camera settings or perform tasks in that state. See the following section, **[Camera Menus](#page-27-1)**.

**Live View**—Allows you to take still pictures and record video clips. See **[Chapter 2, Taking Pictures and Recording](#page-30-3)  Video Clips**[, starting on page 31.](#page-30-3)

**Playback**—Allows you to review the still images and video clips that you capture. See **[Chapter 3, Reviewing](#page-82-2)  [Images and Video Clips](#page-82-2)**, starting on page 83.

To switch between **Live View** and **Playback** states, press  $\mathbf{O}/\mathbf{D}$  .

**TIP:** If you are in **Playback** or a menu and want to take a picture, quickly press the **Shutter** button halfway down and release it. The camera switches to **Live View**.

## <span id="page-27-1"></span>Camera Menus

Your camera has five menus that, when accessed, appear in the Image Display.

To access the menus, press  $\frac{M_{env}}{OK}$  when in **Live View** or **Playback**, then use the  $\blacklozenge$  buttons to move to the menu you want. To select a menu option, use the  $\blacktriangle\blacktriangledown$  buttons to highlight it, then press  $\frac{M_{env}}{OK}$  to display the menu option's submenu and modify the settings.

**TIP:** In the **Capture** and **Setup Menus**, you can modify settings by highlighting the menu option and using the  $\blacklozenge$  buttons to change the setting.

To exit a menu, do one of the following:

- **•** Press  $\bigcap$  / $\bigcap$ .
- Use the  $\blacktriangle\blacktriangledown$  buttons to scroll to the menu tabs at the top of the screen. You can then select another menu by using the  $\bigoplus$  buttons or you can press  $\frac{M_{env}}{OK}$  to exit the menus and return to **Live View** or **Playback**.
- Use the  $\blacktriangle\blacktriangledown$  buttons to scroll to the  $\blacklozenge$  **EXIT** option and press  $\frac{\text{Menu}}{\text{OK}}$ .

The **Capture Menu C** lets you specify settings for taking a picture such as image quality, special lighting and exposure, ISO speed, color settings, and imprinting the date and time on the images. See **[Using the Capture Menu](#page-61-1)** on [page 62](#page-61-1).

The **Playback Menu dets** you obtain tips to help you take better pictures, delete images, remove red eyes, display information about an image, stitch panoramic sequences, rotate images, and record audio. See **[Using the Playback Menu](#page-87-1)** on [page 88.](#page-87-1)

**The HP Instant Share Menu**  $⊤$  lets you select images to be sent to printers, e-mail addresses, and other online services the next time you connect the camera to a computer. See **[Using the HP Instant](#page-103-1)  Share Menu** [on page 104.](#page-103-1)

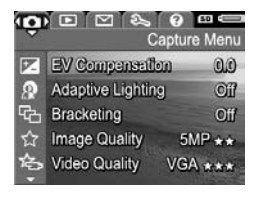

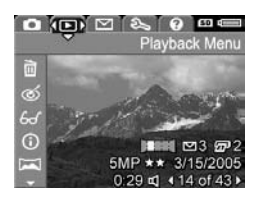

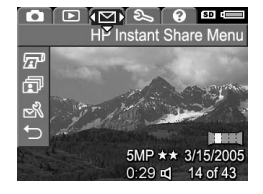

**The Setup Menu**  $\mathbb{R}$  lets you modify configuration settings such as display brightness, date and time, language, and TV setting, among others. It also allows you to move images from the internal memory to a memory card. See **[Chapter 6,](#page-112-1)** 

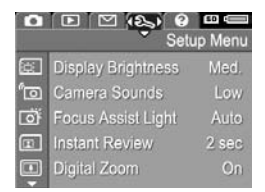

**Using the Setup Menu**[, starting on page 113](#page-112-1).

<span id="page-29-1"></span>The **Help Menu** provides helpful information and tips on topics such as battery life, camera buttons, recording audio, and reviewing images you have taken.

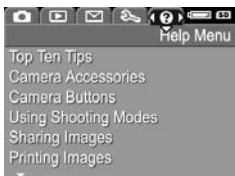

### <span id="page-29-0"></span>Viewing the On-Camera Demo

This camera has a slideshow of its major features. You can display the slideshow at any time by turning the camera on and holding down  $\Box / \Box$  for approximately three seconds. The Image Display goes black for a moment before the slideshow starts. To exit the slideshow at any time, press  $\frac{\text{Menu}}{\text{OK}}$ .

# <span id="page-30-3"></span><span id="page-30-0"></span>2 Taking Pictures and Recording Video Clips

## <span id="page-30-2"></span><span id="page-30-1"></span>Using Live View

The Image Display allows you to frame pictures and video clips using **Live View**. To activate **Live View** when the Image Display is off, press  $\Box / \Box$  until  $\Box$  appears in the upper left corner of the Image Display.

**TIP:** To conserve battery life, the Image Display shuts down during periods of inactivity. To re-activate the Image Display, press  $\Box / \Box$ .

The following table describes the information displayed in **Live View** when camera settings are at their defaults and a memory card is installed. If you change camera settings, their icons also display in the **Live View** screen.

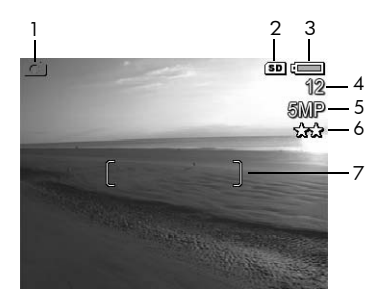

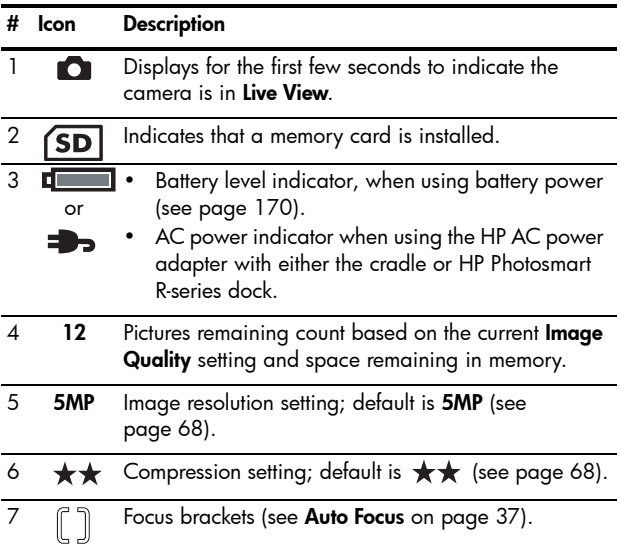

# <span id="page-32-1"></span><span id="page-32-0"></span>Taking Still Pictures

You can take a picture almost any time the camera is on, regardless of what is shown on the Image Display.

- **1.** Press  $\bullet$  /  $\bullet$  until  $\bullet$  appears in the upper left corner of the Image Display, then frame the subject for your picture.
- **2.** Hold the camera steady and press the **Shutter** button halfway down to measure and lock the focus and

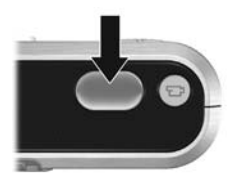

exposure. The focus brackets in the Image Display turn solid green when focus is locked (see [page](#page-36-0) 37).

- **3.** Press the **Shutter** button all the way down to take the picture. You may hear a shutter click when the camera takes the picture (see **[Camera Sounds](#page-114-1)** on page 115).
- **TIP:** Hold the camera with both hands when pressing the **Shutter** button to reduce camera shake and prevent blurry pictures.
- **TIP:** To remove a memory card after taking pictures, turn the camera off and wait a few seconds before removing the card to ensure images are fully stored.

The captured image appears in **Instant Review** (see [page 117\)](#page-116-1) on the Image Display. During the first second, green focus brackets display if the image is in focus and red brackets if not. To delete the image, press 4, then select **This Image** in the **Delete** sub-menu.

**TIP:** You can change the length of time images are displayed in **Instant Review** (see [page 117\)](#page-116-1).

You can use **Playback** (see [page 83](#page-82-3)) to review the pictures you have taken.

### <span id="page-33-2"></span><span id="page-33-0"></span>Recording Audio with Still Pictures

You can attach an audio clip to a still picture while you are taking a picture (as explained in this section) or add or delete an audio clip after the picture is taken (as explained in **[Record Audio](#page-95-1)** on page 96).

To record audio while taking a picture:

- **1.** After you have pressed the **Shutter** button, continue holding it down to record the audio clip. An audio counter and  $Q$  appear on the Image Display during recording.
- **2.** To stop recording audio, release the **Shutter** button; otherwise, the audio continues recording up to 60 seconds or until the camera runs out of memory.
- **NOTE:** To record audio in **Panorama** mode, or with the **Self-Timer**, **Self-Timer - 2 Shots**, **Burst,** or **Bracketing** settings, use the method described on [page 96.](#page-95-1)

### <span id="page-33-1"></span>Orientation Sensor

A device in the camera determines whether you are holding the camera horizontally or vertically when taking a still picture. The camera automatically rotates the image to its proper orientation when saving the file.

- **TIP:** You can manually rotate still images using the **Rotate** option (see [page 95\)](#page-94-1).
- **NOTE:** The orientation sensor is not used when recording video clips, nor in the **Panorama** or **Document** shooting modes.

# <span id="page-34-1"></span><span id="page-34-0"></span>Recording Video Clips

- **1.** Press  $\bigcirc$  /  $\square$  until  $\square$  appears in the upper left corner of the Image Display, then frame the subject.
- **2.** To start recording, press and release the **Video** F<sub>1</sub> button. A video counter, F<sub>7</sub>, REC, and instructions for ending the video appear on the Image Display. The camera may emit a sound to indicate that recording has begun (see **[Camera Sounds](#page-114-1)** on page 115).

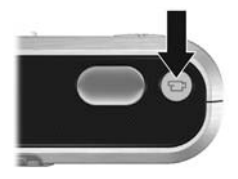

- **3.** To stop recording video, press and release the **Video** button; otherwise, the video continues recording until the camera runs out of memory.
- **NOTE:** If you have a slow memory card, the video clip may end before you press the **Video**  $\leftarrow$ <sup>1</sup> button. Either set your video quality to a lower setting (see [page 70](#page-69-0)) or purchase a memory card marked **High Performance**, **Pro**, **Ultra**, or **High-Speed**.

After recording stops, the last frame of the video clip appears in **Instant Review** (see [page 117\)](#page-116-1). To delete the video clip, press  $\triangleleft$ , then select **This Image** from the Delete sub-menu. You can also use **Playback** (see [page 83\)](#page-82-3) to review or delete video clips or extract frames from them (see [page 86\)](#page-85-2). You cannot, however, change the audio after you have recorded a video clip.

**NOTE:** If you use **Self-Timer** or **Self-Timer - 2 Shots** (see page 58) while recording video clips, the camera records only one video clip.

- **NOTE:** Motor noise from optical zooming may be recorded in the audio portion of the video clip. For best audio quality, set optical zoom (see [page 45\)](#page-44-0) before recording the video clip.
- **NOTE: Digital Zoom**, **Bracketing**, and **Burst** mode do not apply when recording video clips.
## Auto Focus

When you press the **Shutter** button halfway down, the camera automatically measures and locks the focus and exposure. This is called auto focus. The following table describes the indicators in the Image Display when you auto focus:

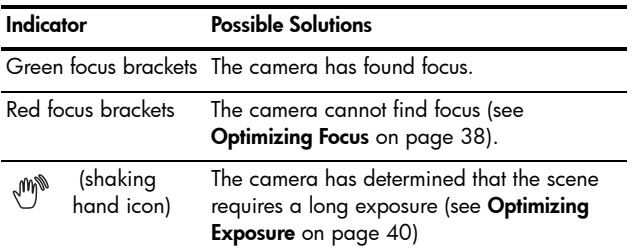

### Focusing on the Subject

When the camera is set to its default **Multi** focus area setting (see [page 74\)](#page-73-0), it uses the five focus regions within the focus brackets, shown at right, to determine focus.

When you press the **Shutter** button halfway down, the camera searches for focus starting from the closest distance. When it finds focus in one region, it then examines other focus regions, displaying those in focus as green brackets. In the image to the right, the camera

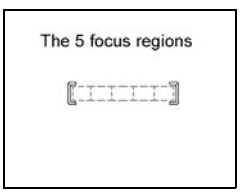

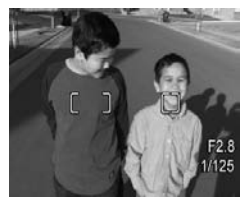

has found focus in regions one, two, and five.

As a result, the **Multi** focus area setting is useful when subjects you want in focus are slightly off-center.

If the camera keeps focusing on the wrong subject, set **Auto Focus Area** to **Spot** (see [page 74\)](#page-73-0), which focuses on only the center focus area. Then use **Focus Lock** (see [page 40\)](#page-39-1) to focus specifically on your subject.

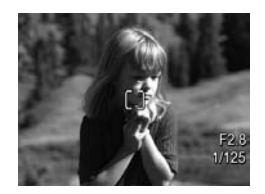

## <span id="page-37-0"></span>Optimizing Focus

When the camera cannot auto focus, the focus brackets turn red. This indicates the picture may be out of focus because the subject is out of the focus range or the scene has low contrast (that is, the scene is dark or the subject is a single color with no crisp edges).

### For the Normal Focus Range

If the camera is set to **Normal Focus AF** (see [page 42](#page-41-0)) and the camera cannot focus, the camera will still take the picture. Try releasing the **Shutter** button, reframing the subject, and then pressing the **Shutter** button halfway down again. If the focus brackets are still red, release the **Shutter** button and try one of the following:

- **•** If the scene has low contrast, use **Focus Lock** (see [page](#page-39-1) 40) and aim at a point on the subject that has more colors or crisp edges.
- **•** If the subject is too close (less than 500 mm or 20 in), move farther away from the subject or use the **Macro** or **Super Macro**  $\bullet$  focus range (see [page](#page-41-0) 42).
- **•** If the solutions above do not improve the focus, try using **Manual Focus MF** (see [page](#page-42-0) 43).

### <span id="page-38-0"></span>For Macro and Super Macro Focus Ranges

If the camera is set to **Macro or Super Macro**  $\bullet$  and cannot focus, the **Live View** screen displays an error message and the camera will not take the picture.

If the subject for the picture is not within the **Macro** (120 mm to 1 m or 4.7 to 39.4 in) or **Super Macro** (30 to 200 mm or 1.2 to 7.9 in) range, try one of the following:

- Move the camera within the **Macro P** or **Super** Macro **(2)** range.
- Set the camera to the **Normal Focus AF** range (see [page](#page-41-0) 42).
- **•** In low contrast scenes, use **Focus Lock** (see [page](#page-39-1) 40) and aim at a point on the subject that has more colors or crisp edges.
- **•** If the solutions above do not improve the focus, use **Manual Focus MF** (see [page](#page-42-0) 43).

## <span id="page-39-1"></span>Using Focus Lock

**Focus Lock** allows you to focus on a subject that is not in the center of the picture, or to capture action shots more quickly by pre-focusing in the area where the action will occur. You can also use **Focus Lock** to help achieve focus in low light or low contrast situations.

- **1.** Frame the subject for your picture, or a higher contrast or brighter object, within the focus brackets.
- **2.** Press the **Shutter** button halfway down to lock the focus and exposure.
- **3.** Continue to hold the **Shutter** button halfway down while you re-frame or adjust your subject for proper positioning.
- **4.** Press the **Shutter** button all the way down to take the picture.

## <span id="page-39-0"></span>Optimizing Exposure

When you press the **Shutter** button halfway down to auto focus, the camera also measures the light level to set the proper exposure and displays the exposure settings (Fnumber and shutter speed) in the Image Display. If the camera determines the scene will require a very long exposure,  $\binom{m}{k}$  (shaking hand icon) appears. The camera will take the picture, but it will likely be blurry. Try one of the following:

**•** Set the flash to **Auto** or **Flash On** (see [page](#page-46-0) 47) to increase the lighting.

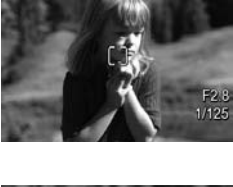

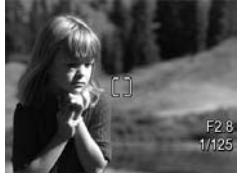

- **•** Set the camera on a tripod or stable surface.
- **•** Turn on more light.
- **•** If the scene is backlit or the subject is very dark or light compared to the background, set **AE Metering** to **Spot** (see [page](#page-74-0) 75).
- **•** Use a **Self-Timer** setting. Follow the instructions in **[Using](#page-58-0)  [the Self-Timer Settings](#page-58-0)** on page 59, but press the **Shutter** button all the way down and remove your hands from the camera. The camera waits 10 seconds before locking focus and exposure, eliminating any possibility of you shaking the camera.

### Other Recommendations

If an image does not appear to be in proper focus or exposure when you review it in **Playback**, use **Image Advice** (see [page 92\)](#page-91-0) to help you determine how to correct the problem for similar images in the future. If you can retake an image, you can follow the suggestions in **Image Advice** to improve the image you capture.

Because focus and exposure are crucial to good images, you might find these other topics useful:

- **•** Problems and solutions for blurry, dark, light, or grainy images in **[Troubleshooting and Support](#page-124-0)**, [pages](#page-138-0) 139 to [143](#page-142-0) and [pages](#page-148-0) 149 to [150](#page-149-0)
- **• [Using the Focus Range Settings](#page-41-0)** on page 42
- **• [Auto Focus Area](#page-73-0)** on page 74
- **• [AE Metering](#page-74-0)** on page 75
- **• [Using Manual Focus](#page-42-0)** on page 43

# <span id="page-41-0"></span>Using the Focus Range Settings

To select a focus range setting, press **W** MF, use the  $\blacklozenge$ buttons to highlight the desired focus range, then press  $\frac{M_{\text{env}}}{OK}$ .

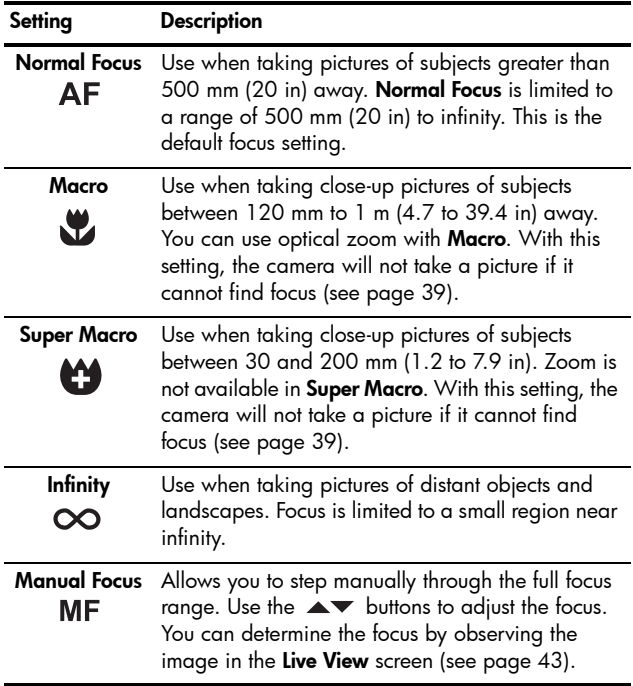

## <span id="page-42-0"></span>Using Manual Focus

You may want to use **Manual Focus** in the following cases:

- **•** In low light conditions when auto focus may have a difficult time gaining the proper focus.
- **•** After auto focus, when you want to lock the focus for speed and repeatability for the next pictures you take. In **Normal Focus**, press the **Shutter** button halfway down to find the best focus. Release the **Shutter** button and switch to **Manual Focus**. The focus is locked at that distance until you adjust it manually or switch to another focus setting.
- **•** When you want to fine-tune focus of very close-up subjects.
- To use **Manual Focus**:
- **1.** In Live View, press **W**, MF, use the  $\blacklozenge$  buttons to highlight MF, then press  $\frac{\text{Mean}}{\text{OK}}$ . A focus meter and a magnified view appear to help you adjust focus. The magnified view displays for two seconds after you adjust focus.

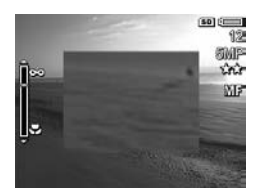

- **2.** Use the  $\blacktriangle\blacktriangledown$  buttons to adjust the focus.
- **NOTE:** If you are in **Manual** shooting mode and the magnified view is not displayed, press the  $\blacktriangle\blacktriangledown$  buttons to select aperture and shutter speed settings. To adjust the focus, press **W**, MF, then use the  $\blacktriangle\blacktriangledown$  buttons.
- **TIP:** To find the best focus position, adjust the focus so that the image looks like it is in focus. Next, press  $\triangle$  until the image begins to blur, then press  $\blacktriangledown$  until the image begins to blur. Set the focus position halfway between the locations where the image began to blur.

# Using Zoom

Your camera has both optical and digital zoom. Optical zoom works like the zoom on a traditional film camera, where physical lens elements move inside the camera to make the subject of your picture appear closer.

After you have extended the lens fully using optical zoom, the camera employs digital zoom. You can use digital zoom when you have exhausted optical zoom and want to capture only a portion of the scene in the Image Display. Digital zoom uses no moving lens parts.

When you use zoom, a zoom indicator appears on the Image Display. The green marker indicates the zoom position and moves left or right as you press  $[M]$  and  $[4]$ .

#### <span id="page-43-0"></span>**Zoom Indicator Description**

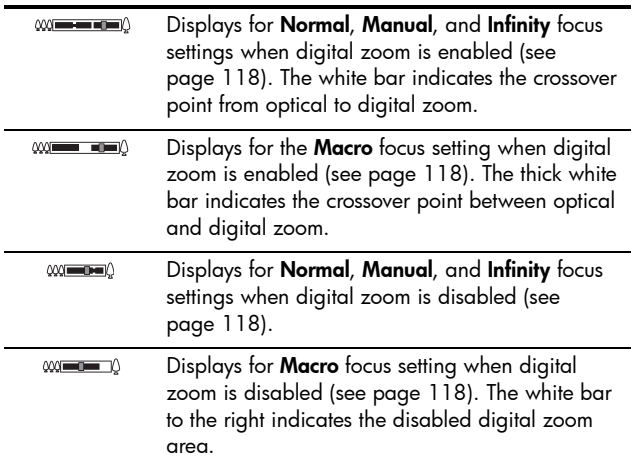

## Optical Zoom

Optical zoom moves the lens between wide angle (1x) and telephoto (5x).

While in **Live View**, press **[44]** and [4] on the **Zoom lever**. A zoom indicator (see [page 44](#page-43-0)) appears as you zoom in or out.

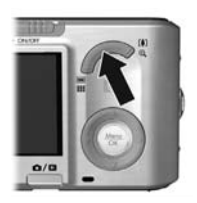

# Digital Zoom

After you have extended the lens fully using optical zoom, the camera employs digital zoom, displaying a yellow frame around the scene. You can use digital zoom to eliminate unwanted portions of the scene.

- **1.** While in Live View, press [1] on the Zoom lever to optically zoom to the maximum level, then release the lever.
- **2.** Press and hold [4] until the image you want to capture fills the yellow frame. If you zoom in too far, press **[44]**. A zoom indicator (see [page](#page-43-0) 44) appears on the Image Display as you zoom in and out, and the

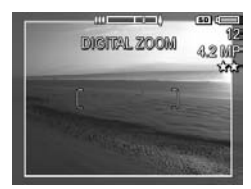

resolution number on the right side of the screen indicates the resolution at which the image will be captured.

**3.** When the image you want fills the yellow frame, press the **Shutter** button halfway down to lock focus and exposure, and then press it all the way down to take the picture.

- **4.** To return to optical zoom, press  $M$  until digital zooming stops. Release  $[M]$ , then press it again.
- **NOTE:** Digital zoom reduces the resolution of an image, so your picture may be more grainy than the same image taken with optical zoom. When you need higher quality, limit the use of digital zoom.
- **NOTE:** Digital zoom is not available while recording video clips, in the **Panorama** modes, nor in the **Super Macro** focus setting.

### Zoom and Focus

The more you zoom in on the subject of your picture, the more small movements of the camera are magnified (this is called camera shake). If  $\mathbb{M}^*$  appears when you press the **Shutter** button halfway down, you are moving the camera or the scene needs more light; the picture will likely be blurry. Try holding the camera closer to your body or against a steady object, or set the camera on a tripod or stable surface. Also try turning on the flash or turning on lights to add more light to the scene.

**TIP:** Increasing **ISO Speed** (see [page 76\)](#page-75-0) can help reduce camera shake, but can result in increased noise in your images.

Also, when the camera is in **Normal**, **Manual**, or **Infinity** focus range settings, the zoom indicator has a notch. When the green marker is to the right of the notch, be sure that your subject is within the **Normal** focus range (see [page 42](#page-41-0)); otherwise the picture will likely be blurry.

# <span id="page-46-0"></span>Setting the Flash

To select a flash setting, press  $\sharp$ , use the  $\blacklozenge$  buttons to highlight the desired flash mode, then press  $\frac{M_{\text{enou}}}{\sqrt{N}}$ .

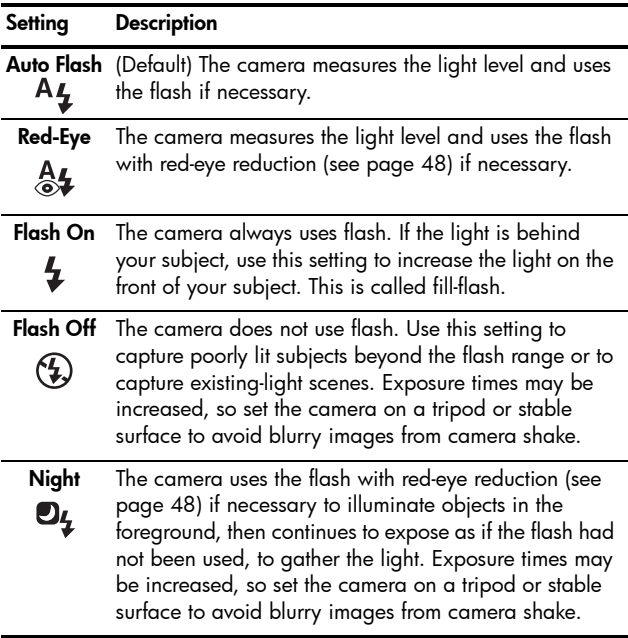

If the **Flash** setting is anything other than the default, the icon for the setting appears in the **Live View** screen. The **Flash** setting remains in effect until it is changed again, or you turn the camera off. To save changed settings, use **My Mode** (see [page 56\)](#page-55-0).

**NOTE:** The flash is not available in **Panorama**, **Sunset**, **Document**, or **Theatre** shooting modes, with the **Burst** setting, nor while recording video clips.

### <span id="page-47-0"></span>**Red Eye**

The red-eye phenomenon is caused by light from the flash reflecting off the subjects' eyes, which sometimes makes a human's eyes appear red or an animal's eyes appear green or white in the captured image. When you use a flash setting with red-eye reduction, the camera flashes quickly up to three times to minimize the subject's pupils, thus reducing the effect of the red-eye phenomenon, before the camera uses the main flash. It will take longer to take a picture using red-eye reduction, because the shutter is delayed for the additional flashes. Therefore, make sure your subjects wait for the additional flashes.

**TIP:** You can also remove red eyes in pictures you have already taken (see [page 91\)](#page-90-0).

# <span id="page-48-0"></span>Using the Shooting Modes

Shooting modes allow you to optimize ISO speed, F-number (aperture), and shutter speed. Some shooting modes (such as **Action**, **Landscape**, and **Sunset**) predefine these settings for certain types of scenes, allowing you to take pictures quickly when you do not have the time to specify the settings yourself. Others (such as **Aperture Priority**, **Shutter Priority**, and **Manual**) let you specify settings, allowing you complete control for difficult scenes or for special effects.

To select a shooting mode, press  $\overbrace{A \bullet A \bullet A}^{\text{Mode}}$ , use the  $\blacklozenge \blacktriangleright$  buttons to highlight the desired shooting mode, then press  $\frac{M_{\text{enu}}}{\Delta K}$ .

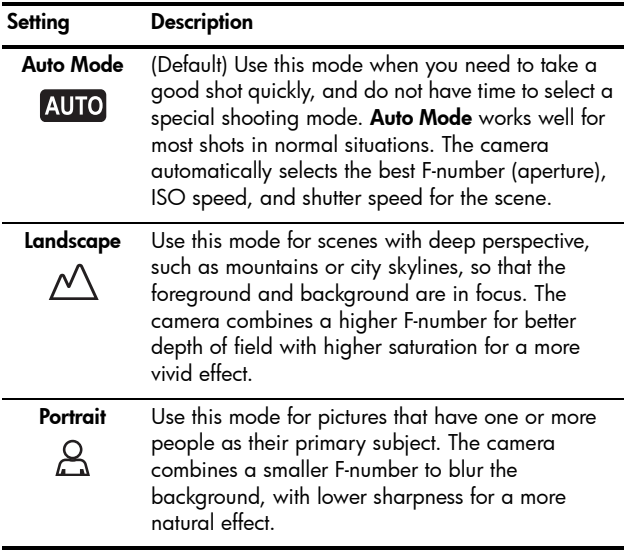

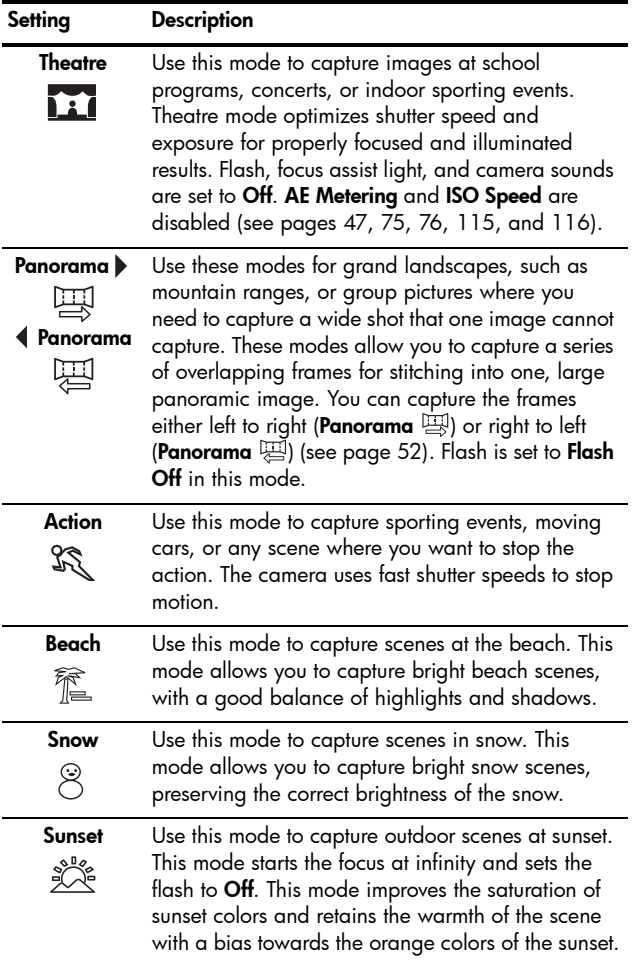

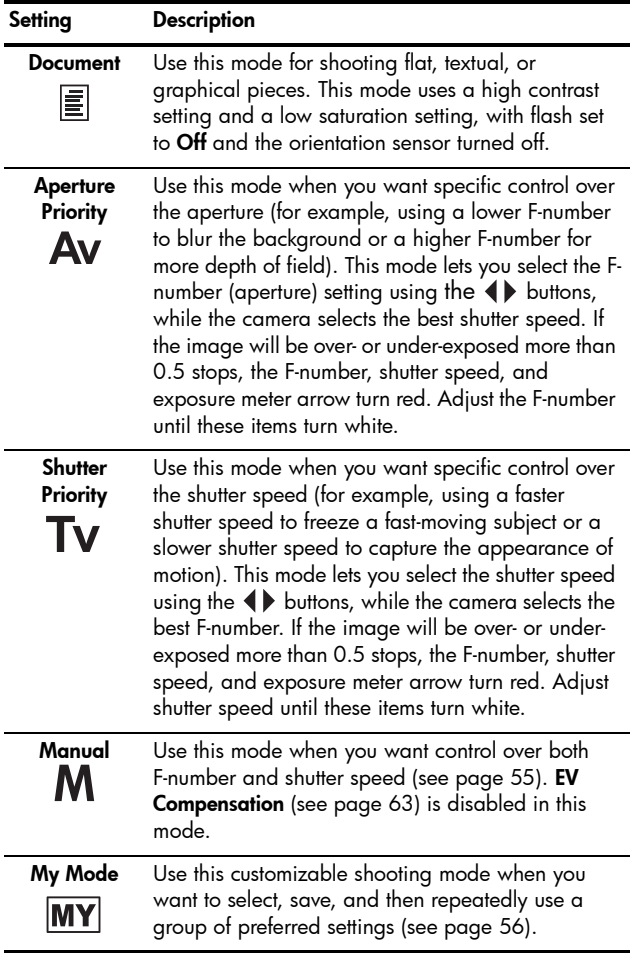

**NOTE:** The shooting modes do not apply when you are recording video clips.

If the shooting mode setting is anything other than the default, the icon for the setting appears in the **Live View** screen.

The shooting mode remains in effect until it is changed again, or until you turn the camera off. To save changed settings, use **My Mode** (see [pages 56](#page-55-0) and [57](#page-56-0)).

## Noise Reduction for Long Exposures

At longer shutter speeds, the camera requires additional time to reduce the noise (grainy look) in the image. In these cases, the exposure will seem to take twice as long as expected. As a result, you may not be able to take pictures back-to-back as quickly, but you are assured images free of noise.

### <span id="page-51-0"></span>Using Panorama Mode

**Panorama** mode allows you to take a sequence of 2–5 pictures that can be stitched together to capture a scene too wide to fit into a single picture. In **Panorama** mode, each picture you take is added to the panorama until you end the sequence or have taken the fifth picture in the sequence. You can then stitch your panoramic sequence together with the **Stitch Panorama** option (see [page 94](#page-93-0)) on the camera. Alternatively, you can transfer the images in the panoramic sequence to your computer using HP Image Zone (see [page 97](#page-96-0)) for automatic stitching and then viewing or printing.

**NOTE:** Digital zoom is not available in **Panorama** mode.

### Taking a Panoramic Sequence of Pictures

- **1.** Press  $\mathbf{x} \triangleq \mathbf{z}$ ..., use the  $\blacklozenge \blacktriangleright$  buttons to select either **Panorama**  (left to right) or **Panorama**  (right to left), then press  $\frac{M_{env}}{OK}$ .
- **2.** Press the **Shutter** button to take the first picture in the panoramic sequence. After **Instant Review**, the camera switches to **Live View** with **图 or 图 displayed in** the Image Display.

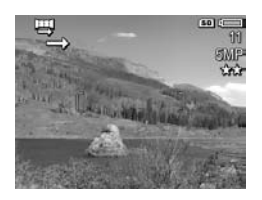

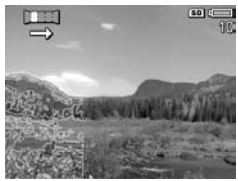

- **3.** Position the camera to take the second picture. Use the transparent overlay of the first image superimposed on one third of the **Live View** screen to align your second picture with the first.
- **4.** Press the **Shutter** button to take the second picture. After **Instant Review**, the camera switches to **Live View** with  $\Pi$  or  $\Pi$ displayed in the Image Display. The transparent overlay of the previous image is superimposed

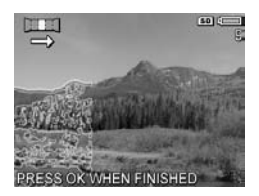

on one third of the **Live View** screen to enable you to align your third picture.

**5.** Continue adding more pictures to the panorama, or press  $\frac{M_{env}}{OK}$  to end the panoramic sequence. The panoramic sequence ends automatically after the fifth picture.

You can stitch a panoramic sequence during **Instant Review** (see [page 117\)](#page-116-0) by pressing **4**, then selecting **Stitch Now** in the **Panorama Options** sub-menu. This displays a preview of the stitched panorama and another sub-menu. You can use  $[4]$  to magnify the stitched panorama and pan around it using the  $\blacktriangle\blacktriangledown$   $\blacklozenge$  buttons. To return the stitched panorama to its normal size, press  $[44]$  until the sub-menu displays. To save the stitched panorama, select **Save Stitching**.

**NOTE:** When you select **Save Stitching**, the camera creates a still image of the stitched panorama. The panorama sequence is unaffected.

You can also delete the panoramic sequence by selecting **Delete Entire Sequence** from the **Panorama Options** submenu.

**NOTE:** When stitching on-camera, individual images in the sequence that are larger than 2MP are temporarily resized in memory to 2MP (images in the sequence are retained at their original size). As a result, panoramic sequences stitched on the camera may be of lower resolution. To stitch a panorama at the resolution at which you took the panoramic sequence, transfer the panoramic sequence of images to your computer, which automatically stitches the sequence into a single panorama image. This requires the full version of the HP Image Zone software (see **[Transferring Images to a](#page-96-0)  Computer** [on page 97](#page-96-0) and **[HP Image Zone Software](#page-126-0)** on [page 127\)](#page-126-0).

#### Taking Pictures and Recording Video Clips 55

### <span id="page-54-0"></span>Using the Manual Shooting Mode

**Manual** mode lets you specify both F-number (aperture) and shutter speed. Use **Manual** mode when you want complete control over aperture and shutter speed.

Changes you make in **Manual** shooting mode are reflected in **Aperture Priority** and **Shutter Priority** modes. For example, if you change the F-number to f/8, it will be f/8 in **Aperture Priority** mode. Similarly, changes you make in **Aperture Priority** and **Shutter Priority** modes are reflected in **Manual** shooting mode.

- **1.** Press  $\mathbf{x}^{\text{Mode}}$  , use the  $\blacktriangle$  buttons to highlight  $M$ , then press  $\frac{M_{env}}{OK}$ .
- **2.** Press the  $\rightarrow \rightarrow$  buttons to switch between F-number and shutter speed.

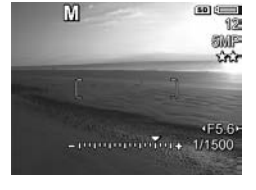

**3.** Use the  $\blacklozenge$  buttons to adjust the value of the selected option. The

arrow on the exposure meter indicates the amount of overor under- exposure. If the image will be over- or underexposed more than three stops, the F-number, shutter speed, and exposure meter arrow turn red. Adjust either the F-number or shutter speed until these items turn white.

- **4.** When you are done, you can take a picture using these settings (see [page](#page-32-0) 33).
- **NOTE:** If you are using **Manual Focus** (see [page 43\)](#page-42-0), press **MF** to display the magnified screen. You can then use the  $\blacktriangle\blacktriangledown$  buttons to adjust focus. When the magnified screen times out, you can use the  $\blacktriangle\blacktriangledown$  buttons to switch between F-number and shutter speed.

The **Manual** mode settings remain in effect until they are changed again, even when you turn the camera off.

### <span id="page-55-1"></span>Using My Mode

**My Mode** is a customizable shooting mode that allows you to select, save, and reuse a group of preferred settings. You can specify a shooting mode (see [page 49](#page-48-0)), **Capture** menu options (see [page 62](#page-61-0)), and which settings persist in **My Mode**.

Use this mode if you frequently take pictures of the same type of subject or scene and want the camera set to the same settings each time. For example, you may often take action pictures of your child playing soccer outdoors on sunny days. You could select and save **Action** as the shooting mode and **Sun** as the **White Balance** setting in **My Mode**, then set your camera to the **My Mode** shooting mode every time you take similar pictures.

The settings in **My Mode** are independent from all other shooting mode settings. **My Mode** settings are saved when you turn the camera off.

### <span id="page-55-0"></span>Selecting and Saving Preferred Settings in My Mode

- 1. Press  $x_{\text{max}}^{\text{Mode}}$ , use the  $\blacklozenge$  buttons to highlight  $MY$ , then press  $\frac{\text{Menu}}{\text{OK}}$ .
- **2.** Press  $\frac{Mean}{CK}$  to display the **My Mode Capture Menu**.
- **3.** To change the setting for a menu option:
	- **a.** Use the  $\blacktriangle\blacktriangledown$  buttons to scroll to a menu option in the **My Mode Capture Menu**.

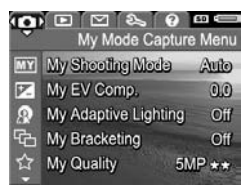

**b.** Press  $\frac{M_{env}}{OK}$ . The sub-menu for that menu option displays.

- **c.** Use the  $\blacktriangle\blacktriangledown$  buttons to highlight the new setting you want for that menu option.
- **d.** Press  $\frac{Menu}{\Omega}$  to select that setting and return to the **My Mode Capture Menu**.
- **4.** Repeat Step 3 for each menu option setting you want to change.
- **5.** When you have finished changing settings, press **to / D** to exit the **My Mode Capture Menu**. If you exit to Live View, MY and the icons for the settings you selected for **My Mode** are displayed.

Selected settings are automatically saved and remain set in **My Mode**.

**6.** To change any of the settings you selected in **My Mode**, repeat steps 1 through 5.

### <span id="page-56-0"></span>Using the My Mode Saved Settings Sub-Menu

The **My Mode Saved Settings** sub-menu allows you to specify which settings are saved in **My Mode** and which settings return to their defaults when you turn the camera off. You can also specify that the camera start in **My Mode** instead of **Auto Mode** each time you turn the camera on.

- **1.** Press  $x_{\text{max}}^{\text{Mode}}$ , use the  $\blacklozenge$  buttons to highlight  $\boxed{\text{MY}}$ , then press  $\frac{\text{Mean}}{\text{OK}}$ .
- 2. Use the  $\blacktriangle\blacktriangledown$  buttons to scroll to the My Mode Saved **Settings** menu option and press . The **My Mode Saved Settings** sub-menu displays. The options with check marks in the **My Mode Saved Settings** sub-menu will be saved in **My Mode** any time you turn the camera off.
- **3.** To specify that a setting return to its default when you turn the camera off or to specify that the camera start in **My Mode** each time you turn the camera on:
	- **a.** Use the  $\blacktriangle\blacktriangledown$  buttons to scroll to the setting.
	- **b.** Press **b** to either remove the check mark next to a setting so it will return to its default setting when you turn the camera off, or toggle the **Start in My Mode**  setting to **Yes**.
- **4.** Repeat Step 3 for each setting you want to change.
- **5.** Press  $\frac{\text{Mean}}{\text{OK}}$  to return to the **My Mode Capture Menu**.
- **6.** To exit the My Mode Capture Menu, press  $\bullet$  /  $\bullet$ .

# <span id="page-58-0"></span>Using the Self-Timer Settings

The **Self-Timer** setting allows you to take an image or video clip 10 seconds after pressing either the **Shutter** or **Video** F<sub>3</sub> button.

- **1.** Secure the camera to a tripod or set it on a stable surface.
- **2.** Press  $\circ$ ) /  $\Box$  wse the  $\blacklozenge$  buttons to highlight **Self-Timer**  $\Diamond$  or **Self-Timer - 2 Shots**  $\Diamond$  *i*, then press  $\frac{\text{Meneu}}{\triangle V}$ .
- **3.** Frame the subject in the Image Display (see [page](#page-30-0) 31).
- **4.** The next steps depend on whether you are taking one or two still pictures, or recording a video clip.

#### **For Still Pictures:**

- **a.** Press the **Shutter** button halfway down. The camera measures and then locks the focus and exposure, then holds these settings until it takes the picture.
- **b.** Press the **Shutter** button all the way down. A 10 second countdown appears on the screen and the Self-Timer/Focus Assist light blinks until the camera takes the picture. If you set the camera to **Self-Timer - 2 Shots**, the Self-Timer/Focus Assist light blinks for a few more seconds until the second picture is taken.
- **TIP:** If you immediately press the **Shutter** button all the way down, the camera locks focus and exposure just before the end of the countdown. This is useful when one or more subjects will enter the scene during the countdown.
- **TIP:** You cannot record audio with a still picture when using the self-timer settings, but you can add an audio clip later (see [page 96\)](#page-95-0).

#### **For Video Clips:**

To start recording video, press the **Video**  $\Box$  button and then release it. A 10-second countdown appears on the Image Display and the Self-Timer/Focus Assist light blinks until the camera starts recording the video.

To stop recording, press the **Video**  $\boldsymbol{\mp}$  button again; otherwise, the video continues recording until the camera runs out of memory.

For a few seconds after recording stops,  $\pm$  remains in the Image Display.

**NOTE:** With either the **Self-Timer** or the **Self-Timer - 2 Shots** setting, only one video clip is recorded after the countdown.

The **Self-Timer** setting resets to the default **Timer Off** setting after the picture or video clip is taken.

# Using the Burst Setting

Burst allows you to take two or more pictures (depending on available memory space) as quickly as possible when you press and hold the **Shutter** button all the way down.

- **1.** Press  $\langle \cdot \rangle$   $\sqrt{\square}$ , use the  $\blacklozenge$  buttons to highlight **Burst**  $\square$ <sub>1</sub>, then press  $\frac{\text{Mean}}{\text{OK}}$ .
- **2.** Frame the subject and press the **Shutter** button halfway down to lock the focus and exposure. Then press the **Shutter** button all the way down and hold it. The camera takes pictures as quickly as possible until you release the **Shutter** button or the camera runs out of memory.

The Image Display remains off during the burst capture. After the burst images have been taken, each image appears one at a time in **Instant Review** (see [page 117\)](#page-116-0). You can delete the images during **Instant Review** by pressing  $\blacklozenge$ , then selecting **Entire Burst Sequence** in the **Delete** sub-menu.

The **Burst** setting remains in effect until it is changed again, or until it resets to the default **Timer Off** setting when you turn the camera off. To save changed settings, use **My Mode** (see [page 56\)](#page-55-0).

- **NOTE:** The **Burst** setting is not available while recording video clips nor in **Panorama** or **Document** shooting modes. You also cannot record audio when using the **Burst** setting, but you can add an audio clip later (see [page 96\)](#page-95-0). Also, the flash is not available while using the **Burst** setting.
- **NOTE:** If you have set **Bracketing** (see [page 66\)](#page-65-0) with **Burst**, the camera captures a set of three images using the settings you specified in **Bracketing**.

# <span id="page-61-0"></span>Using the Capture Menu

The **Capture Menu** allows you to adjust various camera settings that affect the characteristics of the images and video clips you capture.

To display the **Capture Menu**, press  $\frac{M_{\text{env}}}{\cap K}$  if **Live View** is on. If **Live View** is not on, press  $\bullet$  /  $\bullet$ , then press  $\frac{M_{\text{env}}}{\text{OK}}$ . For information about selecting menu options, setting option properties, and exiting menus, see **[Camera Menus](#page-27-0)** on [page 28.](#page-27-0)

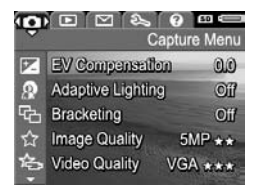

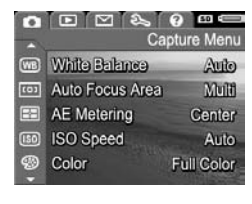

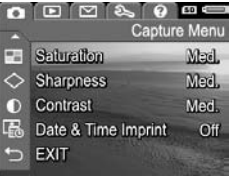

**TIP:** To retain preferred settings, use **My Mode** (see [page 56\)](#page-55-0).

## <span id="page-62-0"></span>EV Compensation

You can use **EV** (Exposure Value) **Compensation** to override the camera's automatic exposure setting. **EV Compensation** is useful in scenes that contain many light objects (like a white object against a light background) or many dark objects (like a black object against a dark background). Such scenes could turn out gray without the use of **EV Compensation**. For a scene with many light objects, increase the **EV Compensation** to a positive number. For a scene with many dark objects, decrease the **EV Compensation**.

- **TIP:** To see the effect varying **EV Compensation** settings might have on a scene, use the **Exposure** option in **Bracketing** (see [page 66\)](#page-65-0).
- **1.** In the **Capture Menu** (see [page](#page-61-0) 62), select **EV Compensation**.
- **2.** Use the  $\blacklozenge$  buttons to change the EV setting in incremental steps from -3.0 to +3.0. The new setting is applied to the scene behind the menu, so you can see the setting's effect.

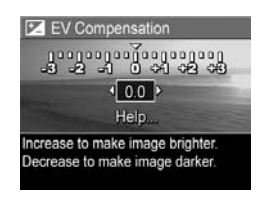

**3.** Press  $\frac{\text{Mean}}{\text{OK}}$  to save the setting.

If the setting is anything other than the default (**0.0**), the value appears next to the  $\mathbb{Z}$  icon. The setting remains in effect until it is changed again, or until you turn the camera off. To save changed settings, use **My Mode** (see [page 56\)](#page-55-0).

- **TIP:** You can view the results of **EV Compensation** settings using the **Exposure** option in **Bracketing** (see [page 66](#page-65-0)).
- **NOTE: EV Compensation** is not available with the **Manual** shooting mode.

#### 64 HP Photosmart R817/R818 User's Manual

## <span id="page-63-0"></span>Adaptive Lighting

This setting balances the relationship between bright and dark areas in a picture, preserving gentle contrasts but reducing harsh contrasts. When used with a flash, **Adaptive Lighting** can brighten areas that a flash wouldn't reach. Here is an example of how **Adaptive Lighting** can enhance an image:

Without **Adaptive Lighting**: With **Adaptive Lighting**:

**Adaptive Lighting** is useful in situations like these:

- **•** Outdoor scenes with a mixture of sun and shade
- **•** Cloudy days when there is a lot of glare from the sky
- **•** Indoor scenes that use flash photography (to soften or even out the effect of the flash)
- **•** Backlit scenes where the subject is too far away for the flash to reach, or is severely backlit (for example, in front of a window)

You can use **Adaptive Lighting** with or without flash, but it is not recommended as a replacement for flash. Unlike the flash, **Adaptive Lighting** does not affect exposure settings, so brightened areas may appear noisy or grainy, and indoor or night images may be blurry if taken without a flash or a tripod.

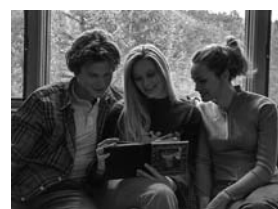

- **1.** In the **Capture Menu** (see [page](#page-61-0) 62), select **Adaptive Lighting**.
- **2.** Use the  $\blacktriangle\blacktriangledown$  buttons to highlight a setting.
- **3.** Press  $\frac{\text{Mean}}{\text{OK}}$  to save the setting.

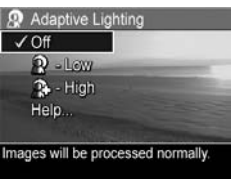

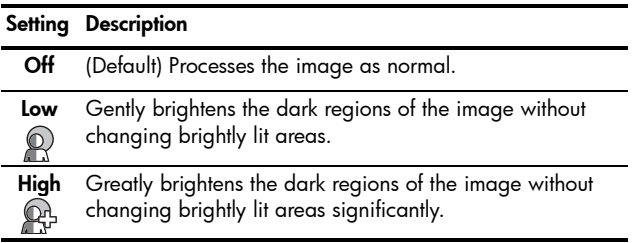

If the new setting is anything other than the default, the icon for the setting appears in the **Live View** screen.

Except in **My Mode** (see [page 56\)](#page-55-1), **Adaptive Lighting** remains in effect until it is changed again, even when you turn the camera off.

- **TIP:** You can view the results of **Adaptive Lighting** settings using the **Adaptive Lighting** option in **Bracketing** (see [page 66\)](#page-65-0).
- **NOTE:** When **Adaptive Lighting** is turned on, the camera takes slightly longer to store an image in memory, since the image is being processed more before storing it.
- **NOTE:** The **Adaptive Lighting** setting does not apply when recording video clips, when **Bracketing** is set to **Adaptive Lighting**, nor in **Panorama** modes.

### <span id="page-65-0"></span>Bracketing

This setting allows you to create a set of images with a single press of the **Shutter** button, with each image set to a different value, based upon the **Bracketing** option selected. Use **Bracketing** when you want to try variations on an image. For example, using the **Color** option, you could capture a single scene in color, in black and white, and in sepia for an oldfashioned look.

- **1.** In the **Capture Menu** (see [page](#page-61-0) 62), select **Bracketing**.
- **2.** Use the  $\blacktriangle\blacktriangledown$  buttons to highlight a **Bracketing** option. If you select **Exposure**, use the  $\blacklozenge$  buttons to select a value (**0.3**, **0.7**, or **1.0**).
- **3.** Press  $\frac{\text{Mean}}{\text{OK}}$  to save the setting.
- **4.** Press the **Shutter** button all the way down one time to take the entire 3–shot sequence.

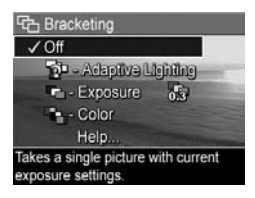

**NOTE:** Using **Flash** with **Bracketing** may result in a delay between the three shots, depending on lighting. Using **Self-Timer - 2 Shots** with **Bracketing** results in a single sequence of three shots, the first of which is taken after a 10-second delay.

After the set of images has been taken, each image appears in **Instant Review** (see [page 117\)](#page-116-0). To delete the set of images, press  $\blacklozenge$ , then select **Entire Bracketing Sequence** in the **Delete** sub-menu.

**NOTE: Bracketing** does not apply in the **Panorama** modes, nor while recording video clips. **Burst** is ignored when using **Bracketing**.

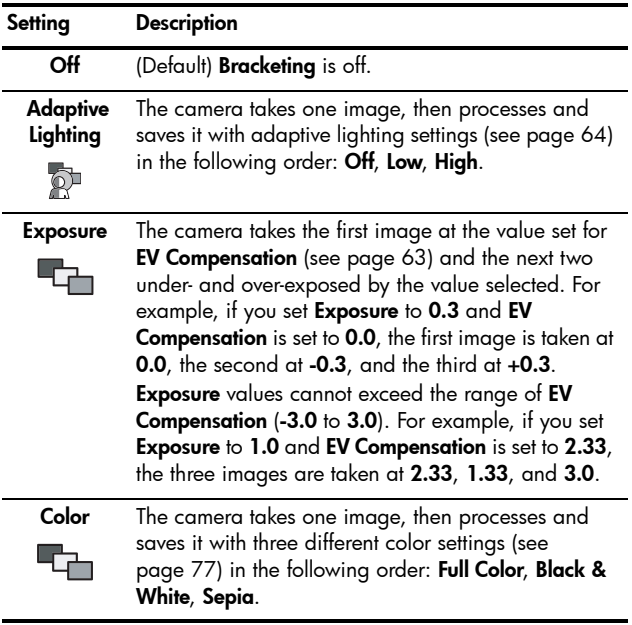

If the **Bracketing** setting is anything other than the default, the icon for the setting displays in the **Live View** screen.

The **Bracketing** setting remains in effect until it is changed again, or until you turn the camera off. To save changed settings, use **My Mode** (see [page 56\)](#page-55-0).

### <span id="page-67-0"></span>Image Quality

The **Image Quality** setting identifies both resolution (for example, **5MP**) and compression (for example,  $\star\star$ ) for images. (To set the resolution and compression for video clips, see [page 70.](#page-69-0)) The higher the number of megapixels, the higher the resolution; and the more stars, the lower the compression. For the **VGA** setting, the resolution is 640 by 480 pixels.

If you plan to enlarge an image to a size larger than 27.9 by 35.6 cm (11 by 14 in) or print a cropped image at that size or larger, select **Custom...** and then **5MP**  $\star \star \star \star$ .

- **1.** In the **Capture Menu** (see [page](#page-61-0) 62), select **Image Quality**.
- **2.** Use the  $\rightarrow \bullet$  buttons to highlight a pre-defined setting or the **Custom...** menu option. The **Pictures remaining** count at the bottom of the screen updates as you highlight each setting. See **[Memory Capacity](#page-188-0)**

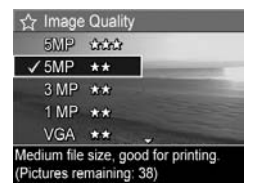

[on page](#page-188-0) 189 for information about how the **Image Quality** setting affects the number of images that can be saved in internal memory.

**3.** If you selected the **Custom...** menu option, use the  $\blacktriangle \blacktriangledown$ buttons to move between the **Resolution** and **Compression** options, and the  $\blacklozenge$  buttons to specify a setting.

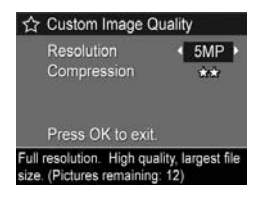

**4.** Press  $\frac{\text{Mean}}{\text{OK}}$  to save the setting.

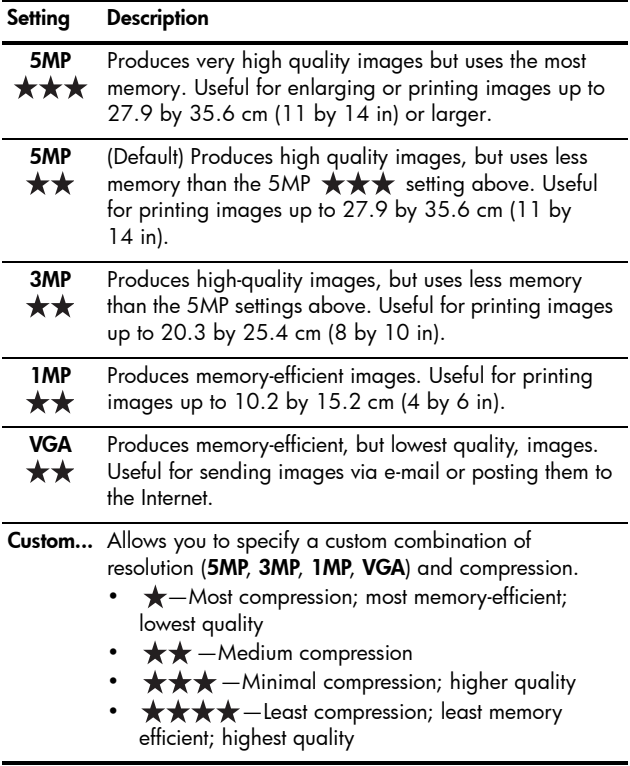

The **Image Quality** setting appears in the **Live View** screen. Except in **My Mode** (see [page 56](#page-55-1)), **Image Quality** remains in effect until it is changed again, even when you turn the camera off.

### <span id="page-69-0"></span>Video Quality

This setting allows you to select the resolution, compression, and frames per second (fps) for video clips. (To set the resolution and compression for still images, see [page 68](#page-67-0).) **Video Quality** settings allow you to balance the need for video clips suitable for extracting individual frames against the need to capture longer clips.

- **1.** In the **Capture Menu** (see [page](#page-61-0) 62), select **Video Quality**.
- 2. Use the  $\blacktriangle\blacktriangledown$  buttons to highlight a setting. See **[Memory](#page-188-0)  Capacity** [on page](#page-188-0) 189 for information about how the settings affect the number of images that can be saved in internal memory.

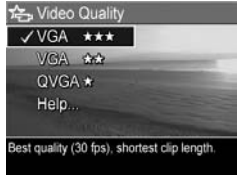

**3.** Press  $\frac{Menu}{C}$  to save the setting.

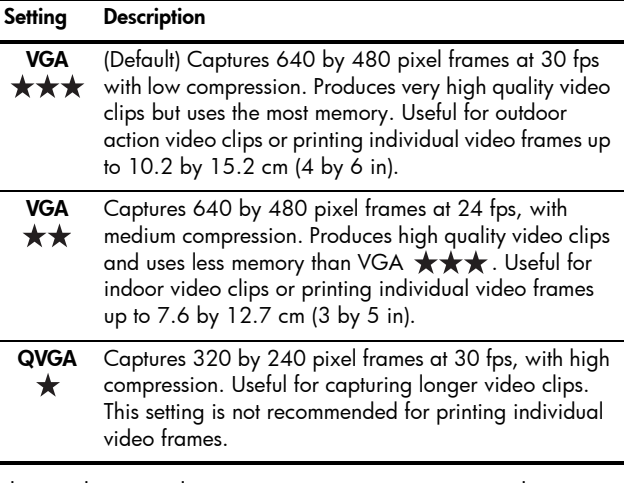

The resolution and compression settings appear in the Image Display when you are recording video clips. Except in **My Mode** (see [page 56\)](#page-55-1), **Video Quality** remains in effect until it is changed again, even when you turn the camera off.

### White Balance

Different lighting conditions cast different colors. This setting allows the camera to compensate for this, reproducing colors more accurately and ensuring that whites appear white in the final image. You can also adjust the white balance to produce creative effects. For example, the **Sun** setting produces a warmer look to the image.

- **1.** In the **Capture Menu** (see [page](#page-61-0) 62), select **White Balance**.
- **2.** Use the  $\blacktriangle\blacktriangledown$  buttons to highlight a setting. The new setting is applied to the **Live View** screen behind the menu, so you can see the effect of each setting.

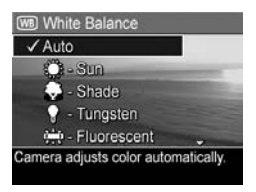

**3.** Press  $\frac{\text{Mean}}{\text{OK}}$  to save the setting.

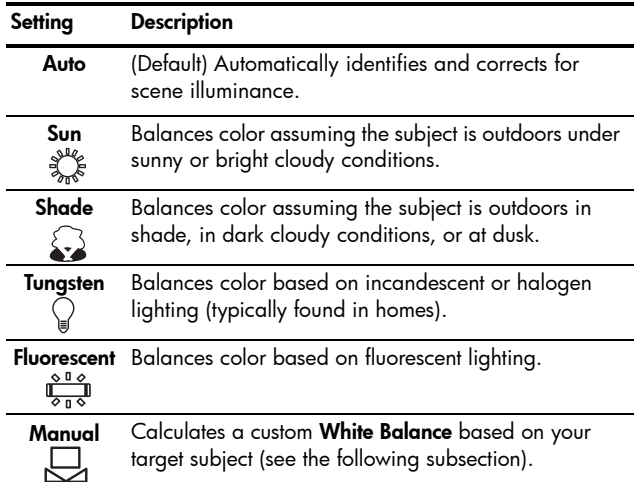
If the new setting is anything other than the default, the icon for the setting appears in the **Live View** screen.

The **White Balance** setting remains in effect until it is changed again, or until you turn the camera off. To save changed settings, use **My Mode** (see [page 56\)](#page-55-0).

#### Manual White Balance

If you select **Manual**, the **Manual White Balance** screen displays. The **Live View** portion of the screen shows the color tint from the previous **Manual White Balance** setting.

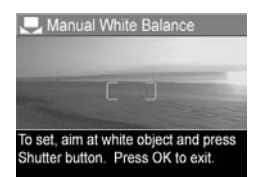

To change the **Manual White Balance** setting:

- **1.** Point the camera at a white or gray target (such as a piece of paper), making sure that the entire screen encompasses the white or gray target.
- **2.** Press the **Shutter** button (the camera will not take a picture). The camera calculates a custom **White Balance** setting.
- **3.** If needed, repeat steps 1 and 2 until you get the desired **Manual White Balance** setting.
- **4.** When you are satisfied with the **Manual** setting you have made, press  $\frac{\text{Mean}}{\text{OK}}$  to save the setting.
- **TIP:** To restore the previous **Manual White Balance** setting, press  $\frac{M_{env}}{OK}$  without pressing the **Shutter** button.

#### Auto Focus Area

This setting allows you to select between a wide, multi-zone focus region and a spot focus region. See **[Focusing on the](#page-36-0)  Subject** [on page 37](#page-36-0) for examples of **Multi** and **Spot** focus.

- **1.** In the **Capture Menu** (see [page](#page-61-0) 62), select **Auto Focus Area**.
- **2.** Use the  $\blacktriangle\blacktriangledown$  buttons to highlight a setting.

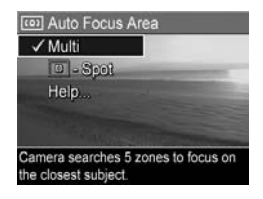

**3.** Press  $\frac{\text{Mean}}{\text{OK}}$  to save the setting.

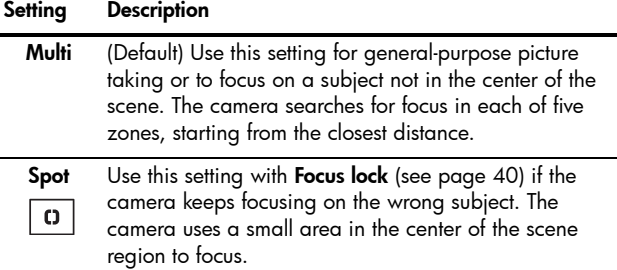

If the new setting is anything other than the default, the icon for the setting appears in the **Live View** screen.

The **Auto Focus** setting remains in effect until it is changed again, or until you turn the camera off. To save changed settings, use **My Mode** (see [page 56\)](#page-55-0).

**NOTE: Auto Focus Area** does not apply in **Manual Focus**.

### AE Metering

This setting allows you to specify which region of a scene the camera uses to calculate the exposure.

- **1.** In the **Capture Menu** (see [page](#page-61-0) 62), select **AE Metering**.
- **2.** Use the  $\blacktriangle\blacktriangledown$  buttons to highlight a setting.
- **3.** Press  $\frac{\text{Mean}}{\text{OK}}$  to save the setting.

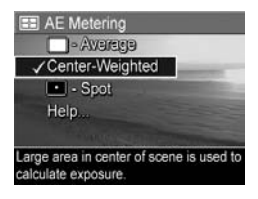

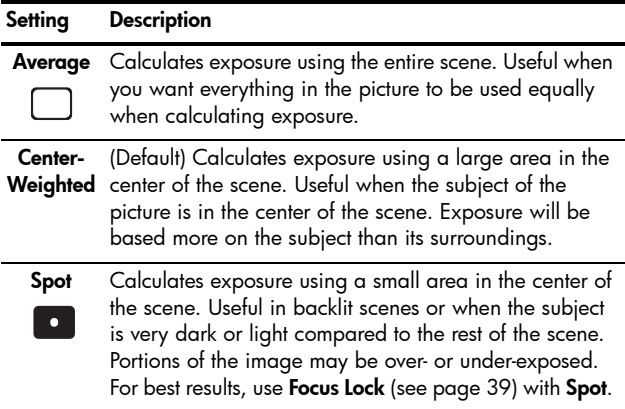

If the new setting is anything other than the default, the icon for the setting appears in the **Live View** screen.

The **AE Metering** setting remains in effect until it is changed again, or until you turn the camera off. To save changed settings, use **My Mode** (see [page 56\)](#page-55-0).

**NOTE: AE Metering** is not available with the **Theatre** shooting mode.

## ISO Speed

This setting adjusts the sensitivity of the camera to light. When **ISO Speed** is set to the default **Auto** setting, the camera selects the best ISO speed for the scene.

Lower ISO speeds capture images with the least amount of grain (or noise), but result in slower shutter speeds. If taking a picture in low light conditions without a flash at **ISO 100** or below, use a tripod.

Higher ISO numbers allow faster shutter speeds, and can be used when taking pictures in dark areas without a flash, or when taking pictures of fast moving objects. Higher ISO speeds produce pictures with more grain (or noise) and, therefore, can be of lower quality.

- **1.** In the **Capture Menu** (see [page](#page-61-0) 62), select **ISO Speed**.
- **2.** Use the  $\blacktriangle\blacktriangledown$  buttons to highlight a setting.
- **3.** Press  $\frac{Mean}{OK}$  to save the setting and return to the **Capture Menu**.

 $\sqrt{\text{Auto}}$  $50 - 150 - 50$ f00 - ISO 100 200 - ISO 200 (400 - ISO 400 Camera selects the best ISO speed fo the scene

**5** ISO Speed

If the new setting is anything other than the default, the icon for the setting will appear in the **Live View** screen.

The **ISO Speed** setting remains in effect until it is changed again, or until you turn the camera off. To save changed settings, use **My Mode** (see [page 56\)](#page-55-0).

**NOTE:** The **ISO Speed** setting does not apply in **Theatre** mode nor when recording video clips.

## Color

This setting allows you to select the color in which your images will be captured.

- **1.** In the **Capture Menu** (see [page](#page-61-0) 62), select **Color**.
- **2.** Use the  $\blacktriangle\blacktriangledown$  buttons to highlight a setting. The new setting is applied to the **Live View** screen behind the menu, so you can see the effect of each setting.

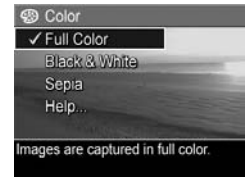

**3.** Press  $\frac{\text{Mean}}{\text{OK}}$  to save the setting.

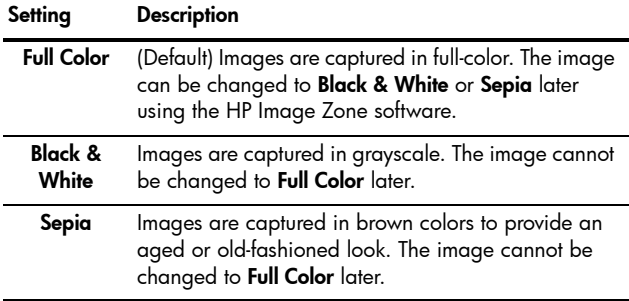

The **Color** setting remains in effect until it is changed again, or until you turn the camera off. To save changed settings, use **My Mode** (see [page 56](#page-55-0)).

**TIP:** You can see the effect the **Color** settings have on a single image by using **Color Bracketing** (see [page 66\)](#page-65-0).

#### Saturation

This setting allows you to determine how saturated the colors will be in your pictures.

- **1.** In the **Capture Menu** (see [page](#page-61-0) 62), select **Saturation**.
- **2.** Use the  $\blacktriangle\blacktriangledown$  buttons to highlight a setting.
- **3.** Press  $\frac{Menu}{OK}$  to save the setting.

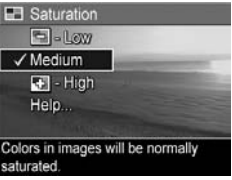

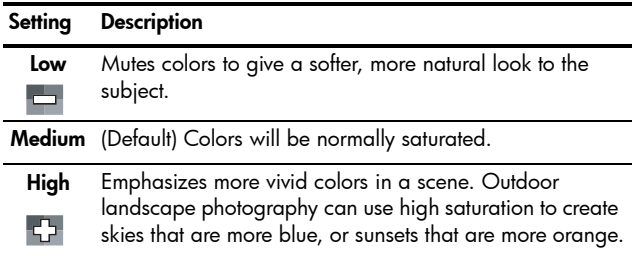

If the new setting is anything other than the default, the icon for the setting appears in the **Live View** screen.

The **Saturation** setting remains in effect until it is changed again, even when you turn the camera off.

## Sharpness

This setting allows you to set how sharp the fine detail will be in your images.

- **1.** In the **Capture Menu** (see [page](#page-61-0) 62), select **Sharpness**.
- **2.** Use the  $\blacktriangle\blacktriangledown$  buttons to highlight a setting.
- **3.** Press  $\frac{\text{Mean}}{\text{OK}}$  to save the setting.

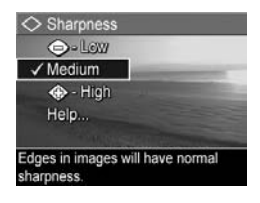

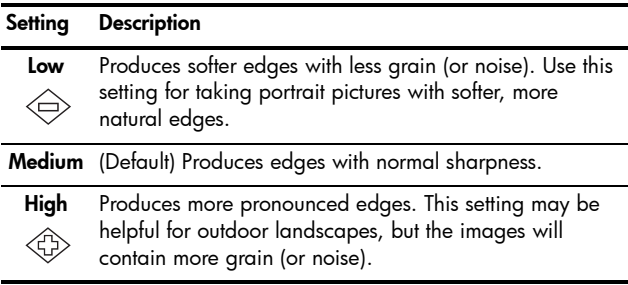

If the new setting is anything other than the default, the icon for the setting appears in the **Live View** screen.

The **Sharpness** setting remains in effect until it is changed again, even when you turn the camera off.

**NOTE:** The **Sharpness** setting does not apply when recording video clips.

#### Contrast

This setting allows you to control how much contrast there will be between the dark and light colors in your captured images, including the amount of detail there will be in the highlights and shadows within the images.

- **1.** In the **Capture Menu** (see [page](#page-61-0) 62), select **Contrast**.
- **2.** Use the  $\blacktriangle\blacktriangledown$  buttons to highlight a setting.

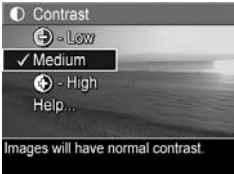

**3.** Press  $\frac{Menu}{QK}$  to save the setting.

**Setting Description**

**Low** Images have less contrast. Dark and light colors in the image are less distinct, and highlights and shadows have more detail.

**Medium** (Default) Images have normal contrast.

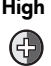

**High** Images have more contrast. Dark and light colors in the image are more distinct, and highlights and shadows have less detail.

If the new setting is anything other than the default, the icon for the setting appears in the **Live View** screen.

The **Contrast** setting remains in effect until it is changed again, even when you turn the camera off.

**NOTE:** The **Contrast** setting does not apply when recording video clips.

#### Date & Time Imprint

This setting imprints either the date or the date and time the image was captured. The **Date & Time Imprint** setting:

- **•** Affects only images taken after you have set it.
- **•** Is permanent. You cannot remove it from an image.
- **•** Rotates with the image (see [page](#page-87-0) 88).
- **TIP:** Verify that the date and time setting is correct before using this feature (see [page 119\)](#page-118-0).
- **1.** In the **Capture Menu** (see [page](#page-61-0) 62), select **Date & Time Imprint**.
- **2.** Use the  $\blacktriangle\blacktriangledown$  buttons to highlight a setting.

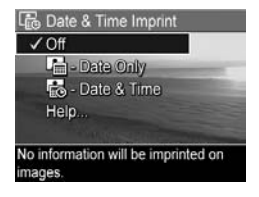

**3.** Press  $\frac{\text{Mean}}{\text{OK}}$  to save the setting.

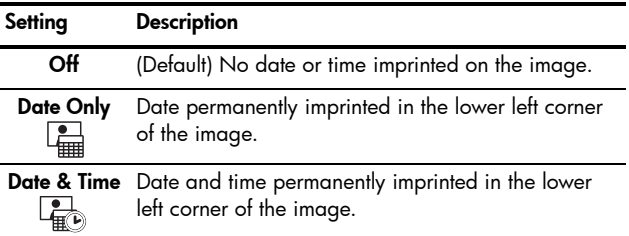

If the new setting is anything other than the default, the icon for the setting appears in the **Live View** screen.

The **Date & Time Imprint** setting remains in effect until it is changed again, even when you turn the camera off.

**NOTE:** The **Date & Time Imprint** setting does not apply when recording video clips, nor in the **Panorama** modes.

## Help for the Menu Options

**Help** is the last option in each of the **Capture Menu** sub-menus. The **Help** option provides information about that **Capture Menu** option and its settings. For example, if you press  $\frac{M_{\text{env}}}{\Omega K}$  when **Help** is highlighted in the **White Balance** sub-menu, the **White** 

#### (WB) White Balance

Generally, the Auto White Balance setting produces the best results. Different kinds of lighting cast different colors. For example, sunlight is bluer, while indoor tungsten light is more yellow. In some lighting conditions, or for scenes dominated by a single color,

- to scroll. Press OK to exit.

**Balance** Help screen is displayed, as shown.

Use the  $\blacktriangle\blacktriangledown$  buttons to scroll through the **Help** screens. To exit **Help** and return to the sub-menu, press  $\frac{M_{env}}{OK}$ .

## 3 Reviewing Images and Video Clips

**Playback** allows you to review images and video clips, save frames from video clips (see [page 86\)](#page-85-1), view thumbnails of images (see [page 86](#page-85-0)), or magnify images (see [page 87\)](#page-86-0) so you can take a closer look at them. Through the **Playback Menu**, you can delete images and video clips, remove red eyes from still images, rotate images, get image advice, display image information, record audio clips and attach them to existing images, and stitch panoramic sequences oncamera (see [page 88\)](#page-87-1).

## <span id="page-82-0"></span>Using Playback

- **1.** Press  $\bigcirc$  /  $\square$  until  $\square$  appears in the upper left corner of the Image Display. The most recently taken or reviewed image or video clip appears.
- **2.** Use the  $\blacklozenge$  buttons to scroll through your images and video clips.

For panoramic sequences, you can preview, magnify, and stitch the individual images in a panoramic sequence into one image (see [page](#page-93-0) 94).

A video clips displays the first frame for 2 seconds, then plays automatically. Pressing  $\frac{M_{env}}{Q}$  pauses the video.

#### **3.** To switch to **Live View**, press  $\bullet$  /  $\bullet$ .

During **Playback**, the Image Display also indicates additional information about each image or video clip. The following table describes this information.

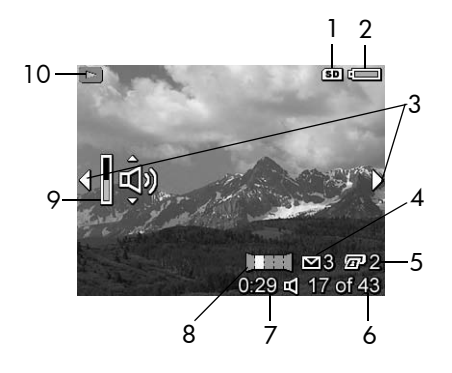

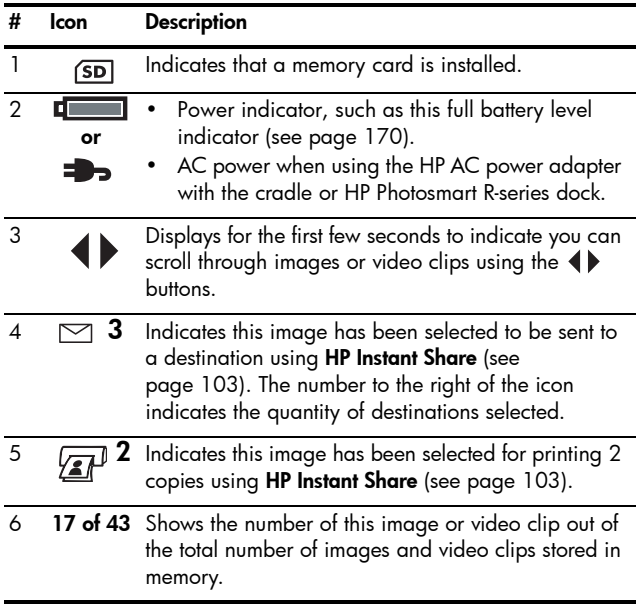

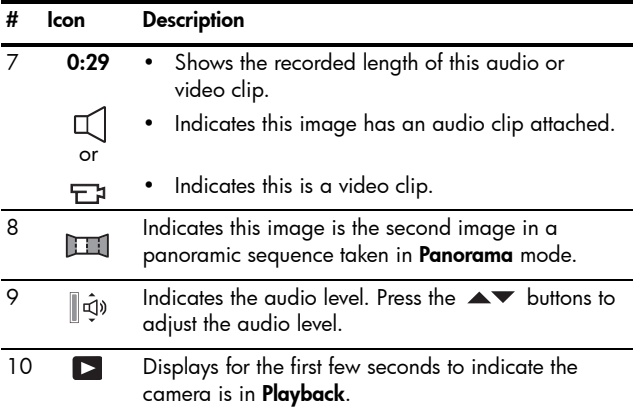

## Playback and Audio Clips

You can add an audio clip to an existing still image while in **Playback**, as well as review audio clips already associated with still images and video clips. See **[Record Audio](#page-95-0)** on [page 96.](#page-95-0)

### Total Images Summary Screen

When you press  $\blacktriangleright$  while viewing the last image, the **Total Images Summary** screen appears. Counters indicate the total number of images selected for **HP Instant Share** and for printing  $\sqrt{x}$ . Icons in the upper right corner indicate an

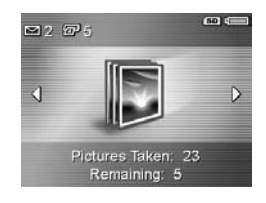

installed memory card  $(SD)$  and power remaining (see [page 170](#page-169-0)).

## <span id="page-85-2"></span><span id="page-85-1"></span>Saving Frames from Video Clips

When a video clip is playing, you can pause it and save a frame as a still image at two times the resolution of the video clip.

- **1.** During video playback, press  $\frac{M_{\text{env}}}{\Delta K}$  to pause the video.
- **2.** Use the  $\triangleleft$  buttons to move backward or forward a frame at a time.
- **3.** Press  $\triangle$  to save the displayed frame.
- **4.** Press  $\bigcirc$  /  $\bigcirc$  to resume playing the video clip.

## <span id="page-85-0"></span>Viewing Thumbnails

You can view still images and the first frames of video clips arranged in a matrix of nine thumbnails per screen.

**1.** While in **Playback** (see [page](#page-82-0) 83), press **Thumbnails** (same as **Zoom Out** [44] on the **Zoom lever**) view thumbnails of up to nine images and video clip frames. A yellow border surrounds the current image or video clip frame.

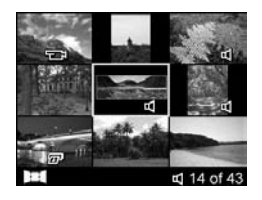

- **2.** Use the  $\blacktriangle\blacktriangledown$  and  $\blacklozenge\blacktriangleright$  buttons to scroll through the thumbnails.
- **3.** Press  $\frac{M_{\text{env}}}{OK}$  to exit **Thumbnail**. The current image or video clip displays in full view on the Image Display.

At the bottom of each thumbnail, icons identify information for the image.

## <span id="page-86-0"></span>Magnifying Images

This feature is for viewing purposes only; it does not permanently alter the image.

- **1.** While in **Playback** (see [page](#page-82-0) 83), press  $\mathcal{R}$  (same as  $\mathcal{A}$ ) on the **Zoom lever**). The currently displayed image is magnified 2x.
- **2.** Use the  $\blacklozenge$  and  $\blacktriangle\blacktriangledown$  buttons to pan around the magnified image.

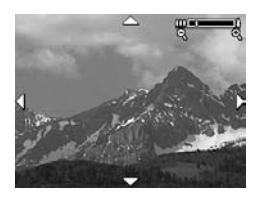

- **3.** Use  $\left[\begin{matrix}4\\4\end{matrix}\right]$  and  $\left[\begin{matrix}44\\4\end{matrix}\right]$  to increase or decrease the magnification.
- **4.** Press  $\frac{\text{Mean}}{\text{OK}}$  to return to **Playback**.
- **NOTE:** You can magnify only still images; video clips cannot be magnified.

## <span id="page-87-1"></span><span id="page-87-0"></span>Using the Playback Menu

The **Playback Menu** allows you to delete/undelete images or video clips, remove red eyes from images, format internal memory or a memory card, view image advice, display image capture information, rotate images, record audio and attach it to an image, and stitch a panoramic sequence incamera.

- **1.** To display the **Playback Menu**, press  $\frac{\text{Mean}}{\text{OK}}$  while you are in **Playback**. If you are not currently in **Playback**, press  $\Box$  until you are in **Playback**, then press  $\frac{\text{Mean}}{\text{OK}}$ .
- **2.** Use the  $\blacktriangle\blacktriangledown$  buttons to highlight the option you want.
- **3.** Move to the image or video clip you want to use by pressing the  $\blacklozenge$  buttons.
- **4.** Select the highlighted option by pressing  $\frac{Me^{n\omega}}{2K}$ , then follow the on-screen instructions.
- **5.** To exit the **Playback Menu**, press  $\bullet$  /  $\bullet$  . For other ways to exit the menu, see [page](#page-27-0) 28.

The following table summarizes the **Playback Menu** options.

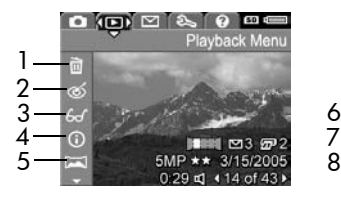

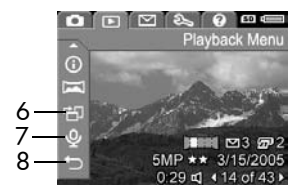

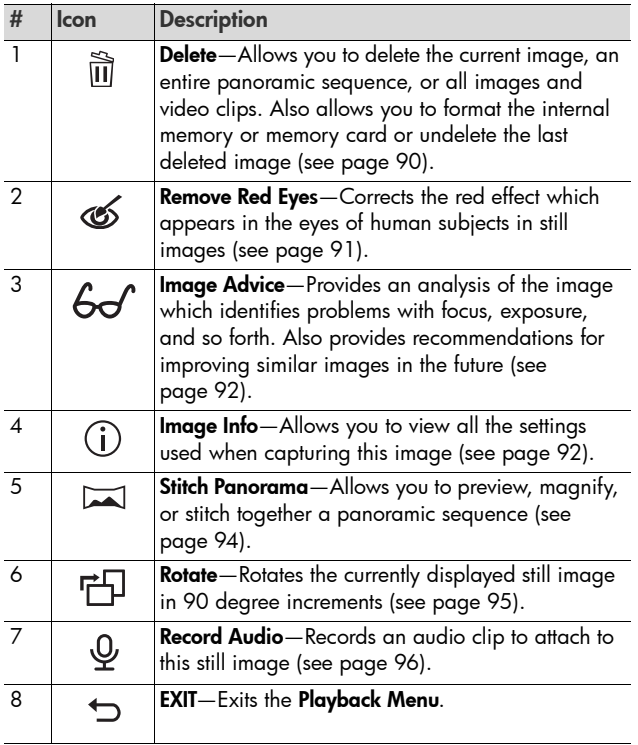

### <span id="page-89-0"></span>Delete

In the **Playback Menu** (see [page 88\)](#page-87-1), when you select **Delete**, the **Delete** sub-menu displays. Use the  $\blacktriangle\blacktriangledown$  buttons to highlight an option, then press  $\frac{\text{Mean}}{\text{OK}}$ .

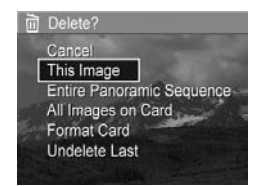

The **Delete** sub-menu provides the following options:

- **Cancel**—Returns you to the **Playback Menu** without deleting the currently displayed image or video clip.
- **This Image**—Deletes the currently displayed image or video clip.
- **Entire Panoramic Sequence**—If the current image is part of a panoramic sequence, deletes all images associated with the panoramic sequence. A stitched panoramic image is not affected if you delete individual images in the sequence.
- **All Images (in Memory/on Card)**—Deletes all images and video clips either in internal memory, or on the memory card.
- **Format (Memory/Card)**—Deletes all images, video clips, and files in internal memory or on the memory card, and then formats the internal memory or memory card.
- **Undelete Last**—Recovers the most recently deleted image. (This option is only displayed after a **Delete** operation has been performed.) If you perform another operation after a delete, the deleted image is no longer recoverable.

**NOTE:** When one shot from the center of a panoramic sequence is deleted, all of the panorama tags for that panoramic sequence are removed. Each image becomes an individual still image. If you delete an image from the beginning or end of the panorama, and at least 2 images remain, the panoramic sequence is preserved.

## <span id="page-90-0"></span>Remove Red Eyes

In the **Playback Menu** (see [page 88](#page-87-1)), when you select **Remove Red Eyes**, the camera processes the current still image to remove red eyes from the subjects.

The red-eye removal process takes a few seconds, after which the corrected image displays with green boxes around corrected areas, along with the **Remove Red Eyes** sub-menu:

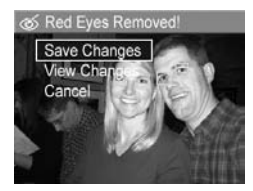

- **Save Changes**—Saves the red eye changes (overwriting the original image) and returns to the **Playback Menu**.
- **View Changes**—Displays a magnified view of the image with green boxes around the corrected areas. You can zoom in and pan around the image in this view. To return to the **Remove Red Eyes Menu**, press  $\frac{M_{env}}{OK}$ .
- **Cancel**—Returns to the **Playback Menu** without saving the red eye changes.
- **NOTE: Remove Red Eyes** is only available for still images taken with a flash.

#### <span id="page-91-0"></span>Image Advice

In the **Playback Menu** (see [page 88](#page-87-1)), when you select **Image Advice**, the camera analyzes the image for focus, exposure, and so forth.

If improvements can be made for similar images taken in the future, an analysis lists the issue and recommended solutions. **Image Advice** lists up to two issues.

**Image Advice** 

FOCUS: This image may be out of focus if a tripod was not used. It was taken in low light with the flash set to Flash Off, causing a long exposure. Long exposures often cause images to be blurry because it is hard to hold the camera still for more than 1/60 of to scroll. Press OK to exit

To exit the **Image Advice** screen, press  $\frac{\text{Mean}}{\text{OK}}$ .

**NOTE: Image Advice** is not available for video clips, nor for images extracted from video clips.

#### <span id="page-91-1"></span>Image Info

In the **Playback Menu** (see [page 88](#page-87-1)), when you select **Image Info**, the **Image Info** screen shows the settings used when capturing the currently displayed image or video clip.

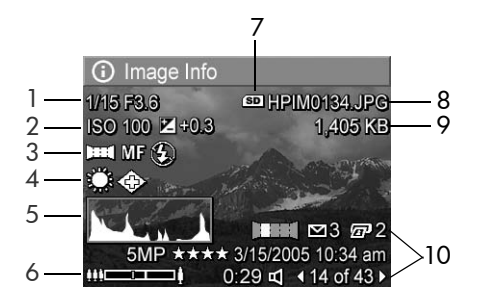

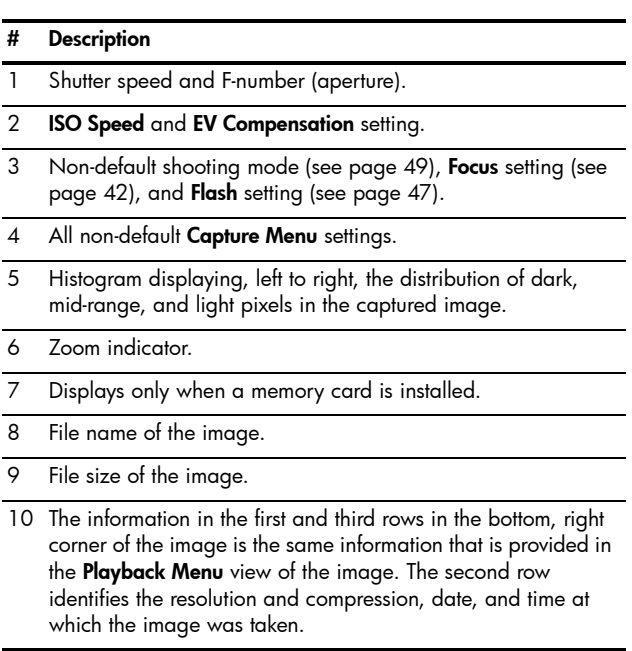

## <span id="page-93-1"></span><span id="page-93-0"></span>Stitch Panorama

In the **Playback Menu** (see [page 88\)](#page-87-1), when an image from a panoramic sequence is displayed and you select **Stitch Panorama**, the camera displays a stitched view of the panoramic sequence. You can then preview, magnify, or create a permanently stitched panoramic sequence.

When stitching on-camera, images in the sequence larger than 2MP are temporarily resized in memory to 2MP (images in the sequence are retained at their original size). As a result, panoramic sequences stitched on-camera may be of lower resolution. To stitch a panorama at the resolution at which you took the panoramic sequence, transfer the panoramic sequence of images to your computer using the full version of the HP Image Zone software (see [page 97](#page-96-0)).

You can transfer a stitched panorama to a computer without the HP Image Zone software (see [page 130\)](#page-129-0). The original panoramic sequence remains in the internal memory or memory card.

- **1.** Use the  $\triangleleft\triangleright$  buttons to scroll to one of the images in a panoramic sequence of images.
- **2.** Select **Stitch Panorama** and press  $\frac{\text{Mean}}{\text{OK}}$  to assemble the panorama.
- **3.** After the panorama is assembled, use  $[\![ \clubsuit ]\!]$  to magnify the stitched panorama and pan around it using the  $\blacktriangle\blacktriangledown$   $\blacklozenge$ buttons. To return to the menu, press [444] until the sub-menu displays.

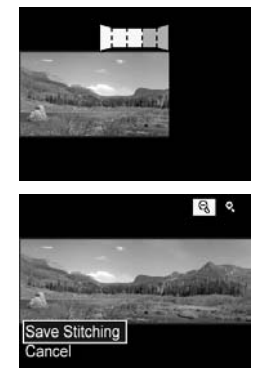

- **4.** Use the  $\blacktriangle\blacktriangledown$  buttons to highlight an option in the submenu, then press  $\frac{\text{Menu}}{\text{OK}}$ . The sub-menu has the following options:
	- **Save Stitching**—Creates a stitched panoramic sequence. After the camera creates the stitched panorama, it returns to the **Playback Menu**.
	- **Cancel**—Cancels the stitching sub-menu and returns to **Playback**.

#### <span id="page-94-0"></span>Rotate

In the **Playback Menu** (see [page 88](#page-87-1)), when you select **Rotate**, the camera displays a sub-menu that allows you to rotate the image in 90-degree increments.

- **1.** In the **Playback Menu**, select **Rotate**.
- **2.** Use the  $\triangleleft\triangleright$  buttons to rotate the image clockwise or counterclockwise. The image rotates in the Image Display.
- **3.** Press  $\frac{\text{Mean}}{\text{OK}}$  to save the image in the new orientation.
- **NOTE: Rotate** is not available for video clips, for still images that are part of a panoramic sequence, nor for stitched panoramic images.

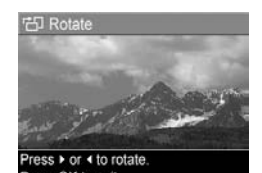

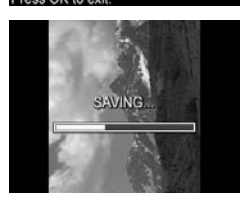

## <span id="page-95-0"></span>Record Audio

You can attach an audio clip to a still picture while you are taking a picture (see [page 34](#page-33-0)) or add an audio clip after it is taken (as explained in this section). You can also use the method in this section to replace an audio clip already attached to an image.

- **1.** In the **Playback Menu** (see [page](#page-87-1) 88), select **Record Audio**. Audio recording starts immediately after you select this menu option.
- **2.** To stop recording, press  $\frac{M_{env}}{OK}$ ; otherwise the audio continues to record for up to 60 seconds or until the camera runs out of memory, whichever comes first.
- **NOTE:** You can attach audio clips to individual images in a panoramic sequence. When you stitch the panoramic sequence (on-camera or on-computer), no audio is attached to the stitched image. You can, however, add audio to a stitched panorama as described above.

If the currently displayed image already has an audio clip attached to it, the **Record Audio** sub-menu displays instead when you select **Record Audio**.

- **Keep Current Clip**—Retains the current audio clip and returns to the **Playback Menu**.
- **Record New Clip**—Records new audio clip, replacing the previous audio clip.
- **Delete Clip**—Deletes the current audio clip and returns to the **Playback Menu**.
- **TIP:** You can adjust the volume of the audio playback by pressing the  $\blacktriangle \blacktriangledown$  buttons.

**NOTE: Record Audio** is not available for video clips.

## 4 Transferring and Printing Images

## <span id="page-96-1"></span><span id="page-96-0"></span>Transferring Images to a **Computer**

- **TIP:** You can also perform this task using either a memory card reader (see [page 132\)](#page-131-0) or the HP Photosmart R-series dock (see the dock User's Manual).
- **1.** Confirm the following:
	- Either the HP Image Zone software or the HP Image Zone Express software (Windows only) is installed on your computer (see [page](#page-18-0) 19). To transfer images to a computer with no HP Image Zone software installed on it, see [page](#page-129-0) 130.
	- If images on the camera are selected for printing or for **HP Instant Share** destinations, make sure the computer is connected to a printer and/or the Internet.
- **2.** Your camera came with a USB cable. Attach the USB cable's flat end to the computer.
- **3.** Attach the other end to the cradle or the HP Photosmart R-series dock and place the camera in the cradle or the dock.

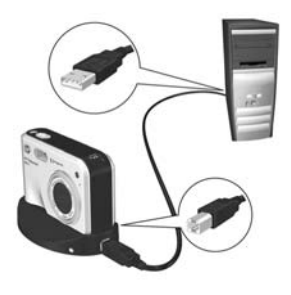

- **4.** Turn on the camera.
	- **On Windows**: The HP Image Transfer and Quick Print software provides the transfer functionality. In the **Transfer and Print Images** screen, click:
		- **Transfer** to copy images to your computer.
		- **Transfer with Quick Print** to copy the images to your computer and select images to print.

The images are transferred to the computer. If you have marked images for **HP Instant Share** destinations (see [pages](#page-107-0) 108 and [110\)](#page-109-0), the images are sent. If you clicked **Transfer with Quick Print**, the HP Image Transfer and Quick Print software displays a series of screens, allowing you to select an image, specify its print options, and begin printing. When the **Image Action Summary** screen appears on the computer, you can disconnect the camera from the computer.

If you are transferring a panoramic sequence of images to a Windows computer, the full version of the HP Image Zone software must be installed to automatically stitch the images in the panoramic sequence together during image transfer (see **HP [Image Zone Software](#page-126-0)** on page 127).

• **On Macintosh**: Image capture or iPhoto provides the transfer functionality. Follow the information presented on screen to transfer the images from your camera. If you have marked images for **HP Instant Share** destinations (see [pages](#page-107-0) 108 and [110\)](#page-109-0), the **HP Photosmart Camera Actions** screen notifies you when the images are ready to process. Click **Continue** to send the images to their destinations. When the transfer is complete, you can disconnect the camera from the computer.

## Printing Images Directly from the Camera

You can connect the camera using the cradle or dock to any PictBridge-certified printer to print still images and frames saved from a video clip (see [page 86\)](#page-85-2). To determine if your printer is PictBridge-certified, look for the PictBridge logo.

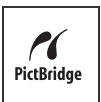

- **1.** Check that the printer is turned on, there is paper in the printer, and there are no printer error messages.
- **2.** Connect the larger, flat end of the USB cable to the corresponding connector on the PictBridge-certified printer.
- **TIP:** The PictBridge connector is usually located on the front of the printer.
- **3.** Attach the other connector to the cradle or dock.
- **4.** Set the camera's **USB Configuration** setting to **Digital Camera** (see [page](#page-119-0) 120), then place the camera in the cradle or dock.
- **5.** When the camera is connected to the printer, a **Print Setup** menu displays on the camera. If you already selected images to print using the camera's **HP Instant Share Menu**, the number of images selected is shown.

**FP** Print Setup Images: 12 selected Print Size:  $4"x6"$ Paper Type: Photo Paper Size: 8.5"x11" to edit print selections. Press OK to begin printing

Otherwise, **Images: ALL** is displayed.

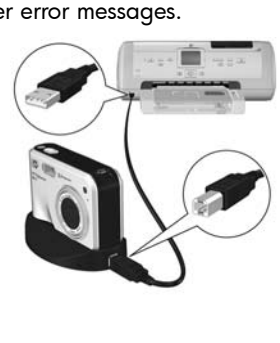

- **6.** To change the settings in the **Print Setup** menu, use the  $\blacktriangleright$  buttons on the camera to select a menu option, then use the  $\blacklozenge$  buttons on the camera to change the setting.
- **7.** When the settings are correct, press  $\frac{M_{env}}{OK}$  to begin printing.

After connecting the camera to the printer, you can print either all images in the camera (see [page 110](#page-109-0)) or just selected images (see [page 108\)](#page-107-0). However, printing directly from the camera has the following limitations:

- **•** A set of images marked as a panoramic sequence print as individual pictures. For information about printing entire panoramas, see [page](#page-101-0) 102.
- **•** To print panoramas stitched on camera, transfer the stitched panoramas to your computer (see [page](#page-96-1) 97). Alternatively, if your printer can print panoramas and has a memory card slot, insert the memory card and print directly from the printer (see your printer manual for instructions).
- **•** You can print frames saved from video clips (see [page](#page-85-2) 86), but you cannot print video clips directly from the camera. If your printer has a memory card slot and can print video clips, you can insert the memory card directly in the printer's memory card slot and print the video clip. See your printer's manual for more information.

To avoid these limitations, use the HP Image Zone software (see [page 127](#page-126-1)).

**NOTE:** If you connect the camera to a non-HP printer and encounter problems with printing, contact your printer manufacturer. HP does not provide customer support for non-HP printers.

- **TIP:** In addition to the method described in this section, you can also print images directly from the printer using one of the following methods:
	- If you have a memory card and your printer has a memory card slot, insert the memory card into the printer's memory card slot. See your printer's manual for specific instructions.
	- If you have an HP Photosmart R-series dock, you can connect the camera and the printer using the dock. See the dock User's Manual for instructions.

## <span id="page-101-0"></span>Printing Panoramas

When you transfer a set of images marked as a panoramic sequence (but not stitched on the camera) to your computer, the HP Image Zone software automatically stitches the images together to form a single panoramic image. If you stitched a panoramic sequence on the camera (see [page 94](#page-93-1)), the software transfers the stitched panorama as a still image.

You can print the panoramic image, whether stitched by the software or on the camera, using the HP Image Zone software.

- **NOTE:** Windows computers must have the full version of the HP Image Zone software installed to print panoramas (see [page 127](#page-126-0)).
- **1.** Start the HP Image Zone software on your computer.
- **2.** In the **View** (Windows) or **Images** (Macintosh) tab, select the panoramic image you want to print, then click **Print**. The **Print Images** (Windows) or the **HP Image Print** (Macintosh) application is launched, which provides the options and functionality for printing the image.

# <span id="page-102-0"></span>5 Using HP Instant Share

This camera has an exciting feature called **HP Instant Share**. With it, you can easily select still images in your camera to be automatically sent to a variety of destinations or to a printer the next time you connect the camera to your computer or printer. You can also customize the **HP Instant Share Menu** to include e-mail addresses (including group distribution lists), online albums, or other online services that you specify.

Once you have taken pictures with your camera, using **HP Instant Share** is simple:

- **1.** Set up destinations on your camera (see [page](#page-105-0) 106).
- **2.** Select images in your camera to send to online destinations (see [pages](#page-107-1) 108 and [110\)](#page-109-1).
- **NOTE:** You must have the full version of the HP Image Zone software on your computer to use **HP Instant Share** features. If your computer uses Windows as its operating system, see **[Windows System Requirements](#page-127-0)** on page 128 to determine if the full version was installed.
- **NOTE:** Available online services vary by country or region. Visit **[www.hp.com/go/instantshare](http://www.hp.com/go/instantshare)** to see **HP Instant Share** in action.

## Using the HP Instant Share Menu

The **HP Instant Share Menu** allows you to select images to be sent automatically to particular destinations, such as to e-mail addresses when you connect your camera to the computer.

The default **HP Instant Share Menu** lets you select some or all of the images for printing automatically the next time you connect your camera to your computer or printer. You can add destinations such as e-mail addresses (including group distribution lists), online albums, or other online services to the **HP Instant Share Menu** through the **HP Instant Share**  Setup...  $\mathbb{R}^{\mathbb{N}}$  menu option (see [page 106](#page-105-0)).

To display the **HP Instant Share Menu**, first display any other menu (see [page 28](#page-27-0)), then use the  $\blacklozenge\blacktriangleright$  buttons to scroll to the menu tab for the **HP Instant Share Menu** . For information about selecting menu options, setting option properties, and exiting menus, see **[Camera Menus](#page-27-0)** on page 28.

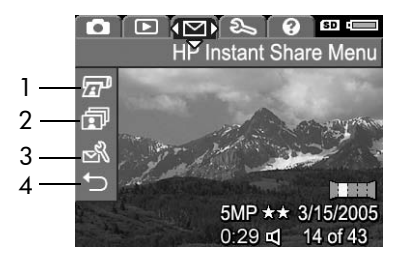

The following table describes the default **HP Instant Share Menu** options:

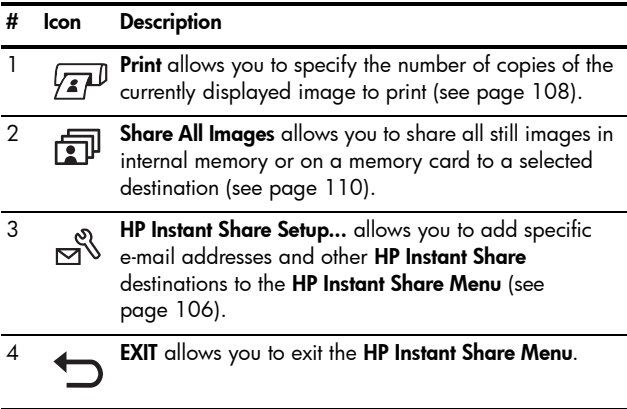

**TIP:** If you select images to print using **HP Instant Share** and then take them to a photo printing service for printing, let the printing service know that there is a standard DPOF file that specifies which, and how many, images you want printed.

## <span id="page-105-0"></span>Setting Up Online Destinations in the Camera

You can set up a maximum of 34 **HP Instant Share** destinations (such as individual e-mail addresses or group distribution lists) in the **HP Instant Share Menu**.

- **NOTE:** You need an Internet connection to complete this procedure.
- **NOTE:** If you have a memory card in the camera, make sure the memory card is not locked and has some free space on it.
- **1.** Make sure the full version of the HP Image Zone software is installed on your computer (see [pages](#page-18-0) 19 and [127](#page-126-0)).
- **2.** Turn on the camera, press  $\frac{\text{Mean}}{\text{OK}}$ , then use  $\triangleright$  to move to the **HP Instant Share Menu** .
- **3.** Use  $\blacktriangledown$  to highlight **HP Instant Share Setup...**  $\mathbb{R}^3$ , and press  $\frac{\text{Menu}}{\text{OK}}$ . The HP Instant Share Setup information screen appears in the Image Display.
- **4.** Without turning off the camera, connect it to your computer using the USB cable that came with your camera. Or put the camera in an optional R-series dock and press the **Save/ Print**  $\stackrel{4}{\leftrightarrow}$  /  $\stackrel{1}{\sim}$  button on the dock.

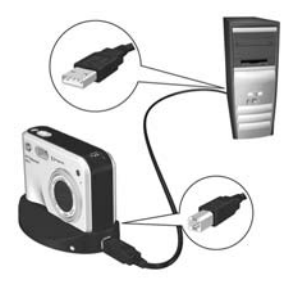

Connecting the camera to the computer activates the **HP Instant Share** program on the computer. If a non-HP dialog box appears, close that dialog box. Follow the instructions in the **HP Instant Share** dialog box to set up destinations in your camera.

**5.** Disconnect the camera from the computer, then go back to the **HP Instant Share Menu** to check that the new destinations are now in the camera.

## <span id="page-107-1"></span><span id="page-107-0"></span>Sending Individual Images to **Destinations**

You can send one or more still images to any number of **HP Instant Share** destinations. You cannot send video clips. You can, however, send frames saved from a video clip (see [page 86\)](#page-85-2).

- **1.** Turn on the camera, press  $\frac{\text{Mean}}{\text{OK}}$ , and use the  $\triangle$  buttons to scroll to the **HP Instant Share Menu** ⊠.
- **2.** Use the  $\rightarrow \bullet$  buttons to highlight the first destination to which you want to send one or more images.

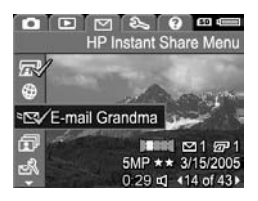

- **3.** Use the  $\blacklozenge$  buttons to scroll to a still image that you want to send to the selected destination, then press  $\frac{M_{\text{env}}}{\sim}$  to select the destination.
	- **a.** If you selected **Print** as the destination, the **Print** submenu appears. Use the  $\blacktriangle \blacktriangledown$ buttons to specify the number of copies you want to print (up to 99), then press  $\frac{\text{Mean}}{\text{OK}}$ . A  $\checkmark$ appears next to **Print** in the

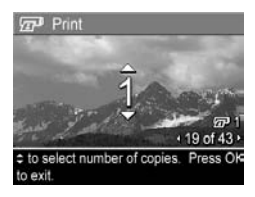

**HP** Instant Share Menu. To deselect Print, press  $\frac{M_{\text{enou}}}{\text{OK}}$ , set the number of copies to 0 (zero), then press  $\frac{M_{\text{env}}}{\Omega K}$ .
- **b.** If you selected any other destination, a  $\checkmark$  appears over that destination in the **HP Instant Share Menu**. To deselect the destination, press  $\frac{M_{env}}{OK}$  again. In both instances, the  $\sqrt{x}$  icon with the number of print copies and  $\boxdot$  icon with the number of selected destinations appears in the bottom, right-hand corner of the image.
- **4.** Use the  $\blacktriangle\blacktriangledown$  buttons to highlight the next destination, then press  $\frac{M_{env}}{OK}$  to select the destination. Repeat this step to continue selecting destinations.
- **5.** To exit the **HP Instant Share Menu**, press the **Live View/** Playback **D** / **D** button.
- **6.** Connect the camera to your computer as explained in [page](#page-96-0) 97. The images are automatically sent to their respective **HP Instant Share** destinations.
	- Images that were selected to be sent to e-mail destinations are uploaded to a secure HP web site, and a message is sent to each e-mail address. The message contains thumbnail images, as well as a link to the web page where the recipient can do things like reply to you, print the images, save images to the computer, forward images, and more.
	- Images that were selected to be sent to **Print**  destinations are printed automatically from the computer.
- **NOTE:** If you connect the camera directly to a printer (see [page 99\)](#page-98-0), any images that were selected for printing automatically print.

## Sending All Images to **Destinations**

- **1.** Turn on the camera, press  $\frac{M_{env}}{OK}$ , and use the  $\blacklozenge$  buttons to tab to the **HP Instant Share Menu** M.
- **2.** Use the  $\blacktriangledown$  button to highlight **Share All Images..., and** press to display the **Share All Images** sub-menu.
- **3.** Use the  $\rightarrow \rightarrow$  buttons to scroll to the destination to which you want to send all the images, and then press  $\frac{\text{Mean}}{\text{OK}}$ .
	- **a.** If you selected **Print** as the destination, the **Print All Images** sub-menu appears. Use the  $\blacktriangle \blacktriangledown$  buttons to specify up to 5 copies to print, then press  $\frac{\text{Mean}}{\text{OK}}$ . A  $\checkmark$ along with the number of

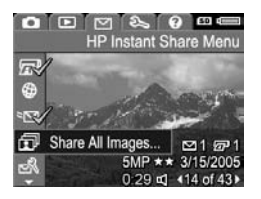

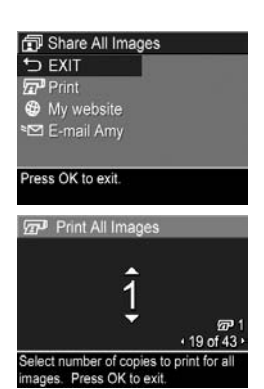

copies you specified appears next to **Print** in the **Share All Images** sub-menu. To deselect **Print**, select **Print** again in the **Share All Images** sub-menu, set the number of copies to 0 (zero), then press  $\frac{M_{\text{env}}}{\Omega K}$  again.

- **b.** If you selected any other destination, a  $\checkmark$  appears over that destination in the **Share All Images** sub-menu. To deselect the destination, press  $\frac{\text{Mean}}{\text{OK}}$  again.
- **4.** Repeat Step 3 to select any additional destinations.
- **5.** When you are finished selecting destinations, exit the **HP** Instant Share Menu by pressing  $\Box / \Box$ .
- **6.** Connect the camera to your computer as explained in **[Transferring Images to a Computer](#page-96-0)** on page 97. The images are automatically sent to their respective **HP Instant Share** destinations (see the last step in **[Sending](#page-107-0)  [Individual Images to Destinations](#page-107-0)** on page 108).
- **NOTE:** If you selected the **Print** option as a destination, you can also connect the camera directly to a printer (see [page 99](#page-98-0)).

HP Photosmart R817/R818 User's Manual

# <span id="page-112-0"></span>6 Using the Setup Menu

The **Setup Menu** allows you to adjust a number of camera settings, such as the camera sounds, date and time, and the configuration of the USB or TV connection.

To display the **Setup Menu**, first display any other menu (see [page 28\)](#page-27-0) and then use the  $\blacklozenge$  buttons to scroll to the menu tab for the **Setup Menu**  $\%$ . For information about selecting menu options, setting option properties, and exiting menus, see **[Camera Menus](#page-27-0)** on page 28.

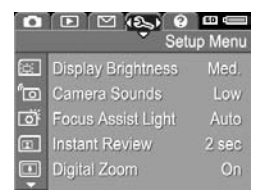

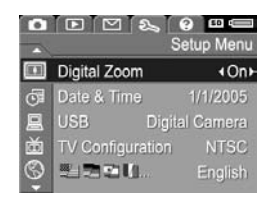

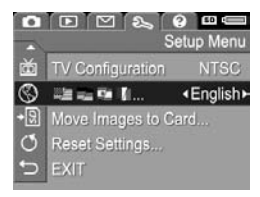

## <span id="page-113-0"></span>Display Brightness

This setting allows you to adjust the brightness of the Image Display. You can use this setting to increase the brightness for harsh lighting environments, or reduce the brightness to extend battery life.

The default **Display Brightness** setting is **Medium**.

- **1.** In the **Setup Menu** (see [page](#page-112-0) 113), select **Display Brightness**.
- 2. Use the  $\blacktriangle\blacktriangledown$  buttons to highlight a setting. The new setting is applied to the **Live View** screen behind the menu so you can see the effect the setting will have.
- **3.** Press  $\frac{Menu}{OK}$  to save the setting and return to the **Setup Menu**.

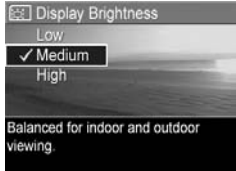

## Camera Sounds

This setting affects the sounds the camera makes when you turn the camera on, press a button, or take a picture. This setting does affect the audio recorded with images or video clips.

The default **Camera Sounds** setting is **Low**.

- **1.** In the **Setup Menu** (see [page](#page-112-0) 113), select **Camera Sounds**.
- **2.** Use the  $\blacktriangle\blacktriangledown$  buttons to highlight a setting.
- **3.** Press  $\frac{\text{Mean}}{\text{OK}}$  to save the setting and return to the **Setup Menu**.

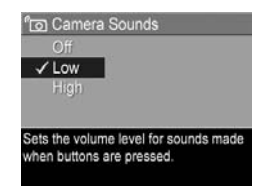

The new setting remains in effect until it is changed again, even when you turn the camera off.

#### **NOTE: Camera Sounds** is set to **Off** in **Theatre** mode.

### <span id="page-115-0"></span>Focus Assist Light

Sometimes in low-light situations, the camera uses the focus assist light to aid in focusing. This setting allows you to turn off this light (for example, when you do not want the focus assist light to distract the subject of your picture).

The default **Focus Assist Light** setting is **Auto**.

- **1.** In the **Setup Menu** (see [page](#page-112-0) 113), select **Focus Assist Light.**
- **2.** Use the  $\blacktriangle \blacktriangledown$  buttons to highlight a setting.
- **3.** Press  $\frac{\text{Mean}}{\text{OK}}$  to save the setting and return to the **Setup Menu**.

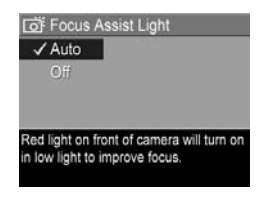

**NOTE:** HP recommends leaving this setting at **Auto**. Turning it off hinders the camera from focusing correctly in low light.

The new setting remains in effect until it is changed again, even when you turn the camera off.

#### **NOTE: Focus Assist Light** is set to **Off** in **Theatre** mode.

#### Instant Review

This setting allows you to specify the length of time an image, panoramic sequence, or video clip is displayed in **Instant Review**.

**Instant Review** displays the still image or video clip right after you have taken it. If you want to delete the image or video clip, press  $\blacklozenge$ , then select an option from the **Delete** submenu. The options available depend on certain camera settings. For example, if you have taken a panoramic sequence, the options include saving the panoramic sequence as a stitched image (see [page 53\)](#page-52-0).

The default **Instant Review** setting is **2 seconds**. Longer settings give you more time to review an image, while **Off** causes the camera to revert to **Live View** immediately after an image is taken. You can exit **Instant Review** by pressing the **Shutter** button halfway down.

- **1.** In the **Setup Menu** (see [page](#page-112-0) 113), select **Instant Review**.
- **2.** Use the  $\blacktriangle\blacktriangledown$  buttons to highlight a setting.
- **3.** Press  $\frac{Menu}{OK}$  to save the setting and return to the **Setup Menu**.

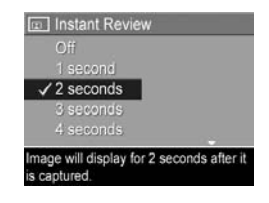

# Digital Zoom

This setting allows you enable or disable digital zoom (see [page 45\)](#page-44-0).

The default **Digital Zoom** setting is **On** (enabled).

- **1.** In the **Setup Menu** (see [page](#page-112-0) 113), select **Digital Zoom**.
- **2.** Use the  $\blacktriangle\blacktriangledown$  buttons to highlight a setting.
- **3.** Press  $\frac{\text{Mean}}{\text{OK}}$  to save the setting and return to the **Setup Menu**.

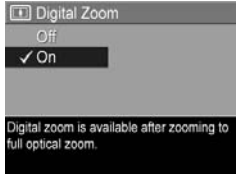

## <span id="page-118-0"></span>Date & Time

This setting allows you to set the date/time format as well as the current date and time for the camera.

The camera uses the date/time format to display the date information in **Playback** and in the **Date & Time Imprint** feature (see [page 81](#page-80-0)).

- **1.** In the **Setup Menu** (see [page](#page-112-0) 113), select **Date & Time**.
- **2.** Use the  $\blacktriangle\blacktriangledown$  buttons to adjust the value of the highlighted selection.
- **3.** Press the  $\triangleleft$  **b** buttons to move to the other selections.
- **4.** Repeat steps 2 and 3 until the correct date/time format, date, and time are set.

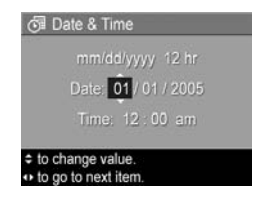

**5.** Press  $\frac{\text{Mean}}{\text{OK}}$  to save the setting and return to the Setup **Menu**.

The new setting remains in effect until it is changed again, even when you turn the camera off.

**NOTE:** The **Date & Time** settings remain current as long as the camera battery has a charge, the battery is removed for less than 10 minutes, or the camera is connected to an HP AC power adapter.

# <span id="page-119-0"></span>USB Configuration

This setting determines how a computer recognizes the camera.

- **1.** In the **Setup Menu** (see [page](#page-112-0) 113), select **USB**.
- **2.** Use the  $\blacktriangle\blacktriangledown$  buttons to highlight a setting:
	- **Digital Camera**—The computer recognizes the camera as a digital camera using the Picture Transfer Protocol (PTP) standard. This is the default setting.

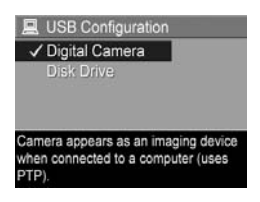

- **Disk Drive**—The computer recognizes the camera as a disk drive using the Mass Storage Device Class (MSDC) standard. Use this setting to transfer images to a computer without the HP Image Zone software (see [page](#page-129-0) 130). You may be unable to use this setting with a Windows 98 computer without the HP Image Zone software.
- **3.** Press  $\frac{\text{Mean}}{\text{OK}}$  to save the setting and return to the Setup **Menu**.

# TV Configuration

This setting allows you to set the video signal format for displaying camera images on a television (TV) that is connected to the camera with an HP Photosmart R-series camera dock. For information on connecting the camera to a TV, see the dock User's Manual.

The default **TV Configuration** setting depends on the language and region you selected when you turned on the camera for the first time.

- **1.** In the **Setup Menu** (see [page](#page-112-0) 113), select **TV Configuration**.
- **2.** Use the  $\blacktriangle\blacktriangledown$  buttons to highlight one of these two choices:
	- **NTSC**—Used primarily in North America, parts of South America, Japan, Korea, and Taiwan
	- **PAL**—Used primarily in Europe, Uruguay, Paraguay, Argentina, and parts of Asia
- **TIP:** If the current setting does not work where you live, try the other setting.
- **3.** Press  $\frac{\text{Mean}}{\text{OK}}$  to save the setting and return to the Setup **Menu**.

The new setting remains in effect until it is changed again, even when you turn the camera off.

**NOTE:** When viewing images on a TV, the rate at which images are displayed can be affected by the speed of a memory card, or by the quantity and size of images or video clips being viewed.

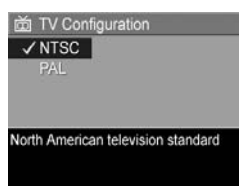

## Language

This setting allows you to set the language used in the camera interface, such as the text in menus.

- **1.** In the **Setup Menu** (see [page](#page-112-0) 113), select ≋∃ █■ Ø [/… .
- **2.** Use the  $\blacktriangle\blacktriangledown$  and  $\blacktriangle\blacktriangleright$  buttons to highlight the language you want.

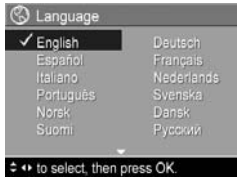

**3.** Press  $\frac{\text{Mean}}{\text{OK}}$  to save the setting and return to the **Setup Menu**.

### <span id="page-122-0"></span>Move Images to Card

This option allows you to move images from internal memory to a memory card (see **[Install and Format a Memory Card](#page-17-0)** on [page 18](#page-17-0)). This option is available in the **Setup Menu** if a memory card is installed and the internal memory contains at least one image.

- **1.** In the **Setup Menu** (see [page](#page-112-0) 113), highlight **Move Images to Card...** and press  $\frac{Mean}{CK}$ .
- **2.** A confirmation screen appears in the Image Display.
	- If there is room on the memory card for all the images in internal memory, the confirmation screen asks if you want to move all the images.
	- If only some of the images will fit, the confirmation screen tells you how many images it can move and asks if you want to move them.
	- If no images can be moved to the memory card, the confirmation screen displays **CARD FULL**.
- **3.** To move the images, highlight Yes and press  $\frac{M_{\text{env}}}{OK}$ .
- **NOTE:** All images in a panoramic sequence must be moved together. If there is not enough space to move all images in a panoramic sequence, none of the images will be moved.

During the move, a progress bar displays. All images that are moved are deleted from the camera's internal memory. When the move is complete, you return to the **Setup Menu**.

### Reset Settings

This option allows you to reset the camera to the factory default settings.

- **1.** If you have a memory card in the camera, remove it (see [page](#page-17-0) 18).
- **2.** In the **Setup Menu** (see [page](#page-112-0) 113), select **Reset Settings...**.
- **3.** Use the  $\blacktriangle \blacktriangledown$  buttons to highlight a selection:
	- **Cancel**—Exits the menu without resetting any of the settings.
	- **Yes**—Resets all camera settings to their defaults in the **Capture**, **My Mode Capture**, and **Setup** menus (except **Date & Time**, **Language**, **TV Configuration**, and **USB Configuration**).
- **4.** Press  $\frac{\text{Mean}}{\text{CK}}$  to reset settings and return to the **Setup Menu**.
- **5.** If you removed a memory card in Step 1, reinstall it.

# 7 Troubleshooting and Support

This chapter contains information on the following topics:

- **•** Resetting the camera (see [page](#page-125-0) 126)
- **•** Formatting a memory card using a computer (see [page](#page-126-1) 127)
- **•** HP Image Zone software, including system requirements and HP Image Zone Express (see [page](#page-126-0) 127)
- **•** Using the camera without installing the HP Image Zone software (see [page](#page-129-1) 130)
- **•** Possible problems, causes, and solutions (see [page](#page-133-0) 134)
- **•** Error messages on the camera (see [page](#page-147-0) 148)
- **•** Error messages on the computer (see [page](#page-159-0) 160)
- **•** Getting assistance from HP, including web and phone support (see [page](#page-161-0) 162)
- **NOTE:** For more information about solutions to problems mentioned here, as well as any other issues you might have with your camera or the HP Image Zone software, see the HP Customer Support website: **[www.hp.com/support.](http://www.hp.com/support )**

## <span id="page-125-0"></span>Resetting the Camera

If your camera does not respond when you press any buttons, reset the camera.

- **1.** Turn off the camera.
- **2.** If you have an optional memory card installed, remove it to eliminate the memory card as a possible cause of the problem.
- **3.** Remove the camera battery.
- **4.** Press the straightened end of a paper clip into the Reset switch (the small hole located above the battery slot, as shown) until the switch is depressed, hold the switch down for three to six seconds, then remove the paper clip.

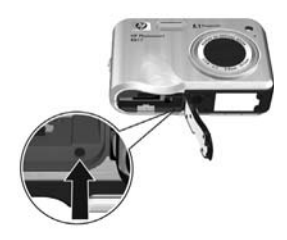

- **5.** Reinstall the battery and close the Battery/Memory card door.
- **6.** After verifying that the camera works without an optional memory card, reinstall the card if you removed one in Step 2.

Resetting the camera returns all settings to their factory defaults. Images stored in memory or on a memory card are retained. Date and time settings are also retained unless you removed the battery for a prolonged period of time.

## <span id="page-126-1"></span>Formatting a Memory Card Using a Computer (Windows)

You can format an optional memory card while it is in the camera (see [page 18](#page-17-0)), or using a Windows computer.

- **1.** Ensure that the memory card is installed in the camera or in an optional memory card reader.
	- If the memory card is installed in the camera, configure the camera as a **Disk Drive** (see [page](#page-130-0) 131) and connect it to the computer via the cradle or an optional HP Photosmart R-series dock.
	- If you are using a memory card reader, ensure that the card reader is connected to the computer (see [page](#page-131-0) 132).
- **2.** Using Explorer, locate the camera or memory card reader, which appears as a removable disk in the list of drives.
- **3.** Right-click on the removable disk and select **Format...** on the pop-up menu.
- **4.** Set **File system** to **FAT**, then click **Start**.

# <span id="page-126-0"></span>HP Image Zone Software

The full version of the HP Image Zone software lets you use **HP Instant Share** to e-mail images to addresses you specify (including distribution lists), create online albums, or print images automatically when you connect your camera to your computer. You can also transfer and print stitched panorama images (see [pages 97](#page-96-0) and [102\)](#page-101-0).

#### Macintosh System Requirements

To install the HP Image Zone software, your Macintosh must have built-in USB, 128MB of physical RAM, Mac OSX v10.2 or later, and 250MB of available disk space.

#### Windows System Requirements

Depending on your computer's system configuration, the installation process installs either the full version of the HP Image Zone software, the HP Image Zone Express version, or no HP Image Zone software.

- **•** If your computer has Windows 2000 or XP and 128MB of RAM or more, the installation process installs the full version of the HP Image Zone software.
- **•** If your computer has Windows 2000 or XP and between 64MB and 128MB of RAM, the installation process installs the HP Image Zone Express software (see [page](#page-128-0) 129).
- **•** If your computer has Windows 98, 98 SE, or Me and at least 64MB of RAM, the installation process installs the HP Image Zone Express software.
- **•** If your computer has less than 64MB of RAM, you cannot install the HP Image Zone software. You can still use your camera, but you will not be able to use the **HP Instant Share** feature on the camera. See **[Using Your Camera](#page-129-1)  [without Installing the HP](#page-129-1) Image Zone Software** on [page](#page-129-1) 130.

#### <span id="page-128-0"></span>HP Image Zone Express

**NOTE:** HP Image Zone Express is available only for computers running a Windows operating system. Macintosh computers use only the full version of HP Image Zone.

HP Image Zone Express lacks several features contained in the full version.

- **•** You cannot use the HP Image Zone Express software with **HP Instant Share** features on the camera. You cannot, for example, select images to print then use the HP Image Zone software to print those images automatically. You can, however, select images to print in the **HP Instant Share Menu** on the camera then print directly to a printer (see [page](#page-98-0) 99). You can also use the **HP Instant Share** features available in the HP Image Zone Express software itself.
- **•** Images taken in **Panorama** mode are not automatically stitched into a panorama when you transfer the images to your computer. However, you can still use **Panorama**  mode on the camera. To create the panorama, you can use either **Stitch Panorama** on the camera (see [page](#page-93-0) 94) or use another image stitching software on your computer.
- **•** You can transfer video clips to your computer using HP Image Zone Express, but you can only view them using another viewer software package.

### <span id="page-129-1"></span>Using Your Camera without Installing the HP Image Zone Software

Some things you can do with the camera are affected if you do not install either HP Image Zone or HP Image Zone Express.

- **•** You cannot use **HP Instant Share** on the camera.
- **•** Panoramic sequences are not automatically stitched when you transfer the images to your computer.
- **•** Images marked for printing do not automatically print when the camera is connected to the computer.
- **•** The process for transferring images and video clips from the camera to your computer will be different. See the following section for details.

#### <span id="page-129-0"></span>Transferring Images to a Computer without HP Image Zone Software

If you do not, or cannot, install HP Image Zone on your computer, you can still transfer images and video clips to your computer by:

- **•** Connecting your camera to the computer as a **Digital Camera** (see [page](#page-130-1) 131)
- **•** Connecting your camera to the computer as a **Disk Drive** (see [page](#page-130-0) 131)
- **•** Using a memory card reader (see [page](#page-131-0) 132)

#### <span id="page-130-1"></span>Connecting Your Camera as a Digital Camera

If you have a Windows XP system or a Mac OS X system:

- **1.** Set the camera's **USB Configuration** to **Digital Camera** (see [page](#page-119-0) 120).
- **2.** Connect the cradle or dock to your computer with the USB cable and place the camera in the cradle or dock.

#### <span id="page-130-0"></span>Connecting Your Camera as a Disk Drive

You can set up your camera to function as a disk drive when it is connected to your computer, so you can transfer images without using HP Image Zone.

- **NOTE:** You may be unable to use this method with Windows 98 computers.
- **1.** Set the camera's **USB Configuration** to **Disk Drive** (see [page](#page-119-0) 120).
- **2.** Connect the cradle or dock to your computer with the USB cable and place the camera in the cradle or dock. At this point, the process is the same as described on [page](#page-131-0) 132. On Windows computers, the camera appears as a removable disk in Explorer.
- **3.** When you have finished transferring images, disconnect the camera from the computer. If your computer is running Windows 2000 or XP and you get an **Unsafe Removal** warning, disregard the warning.
- **NOTE:** On Macintosh computers, if neither Image Capture nor iPhoto starts automatically, look on the desktop for a disk drive icon with the label **HP\_R817** or **HP\_R818**. For more information about how to copy files, visit Mac help.

#### <span id="page-131-0"></span>Transferring Images Using Other Devices

You can put your camera's memory card into a (separately purchased) memory card reader, which acts like a removable disk or CD-ROM drive. Some computers and HP Photosmart printers have built-in memory card slots which act as a memory card reader.

#### **To a Windows Computer**

- **NOTE:** For information about using Explorer to locate, copy, and paste files and create and rename folders (directories), consult Windows Help on your computer.
- **1.** Identify a folder on your computer where you will store your images.
- **2.** Insert your camera's memory card into the memory card reader (or into your computer's memory card slot).
- **3.** Right-click **My Computer** on your desktop, then select **Explore**. The memory card appears as a removable drive.
- **4.** Expand the removable drive folder, expand the **DCIM** folder, then click on the folder for your camera. If you cannot locate the images, check all the folders in the **DCIM** folder.
- **5.** Select and copy all the images.
- **6.** Paste the copied images into the folder identified in Step 1.
- **7.** After verifying that the images were successfully transferred, return the memory card to your camera. To free up space on the card, you can either delete the images or format the card (see pages [90](#page-89-0) and [127](#page-126-1)).
- **NOTE:** We recommend that you format the card rather than delete the images to help prevent corrupted images or cards.

#### **To a Macintosh Computer**

- **NOTE:** For information about how to copy files, visit Mac help on your computer.
- **1.** Insert your camera's memory card into memory card reader (or into your computer's memory card slot).
- **2.** Either Image Capture or iPhoto starts automatically and guides you through the process of transferring images.
	- **Image Capture**: Click either **Download Some** or **Download All** to transfer the images to your computer. By default, the images are put in the **Pictures** or **Movies** folder (depending on which kind of file they are).
	- **iPhoto**: Click **Import** to transfer the images to your computer. The images are stored in the iPhoto application. To access the images, run iPhoto.

If no application starts automatically or if you want to copy the images manually, look on the desktop for the disk drive icon for the memory card, then copy the images to your local hard drive.

## <span id="page-133-0"></span>Problems and Solutions

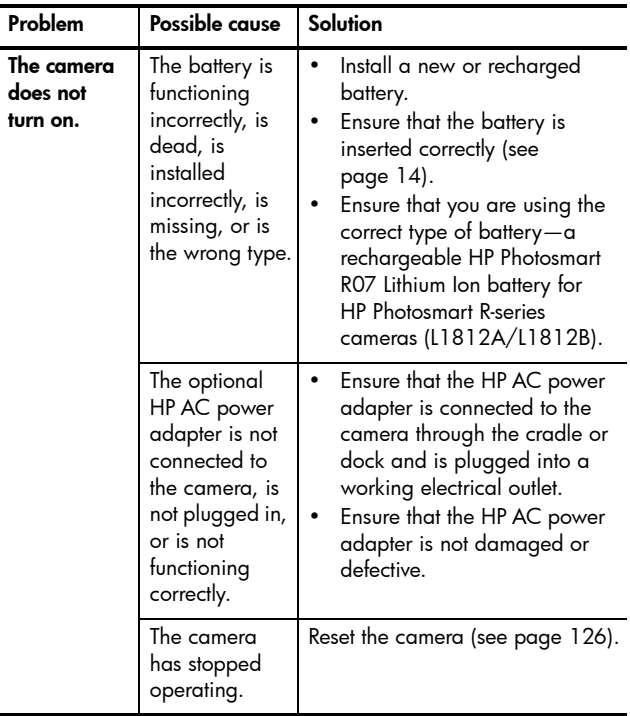

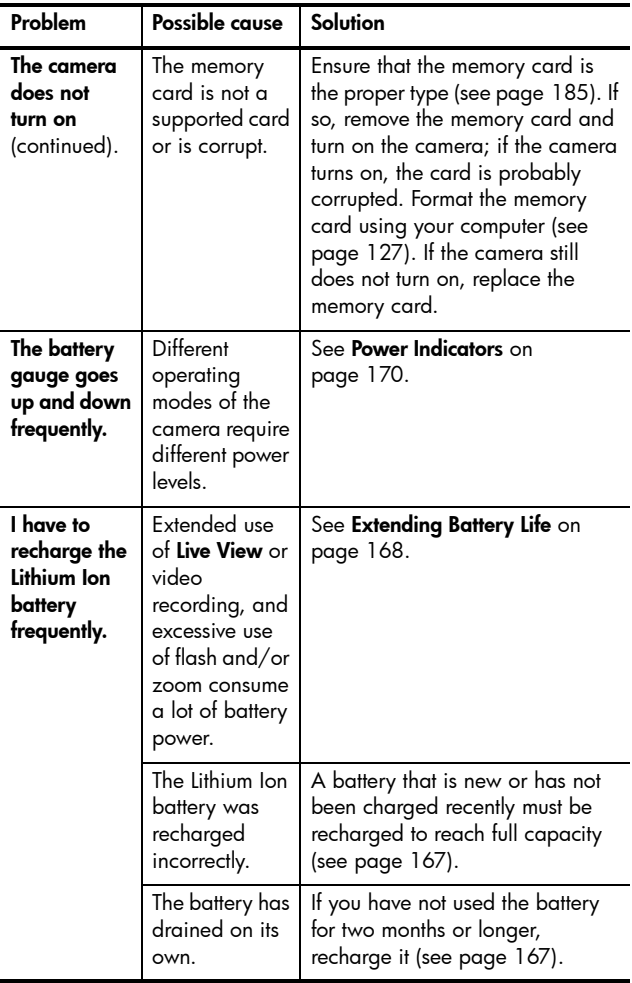

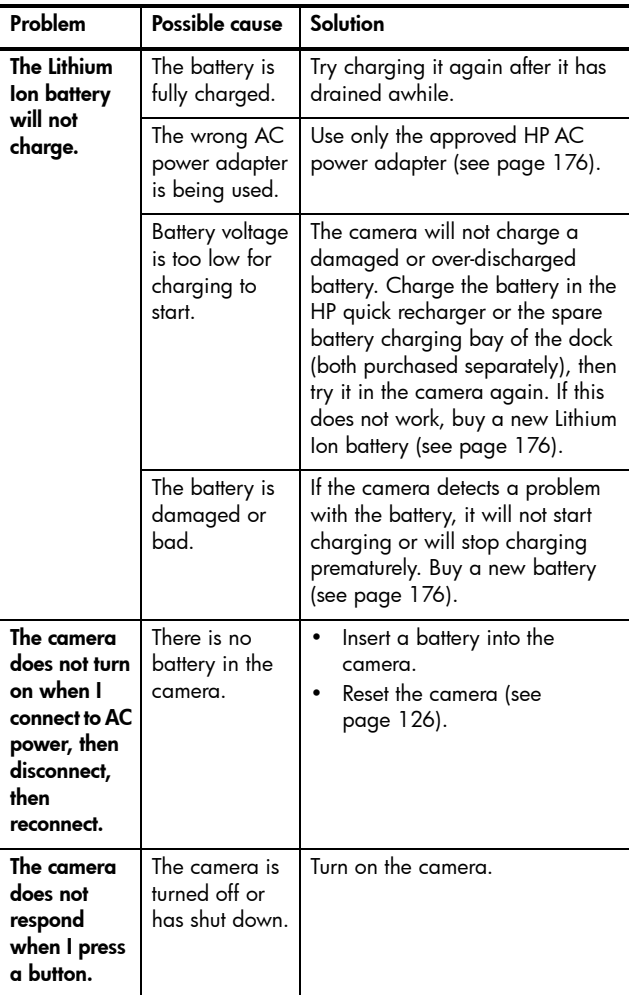

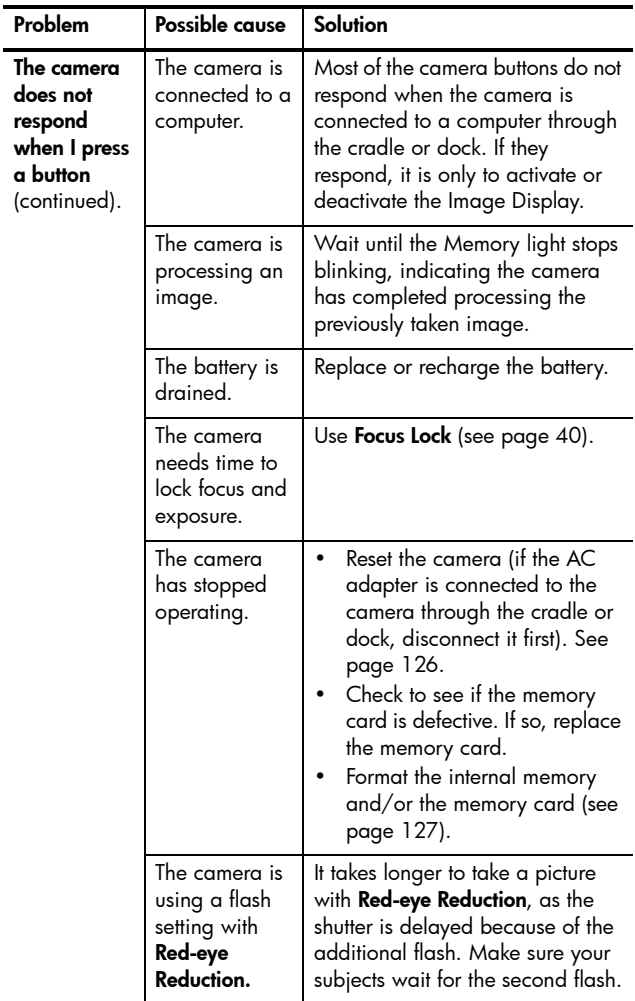

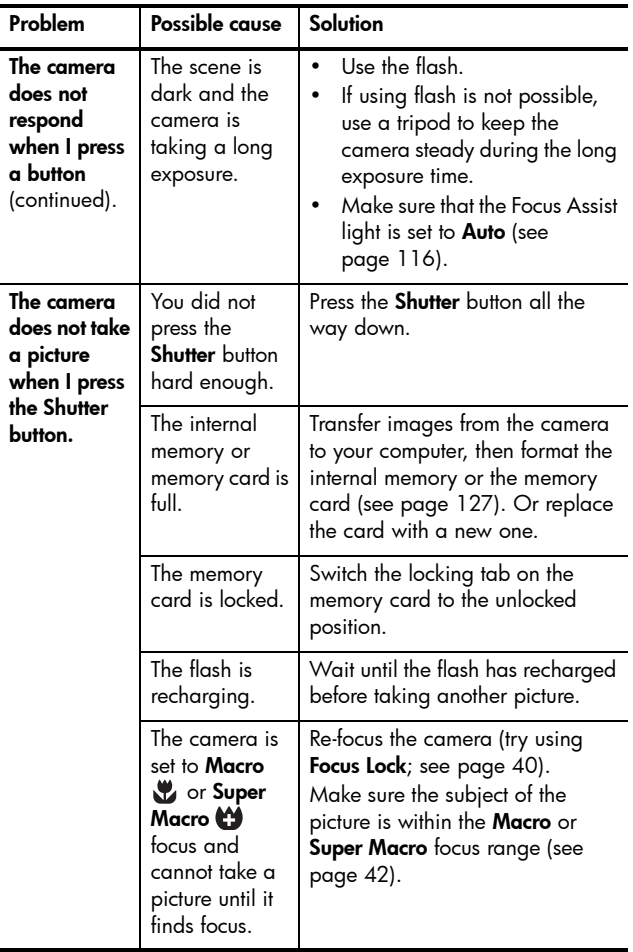

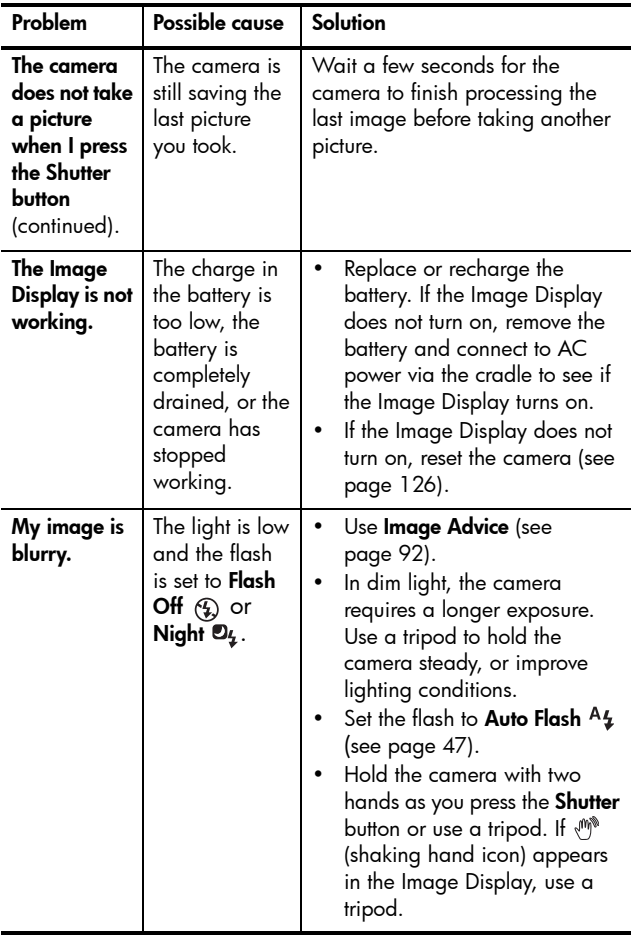

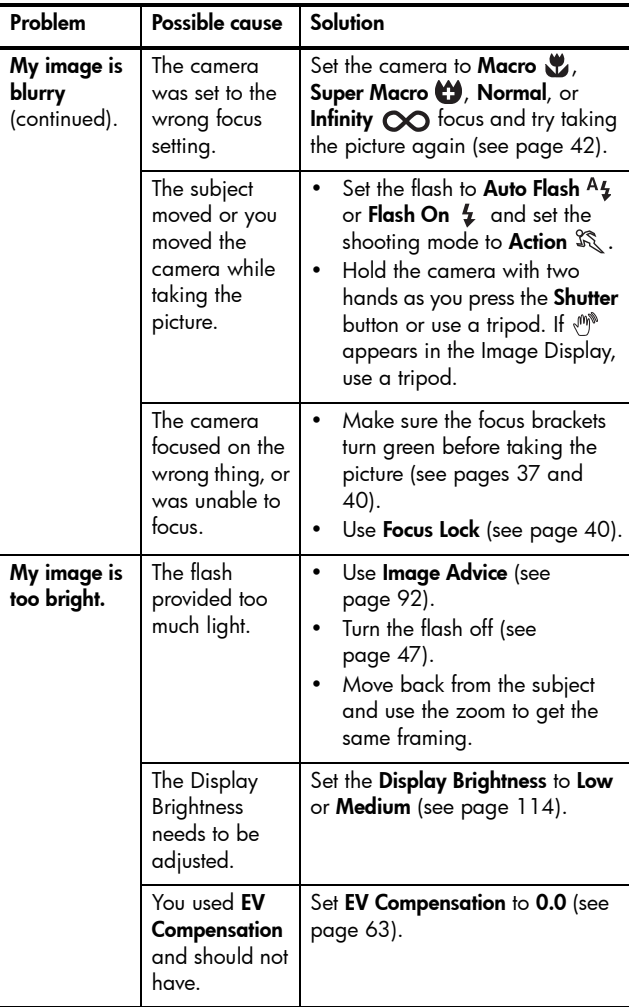

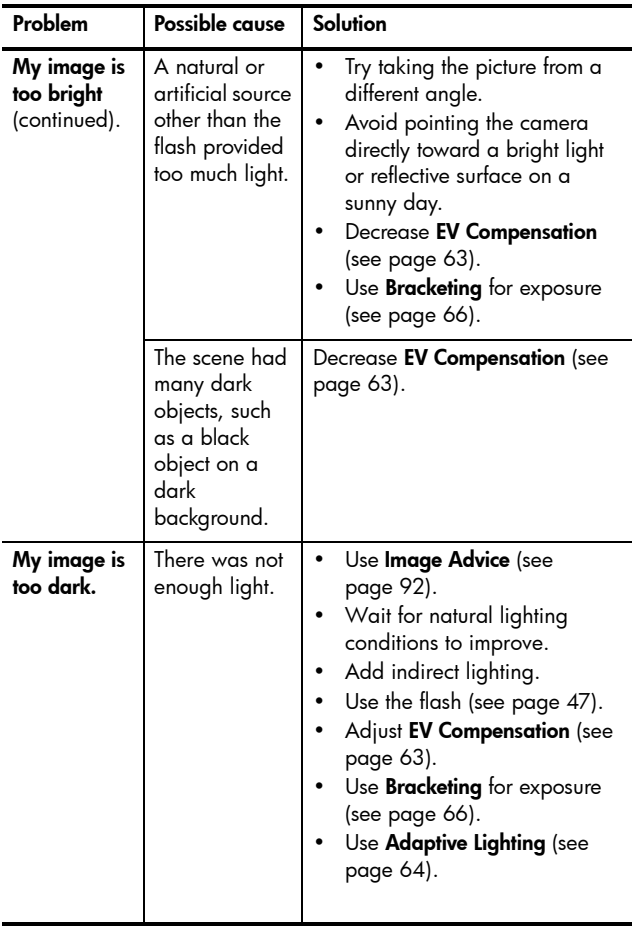

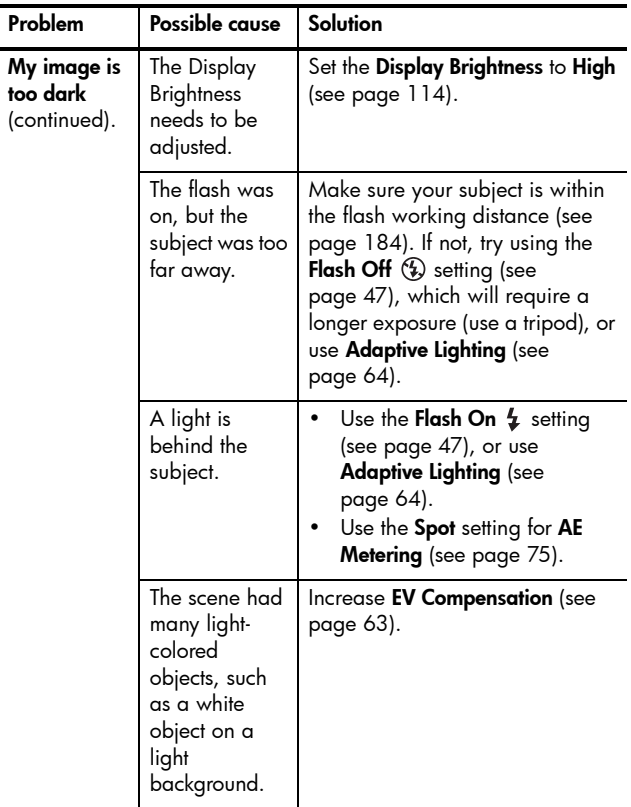

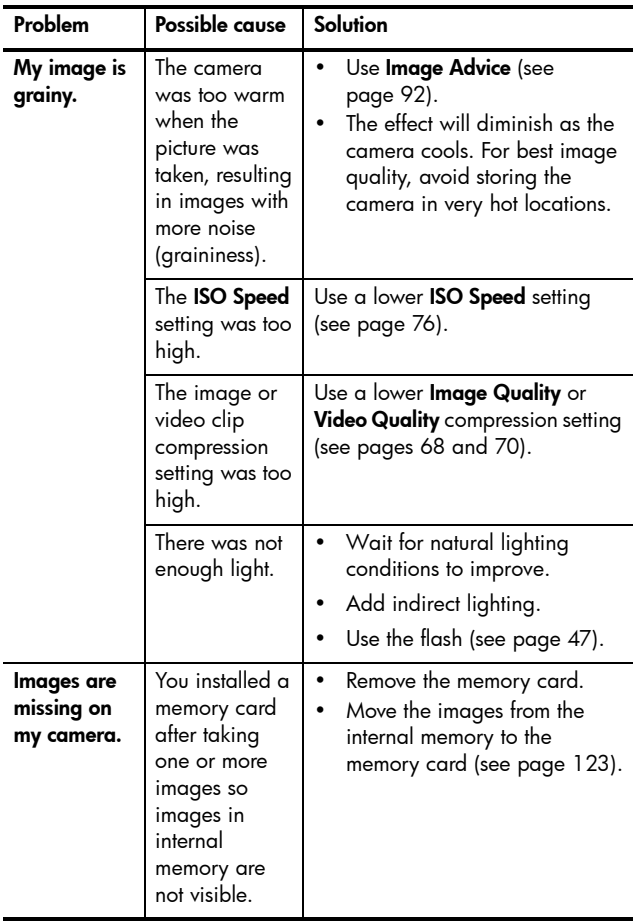

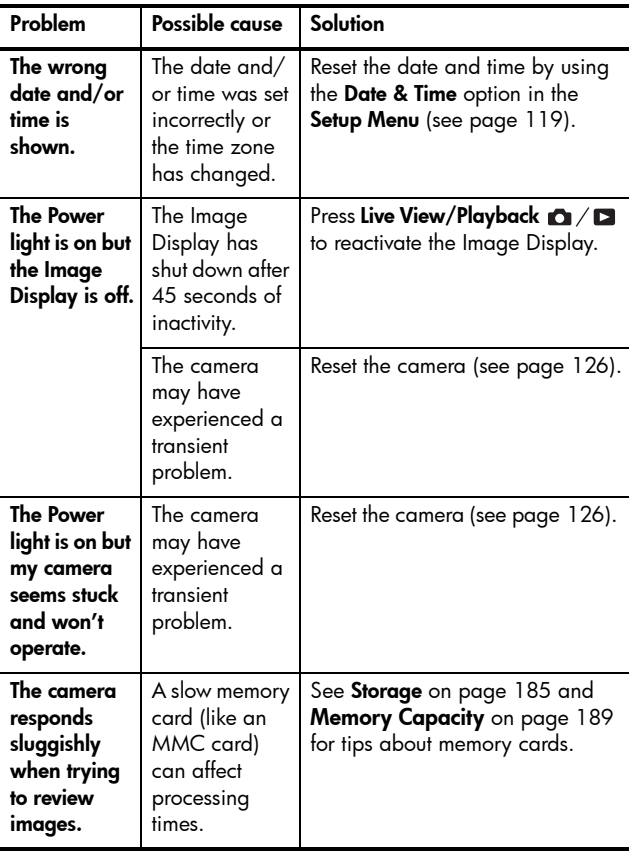
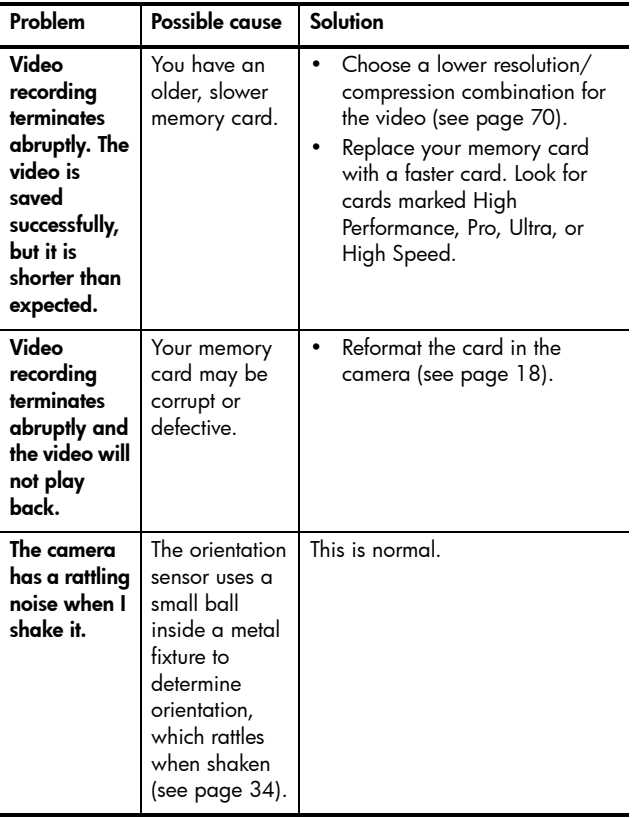

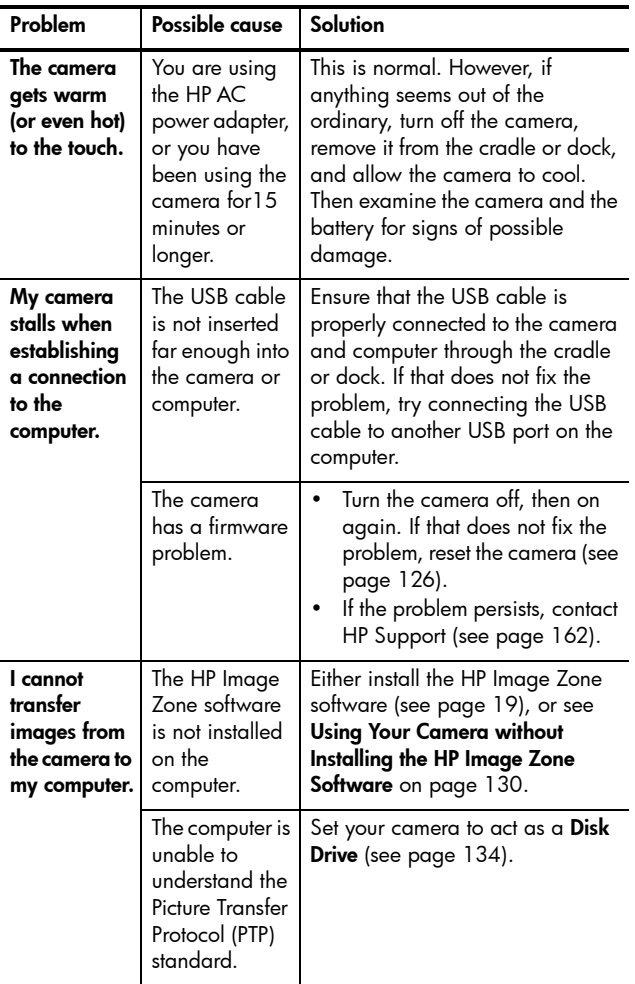

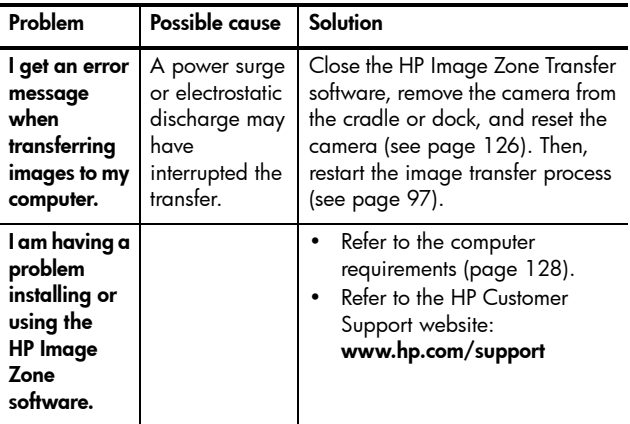

## Error Messages on the Camera

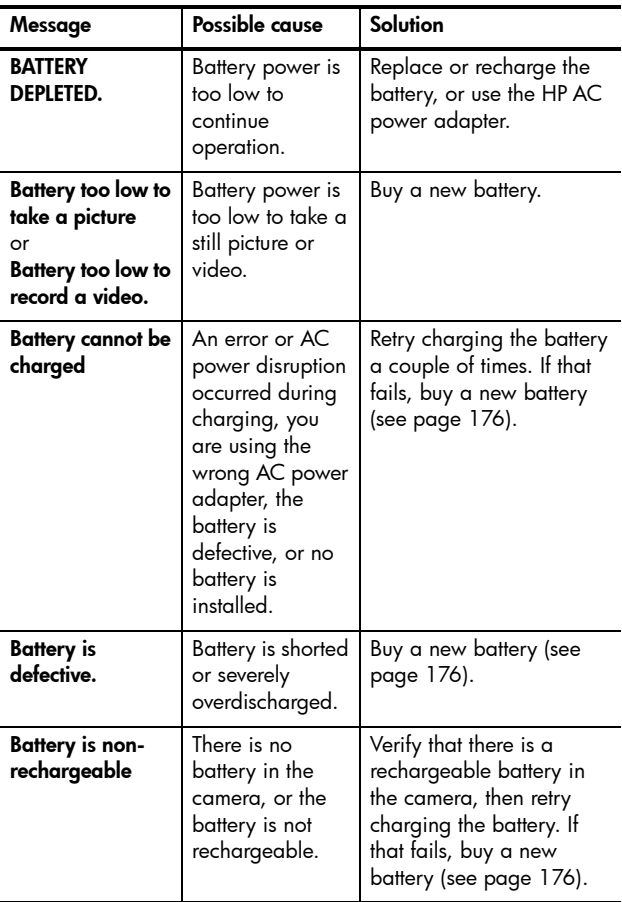

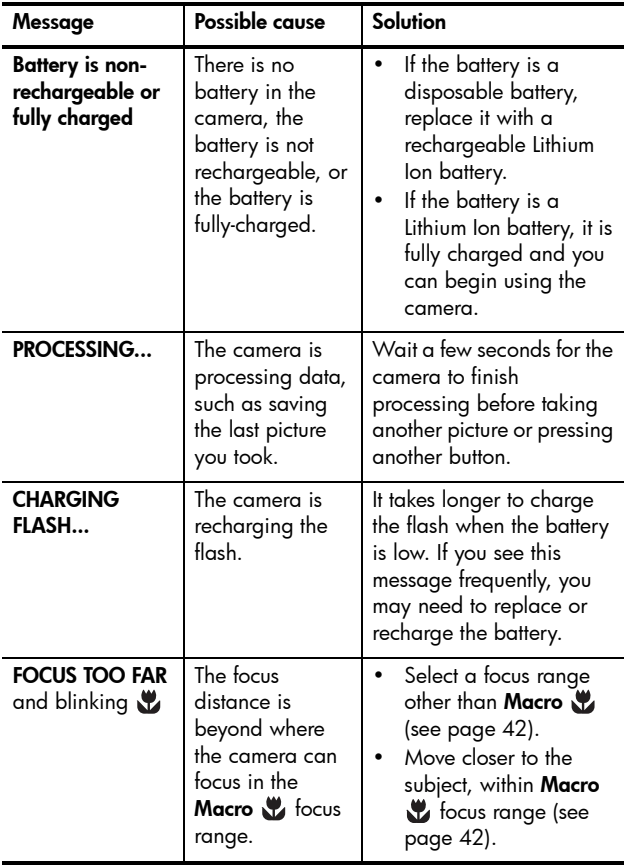

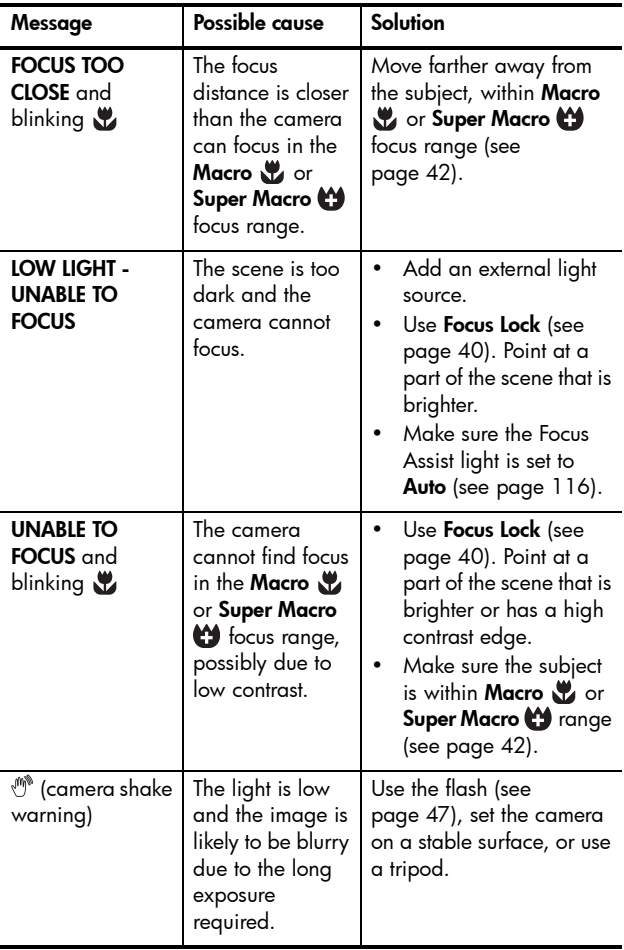

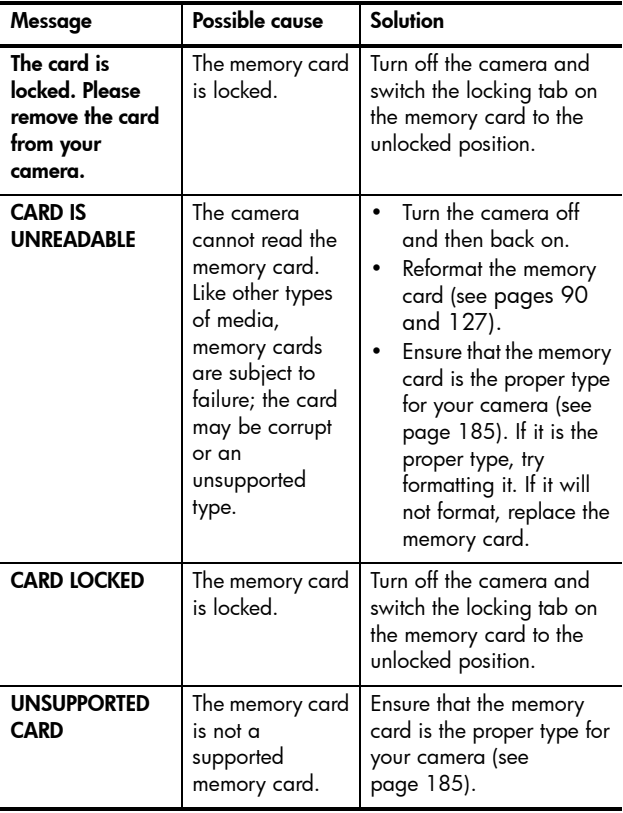

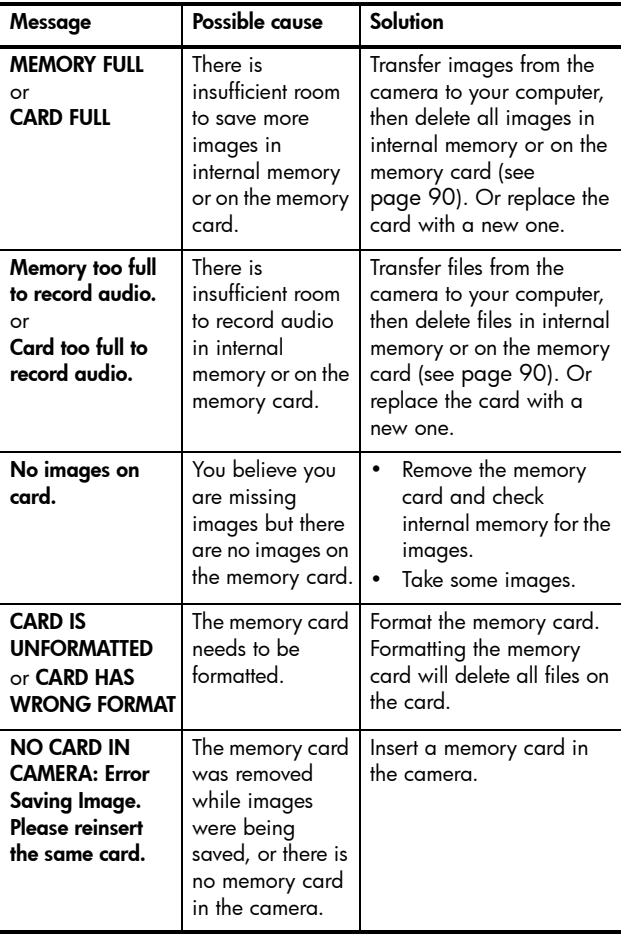

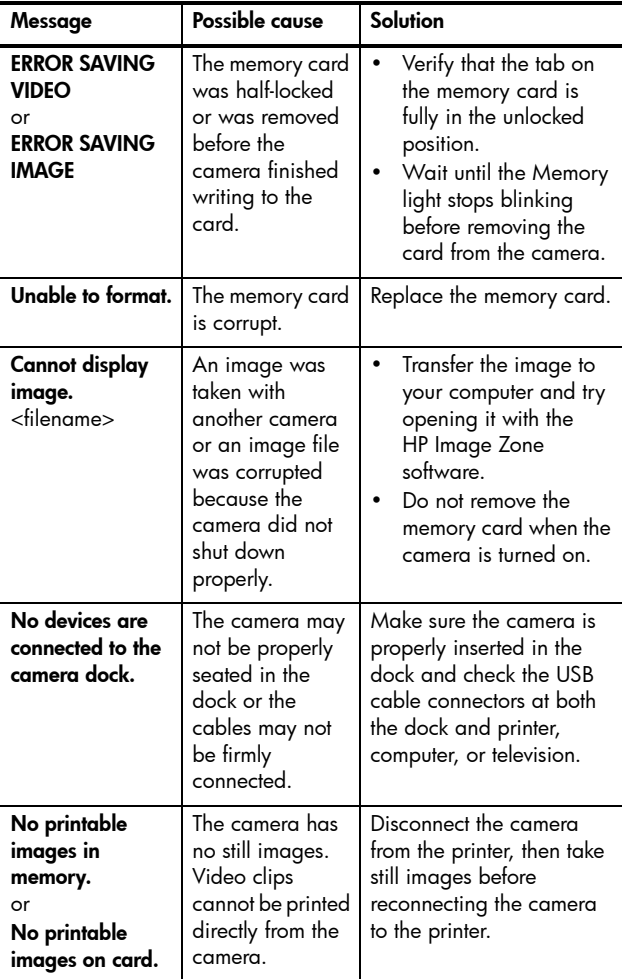

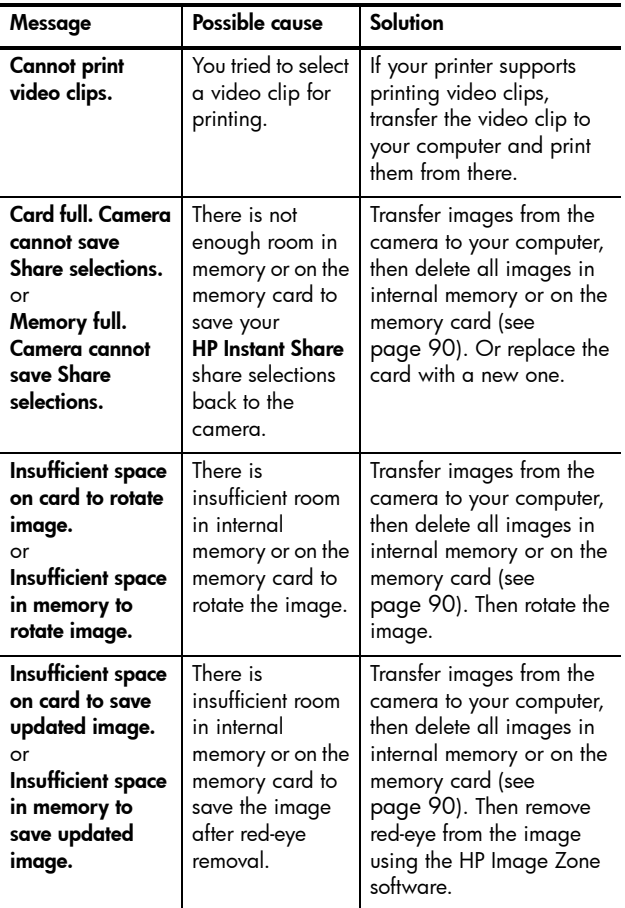

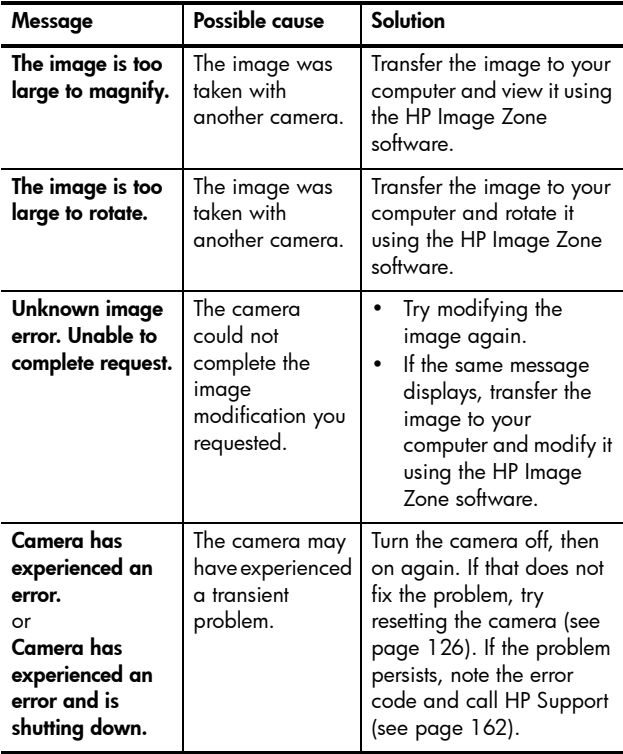

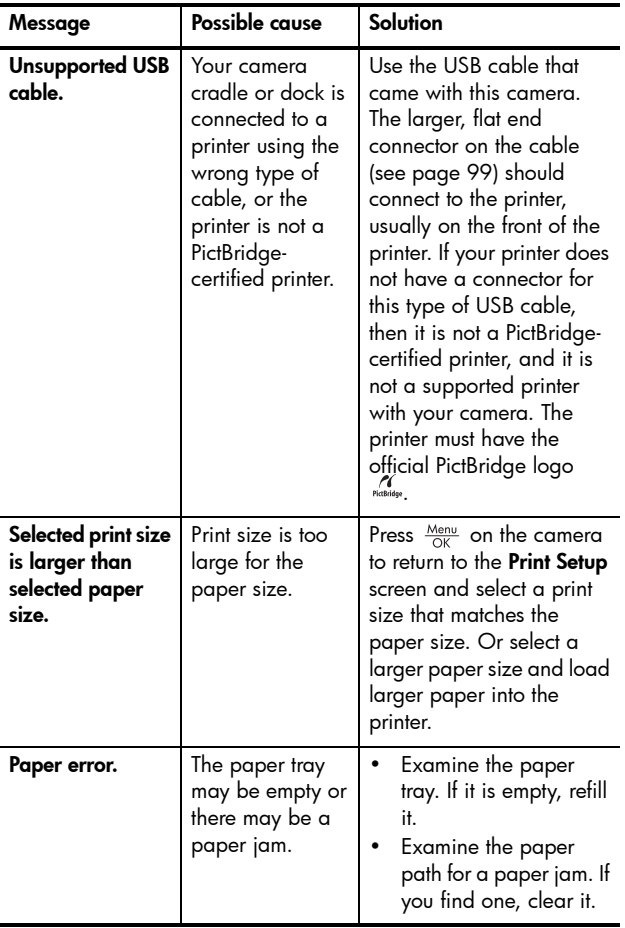

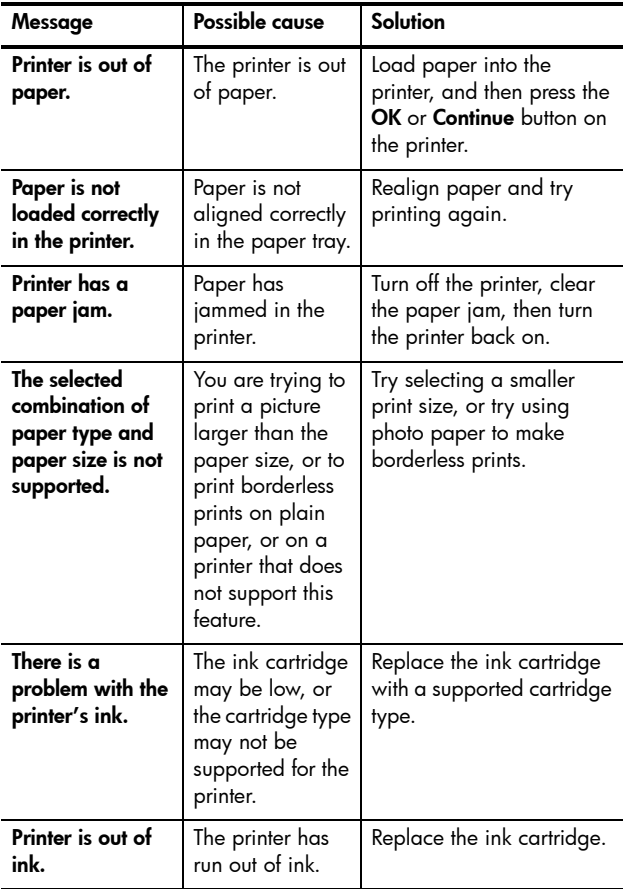

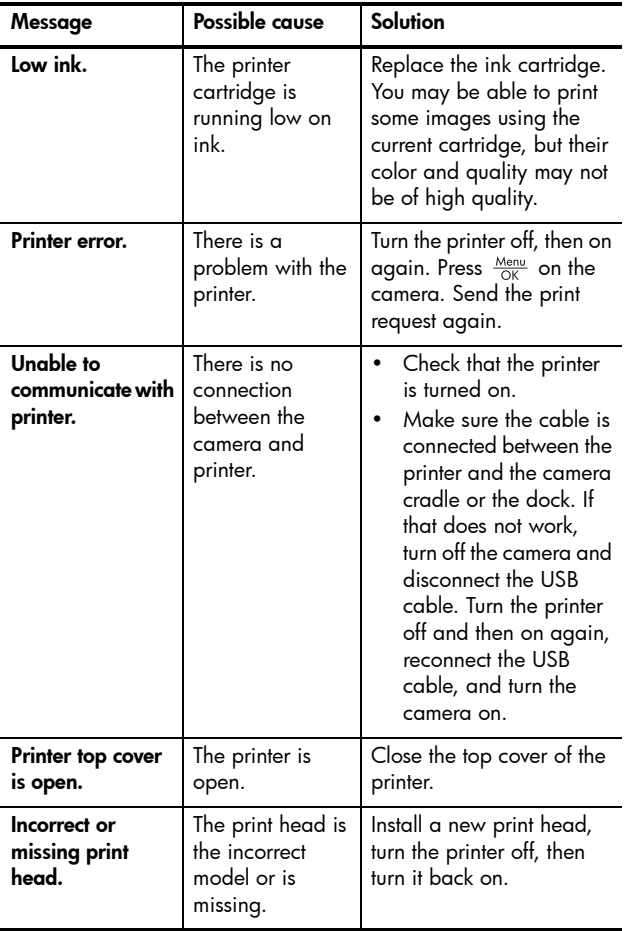

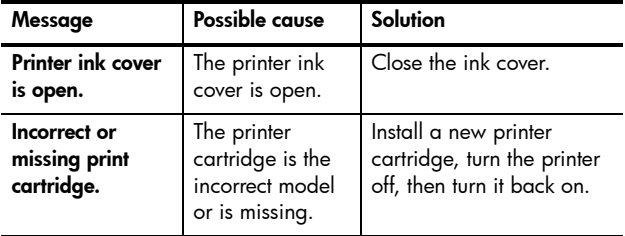

#### Error Messages on the Computer

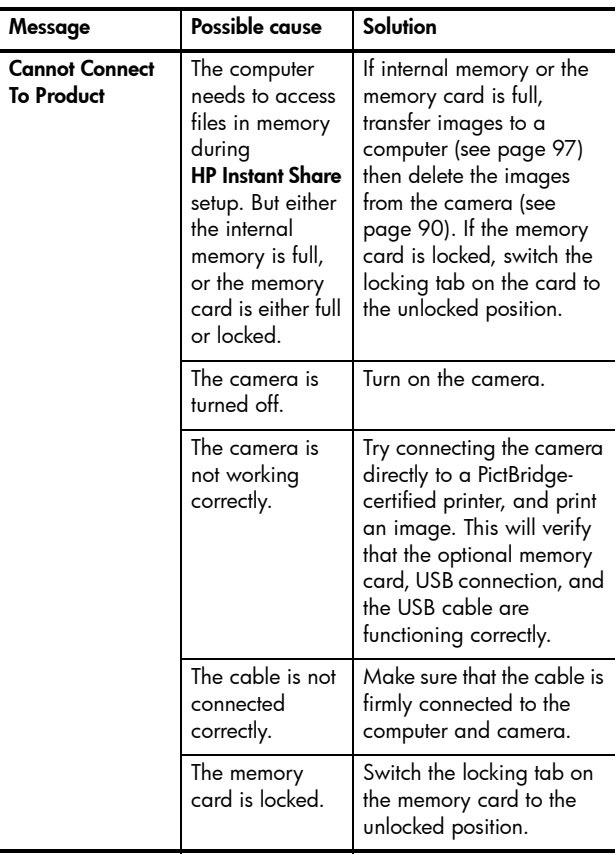

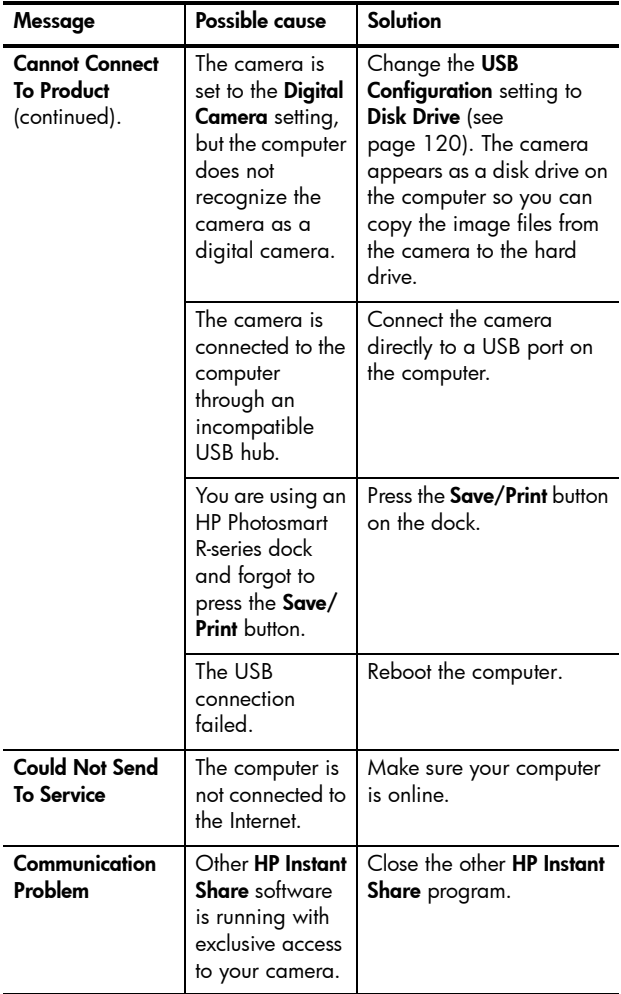

## <span id="page-161-0"></span>Getting Assistance

This section contains support information for your digital camera, including support website information, an explanation of the support process, and support phone numbers.

### HP Accessibility Website

Customers with disabilities can get help by visiting **[www.hp.com/hpinfo/community/accessibility/prodserv](http://www.hp.com/hpinfo/community/accessibility/prodserv)**.

### HP Photosmart Website

Visit**[www.hp.com/photosmart](http://www.hp.com/myhpcamera)** for the following information:

- **•** Tips on using your camera more effectively and creatively
- **•** HP digital camera driver updates and software
- **•** Registering your product
- **•** Subscribing to newsletters, driver and software updates, and support alerts

### Support Process

The HP support process works most effectively if you perform the following steps in the order specified:

- **1.** Review the troubleshooting section of this User's Manual (see **[Problems and Solutions](#page-133-0)** on page 134).
- **2.** Access the HP Customer Support website. If you have access to the Internet, you can obtain a wide range of information about your digital camera. Visit the HP website for product help, drivers, and software updates at **[www.hp.com/support](http://www.hp.com/support )**.

This website is available in the following languages: Dutch, English, French, German, Italian, Portuguese, Spanish, Swedish, Traditional Chinese, Simplified Chinese, Japanese, Korean. (Danish, Finnish, and Norwegian support information is available in English only.)

- **3.** Access HP e-support. If you have access to the Internet, connect with HP via e-mail by going to **[www.hp.com/support](http://www.hp.com/support )**. You will receive a personal reply from an HP Customer Support technician. E-mail support is available in the languages listed at that website.
- **4.** (US and Canadian customers, skip this step.) Contact your local HP dealer. If your digital camera has a hardware failure, take it to your local HP dealer for a solution. Service is free during your digital camera's limited warranty period.
- **5.** Contact HP Customer Support for support by phone. If you cannot solve the problem using the above options, you can call HP for support.

Check **[www.hp.com/support](http://www.hp.com/support )** for details.

### Phone Support

Phone support is available both during and after the warranty period.

Call HP while you are in front of your computer and digital camera. For faster service, please be prepared to provide the following information:

- **•** The digital camera's model number (on the front of the camera)
- **•** The digital camera's serial number (on the bottom of the camera)
- **•** The computer's operating system and available RAM
- **•** The version of the HP software (on the CD label)
- **•** Messages displayed at the time the situation occurred

The applicable conditions for HP phone support are subject to change without notice. See the table on the following pages for the telephone support number for your country or region. HP Customer Support phone numbers and policies may change. Visit the following website to check the details and conditions of phone support in your country or region[:](http://www.hp.com/support ) **[www.hp.com/support](http://www.hp.com/support )**.

#### **Within the period of your warranty**:

- **Africa, Asia Pacific, Canada, Latin America, Middle East, and United States**: Telephone support is free for one year from the date of purchase.
- **Europe**: Standard 1 year warranty. Note that different warranty regulations might apply per country/region according to local laws.

After the warranty period, you have different options depending on where you reside:

- **United States, Canada, and Asia Pacific**: Call HP Customer Support; however there will be a perincident fee.
- **Europe**: Return product to your dealer or call HP Customer Support; however there will be a per-incident fee.
- **Latin America**: Call HP Customer Support (after October 31, 2005, a fee will be charged).

### Phone Support Worldwide

If your country or region does not appear in the following list, please refer to **[www.hp.com/support](http://www.hp.com/support)** for support information.

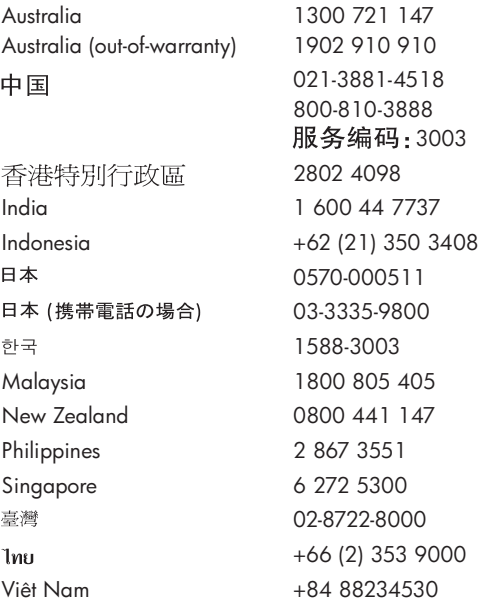

Argentina (Buenos Aires) Argentina 54-11-4708-1600 0-800-555-5000 Brasil (Sao Paulo) Brasil 55-11-4004-7751 0-800-709-7751 Canada 1-800-474-6836 Chile 800-360-999 Colombia (Bogota) Colombia 571-606-9191 01-8000-51-4746-8368 Costa Rica 0-800-011-1046 Ecuador (Andinatel) 1-999-119 800-711-2884 Ecuador (Pacifitel) 1-800-225-528 800-711-2884 El Salvador 800-6160 Guatemala 1-800-711-2884 Jamaica 1-800-711-2884 Mexico (Mexico City) Mexico 55-5258-9922 01-800-472-68368 Panama 1-800-711-2884 Paraguay 009 800 54 1 0006 Perú 0-800-10111 Puerto Rico 1-877-232-0589 República Dominicana 1-800-711-2884 Trinidad & Tobago 1-800-711-2884 United States 1-800--474-6836 Uruguay 0004-054-177 Venezuela (Caracas) Venezuela 58-212-278-8666 0-800-474-68368

# <span id="page-166-0"></span>A Managing Batteries

Your camera uses a rechargeable HP Photosmart R07 Lithium Ion battery for HP Photosmart R-series cameras (L1812A/L1812B).

## Top Points About Batteries

- **•** Always insert the battery in the camera correctly (see [page](#page-13-0) 14). If the battery is inserted improperly, the compartment door may close but the camera will not operate.
- **•** New rechargeable Lithium Ion batteries are shipped partially charged. Fully recharge them before first use.
- **•** If you do not intend to use your camera for more than two months, leave the camera connected to the HP AC adapter. The camera will top off the battery periodically to ensure that the camera is always ready for use.
- **•** A rechargeable Lithium Ion battery can be left in the camera, the dock, or the quick recharger for any period of time without harm.
- **•** If a rechargeable Lithium Ion battery has not been used for more than two months, recharge it before using it again. Fully recharge Lithium Ion batteries every six months to a year to prolong their useful life.
- **•** The performance of Lithium Ion batteries degrades over time, especially if stored and used at high temperatures. If battery life is unacceptably short, replace the battery.

### Extending Battery Life

To conserve battery power, the Image Display turns off automatically if there is no button activity for 45 seconds. Pressing any button wakes up the camera. If no buttons are pressed during the sleep state, the camera turns off after an additional 5 minutes, unless it is connected to a computer, printer, or HP AC power adapter.

Here are some tips for further extending battery life:

- **•** Set the **Display Brightness** setting to **Low** (see [page](#page-113-0) 114), to reduce the power the Image Display consumes.
- **•** Minimize the use of flash by setting your camera to **Auto Flash** (see [page](#page-46-0) 47).
- **•** Use optical zoom only when necessary to minimize moving the lens (see [page](#page-44-0) 45).
- **•** If you are turning on the camera only to view images, hold down  $\bigcirc$  /  $\bigcirc$  while turning on the camera. This starts the camera in **Playback** without extending the lens, saving battery power.
- **•** If you expect to average more than two pictures every five minutes, leave the camera on to minimize the number of times the lens extends and retracts.
- **•** Connect the camera to the HP AC power adapter through either the cradle or dock when you transfer images to your computer or when printing.

### Safety Precautions for Using Batteries

- **•** Do not place the battery in fire or heat the battery. Always store charged batteries in a cool location.
- **•** Do not connect the positive and negative terminals of the battery to each other with any metal object (such as wire).
- **•** Do not carry or store the battery together with coins, necklaces, hairpins, or other metal objects. Placing a Lithium Ion battery with coins is especially dangerous to the user! To avoid injury, do not drop this battery into a change-filled pocket.
- **•** Do not pierce the battery with nails, strike the battery with a hammer, step on the battery, or otherwise subject it to strong impacts or shocks.
- **•** Do not solder directly onto the battery.
- **•** Do not expose the battery to water or salt water, or allow the battery to get wet.
- **•** Do not disassemble or modify the battery. The battery contains safety and protection devices, which, if damaged, may cause the battery to generate heat, explode, or ignite.
- **•** Immediately discontinue use of the battery if, while using, charging, or storing the battery, the battery emits an unusual smell, feels excessively hot (note that it is normal for the battery to feel warm), changes color or shape, or appears abnormal in any other way.
- **•** In the event the battery leaks and the fluid gets into one's eye, do not rub the eye. Rinse well with water and immediately seek medical care. If left untreated, the battery fluid could cause damage to the eye.

## Power Indicators

The power indicators, indicating power source and remaining battery life, are most accurate after a few minutes of use. The following table explains the meaning of these indicators.

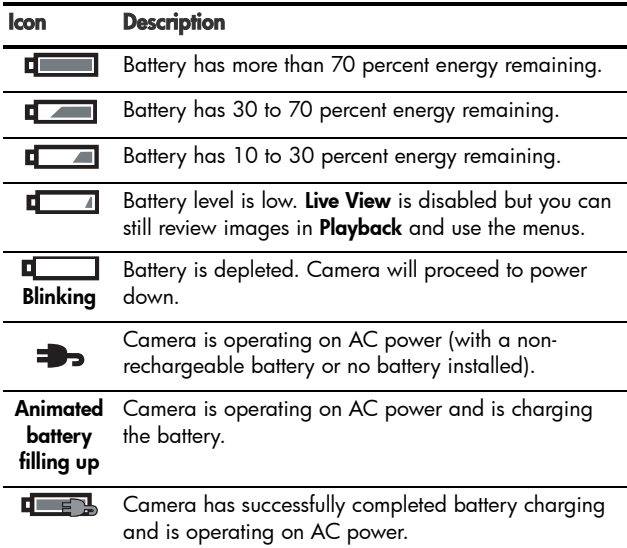

**NOTE:** If the camera is without a battery for a prolonged period, the clock may be reset to the last date and time at which the camera was turned off. You may be prompted to update the date and time the next time you power on the camera.

## Battery Performance

The following table shows how the rechargeable HP Photosmart R07 Lithium Ion battery performs in different user scenarios:

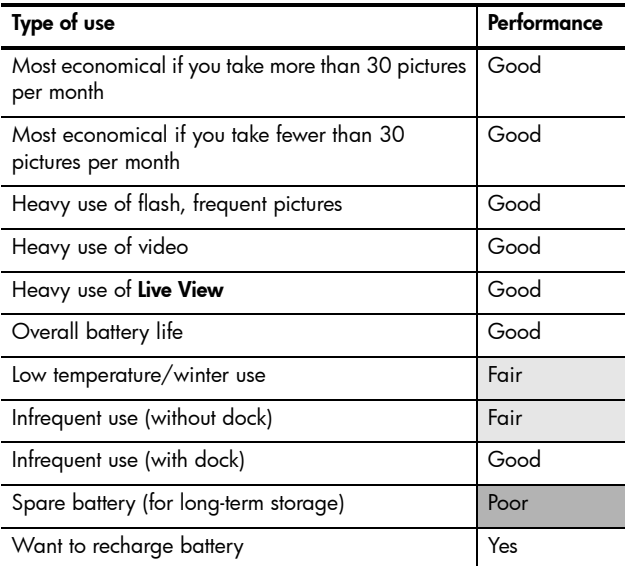

## Number of Shots per Battery

The following table shows the minimum, maximum, and average number of shots that may be obtained using the rechargeable HP Photosmart R07 Lithium Ion battery.

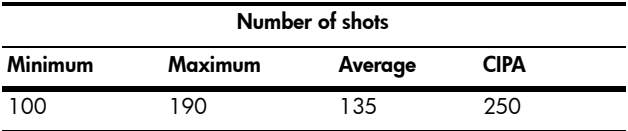

For Minimum, Maximum, and Average numbers, four pictures are taken per session with at least a 5 minute break between sessions. In addition:

- **•** The minimum number of shots is obtained with extensive use of **Live View** (30 seconds per picture) and **Playback** (15 seconds per picture), and **Flash On**. Optical zoom (both directions) is used on 75% of shots.
- **•** The maximum number of shots is obtained with minimal use of **Live View** (10 seconds per picture) and **Playback** (4 seconds per picture). Flash and optical zoom (both directions) are used on 25% of shots.
- **•** The average number of shots is obtained with **Live View** used at 15 seconds per picture and **Playback** used for 8 seconds per picture. Flash and optical zoom (both directions) are used on 50% of shots.
- **•** The CIPA number is obtained using the standards established by the Camera and Imaging Products Association.

## Recharging the Lithium Ion Battery

You can recharge the HP Photosmart R07 Lithium Ion battery when the camera is in the cradle or dock or with the optional HP Photosmart battery quick recharger (see [page 175](#page-174-0)).

The following table shows the average recharge time for a fully discharged battery, based on recharge location.

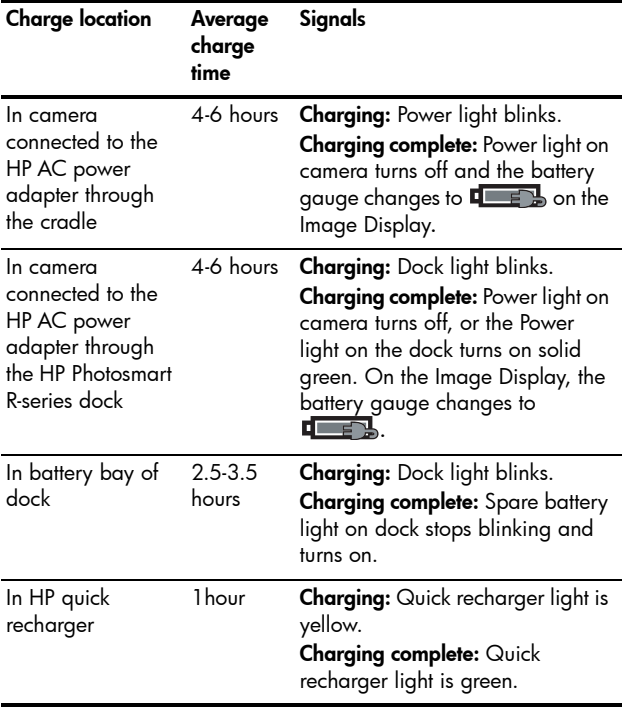

#### Safety Precautions for Recharging Lithium Ion Batteries

The camera, the cradle, the dock, or the quick recharger may be warm while charging a Lithium Ion battery. This is normal and you should not be concerned. However, you should follow the safety precautions below.

- **•** Do not charge any other battery than the HP Photosmart R07 Lithium Ion battery in the camera, dock, or quick recharger.
- **•** Insert the Lithium Ion battery in the correct orientation in the camera, dock, or quick recharger.
- **•** Use the camera, cradle, dock, or quick recharger in a dry location only.
- **•** Do not charge a Lithium Ion battery in a hot location, such as in direct sunlight or near a fire.
- **•** When recharging a Lithium Ion battery, do not cover the camera, cradle, dock, or quick recharger in any way.
- **•** Do not operate the camera, cradle, dock, or quick recharger if the Lithium Ion battery appears damaged in any way.
- **•** Do not disassemble the camera, cradle, dock, or quick recharger.
- **•** Unplug the HP AC power adapter or quick recharger from the electrical outlet before cleaning the power adapter or quick recharger.
- **•** After extensive use, the Lithium Ion battery may begin to swell. If it becomes difficult to insert the battery into or remove the battery from the camera, dock, or quick recharger, discontinue use of the battery and replace it with a new one. Please recycle the old battery.

## <span id="page-174-0"></span>B Purchasing Camera **Accessories**

You can purchase additional accessories for your camera.

For information on your HP Photosmart R817/R818 and compatible accessories, go to:

- **• [www.hp.com/photosmart](http://www.hp.com/photosmart)** (US)
- **• [www.hp.ca/photosmart](http://www.hp.ca/photosmart )** (Canada)
- **• [www.hp.com](http://www.hp.com)** (all other countries)

To purchase accessories, visit your local retailer or order online at:

- **• [www.hpshopping.com](http://www.hpshopping.com)** (US)
- **• [www.hpshopping.ca](http://www.hpshopping.ca)** (Canada)
- **• [www.hp.com/eur/hpoptions](http://www.hp.com/eur/hpoptions)** (Europe)
- **• [www.hp.com/apac/homeandoffice](http://www.hp.com/apac/homeandoffice)** (Asia Pacific)

Below are some accessories for this digital camera. These camera accessories may not be available in all countries/ regions.

**• HP Photosmart R-series dock**— C8887A/C8887B

Charge your camera battery plus a spare in the extra charging bay, so your camera is always ready to go. Transfer photos easily to your

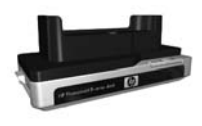

computer, send photo e-mails via **HP Instant Share**, or print photos at the touch of a button. Connect to your TV and view photo slideshows with the remote control.

Includes a dock with extra charging bay for a Lithium Ion battery, a remote control, a rechargeable HP Photosmart R07 Lithium Ion battery, an audio/video cable, a USB cable, and an HP AC power adapter (North America only).

- **HP Photosmart Quick Recharge Kit for HP Photosmart R-series cameras**—L1810A/L1810B Quick recharging of the Lithium Ion battery, plus protection for your HP Photosmart R-series camera. Includes all you need to provide a home away from home for your camera: a recharger, a camera case, a travel pouch, and a rechargeable HP Photosmart R07 Lithium Ion battery.
- <span id="page-175-0"></span>**• Rechargeable HP Photosmart R07 Lithium Ion battery for HP Photosmart R-series cameras**—L1812A/L1812B High-capacity battery that can be recharged hundreds of times.
- **HP Photosmart 3.3V AC power adapter for HP Photosmart R-series cameras**—C8912B/C8912C

This is the only power adapter supported for use with Rseries cameras.

**• HP Photosmart SD memory cards**

(For important information about supported types of memory cards, see **Storage** [on page](#page-184-0) 185.)

- HP Photosmart 64MB SD memory card—L1872A/ L1872B
- HP Photosmart 128MB SD memory card—L1873A/ L1873B
- HP Photosmart 256MB SD memory card—L1874A/ L1874B
- HP Photosmart 512MB SD memory card—L1875A/ L1875B
- HP Photosmart 1GB SD memory card—L1876A/ L1876B

#### **• HP Photosmart Underwater Housing for HP Photosmart R817/R818**—Q6218A

Protect your HP Photosmart R817/R818 camera to depths of 40 meters (137 feet) when diving or snorkeling, or from the elements at any time. The housing provides access to all camera buttons, and includes a wrist strap, replacement O-ring, and cleaning kit.

#### **• HP Photosmart protective jacket for HP Photosmart R-series cameras**—Q6215A

Protect your HP Photosmart R-series camera with this weather-resistant jacket. Designed to fit HP Photosmart R-series cameras, the jacket protects your camera from the elements: light rain and snow, blowing sand, dust.

#### **• HP Photosmart premium case for HP Photosmart R-series cameras**—L1811A

Protect your HP Photosmart R-series camera with this padded leather case. Designed to fit HP digital cameras, the case features a storage pouch for memory cards, extra batteries, and more.

#### **• HP Photosmart black camera case**—Q6216A

Protect your HP Photosmart R-series camera with this black sport case. Designed to fit HP digital cameras, the case features a neck strap and belt loop, zippered closure, SD card organizer, and two storage pockets.

#### **• HP Photosmart R-series camera case**—Q6213A

Protect your HP Photosmart R-series camera with this padded black case. Designed to fit HP digital cameras, the case features a velcro closure and zippered storage pouch for SD cards.

- **HP Photosmart silver camera case**—Q6217A Protect your HP Photosmart R-series camera with this padded silver case. Designed to fit HP digital cameras, the case features a neck strap and belt loop, and a unique SD card organizer.
- **• [www.casesonline.com](http://www.casesonline.com)**—Go to **[www.casesonline.com](http://www.casesonline.com)** to design your own custom case to fit your HP Photosmart R-series camera. Choose the style, material, and color for your camera case.

# C Caring for Your Camera

Taking some basic precautions when using your camera will enhance your digital camera experience.

## Basic Camera Care

You should take some basic precautions to ensure that your camera continues to perform optimally.

- **•** Store your digital camera in a cool, dry place away from windows, furnaces, and damp basements.
- **•** Always turn the camera off when you are not using it to protect the lens. When the camera is off, the camera lens retracts and the lens wink mechanism closes over the lens to protect it.
- **•** Clean your camera body, Image Display, and lens regularly with cleaning supplies designed specifically for cameras (see [page](#page-179-0) 180).
- **•** Keep your camera and accessories in a padded case with a good strap for easy transport. Most HP digital camera cases have built-in pockets for batteries and memory cards (see [page](#page-174-0) 175).
- **•** Always keep your camera equipment with you as carry-on when you travel. Never check it with the suitcases. Rough handling and extreme weather can damage it.
- **•** Never open your camera's casing or attempt to repair the camera yourself. Touching the inside of a digital camera can result in electrical shock. Contact an authorized HP Service Center for repairs.
- **NOTE:** For information about handling batteries safely, see **[Appendix A, Managing Batteries](#page-166-0)**, starting on page 167.

## <span id="page-179-0"></span>Cleaning the Camera

**TIP:** If your camera needs cleaning beyond what is described in this section, take the camera to a camera store that specializes in cleaning digital cameras.

Cleaning your camera not only keeps it looking its best, it also improves the quality of your photos. It's especially important to clean the lens regularly because dust particles and fingerprints can mar the quality of any photos you take.

To clean your camera, you will need lens-cleaning tissue, a cotton swab, and a soft, dry, lint-free cloth commonly available at photo-specialty stores. You can also purchase these items in a camera-cleaning kit.

**NOTE:** You should purchase lens-cleaning tissue that has not been chemically treated. Some chemically treated lens tissue can scratch the lens and Image Display.
# <span id="page-180-1"></span>Cleaning the Camera Lens

Do the following to remove any lubricant that has seeped from the lens wink mechanism onto the camera lens, as well as fingerprints, dust, and so forth that have accumulated on the lens.

- **1.** Turn the camera on to open the lens wink mechanism and to extend the lens.
- **2.** Wrap the lens cleaning paper around the end of the cotton swab.
- **3.** Using the cotton swab with the lens paper, wipe the lens clean using a circular motion.

When handling the camera after cleaning the lens, use care not to press on the wink mechanism cover when the lens is in the retracted position because this may cause lubricant to seep from the wink mechanism onto the lens.

# <span id="page-180-0"></span>Cleaning the Camera Body and Image Display

Do the following to remove any fingerprints, dust, moisture, and so forth that have accumulated on the camera body and Image Display.

- **1.** Blow gently on the Image Display to eliminate dust.
- **2.** Wipe the entire surface of the camera and the Image Display using a clean, dry, soft cloth.
- **NOTE:** You can also wipe the Image Display with lenscleaning tissue.

HP Photosmart R817/R818 User's Manual

# <span id="page-182-0"></span>D Specifications

<span id="page-182-1"></span>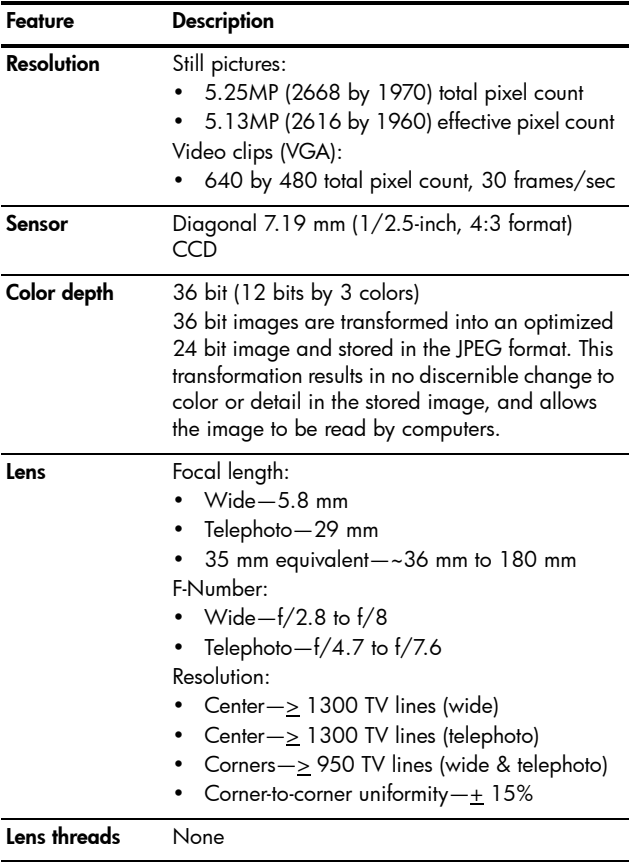

<span id="page-183-3"></span><span id="page-183-2"></span><span id="page-183-1"></span><span id="page-183-0"></span>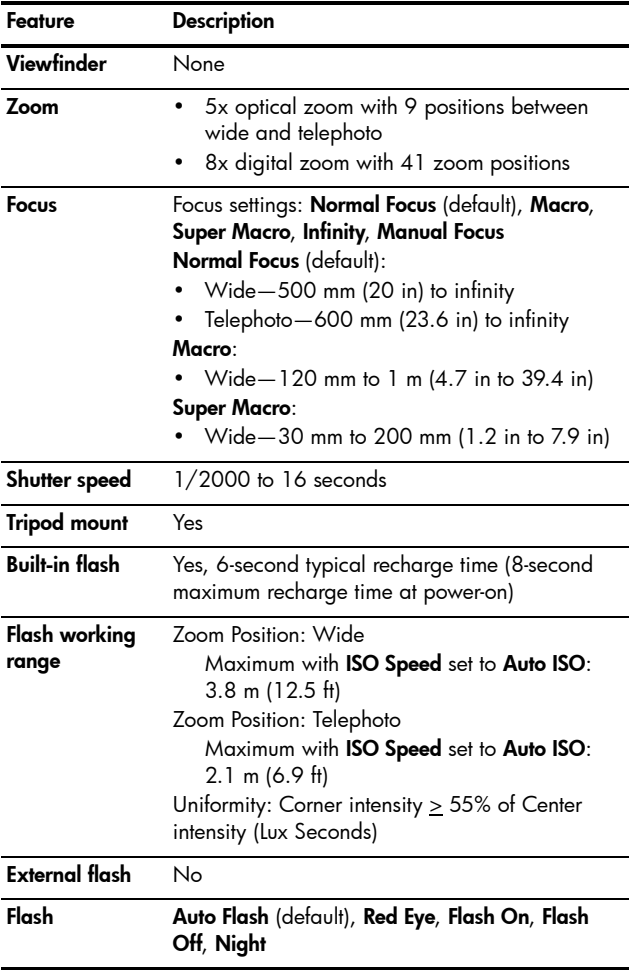

<span id="page-184-0"></span>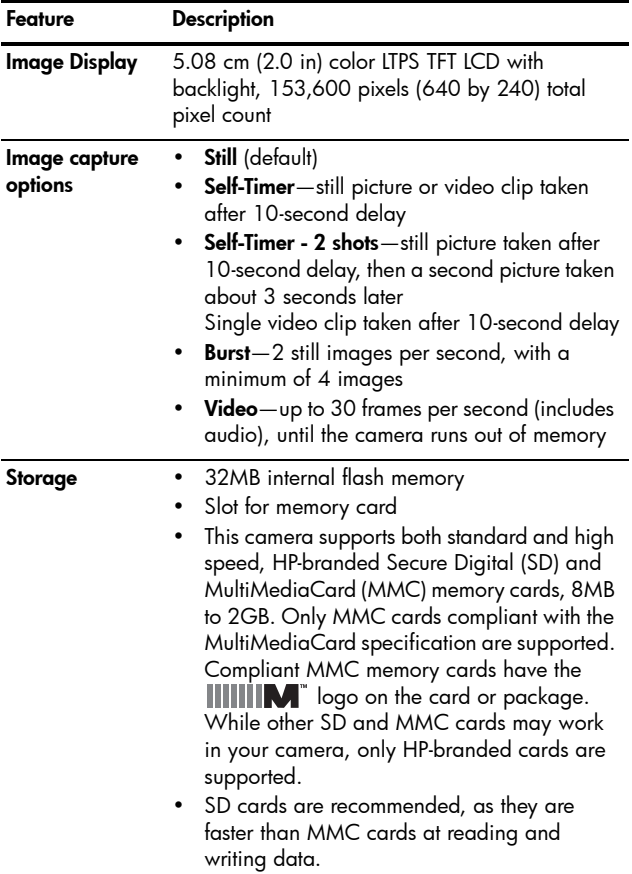

<span id="page-185-1"></span><span id="page-185-0"></span>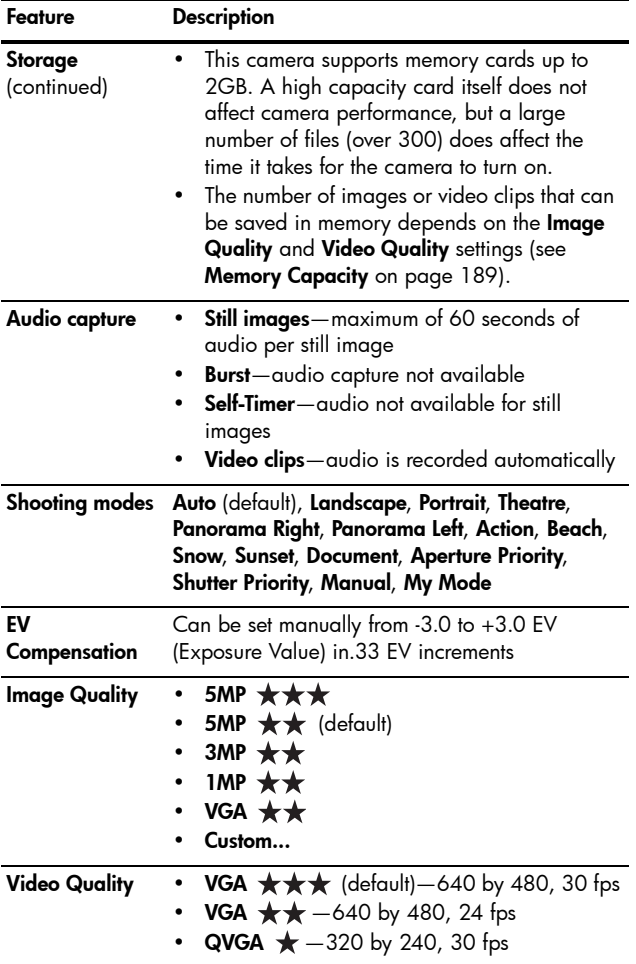

<span id="page-186-0"></span>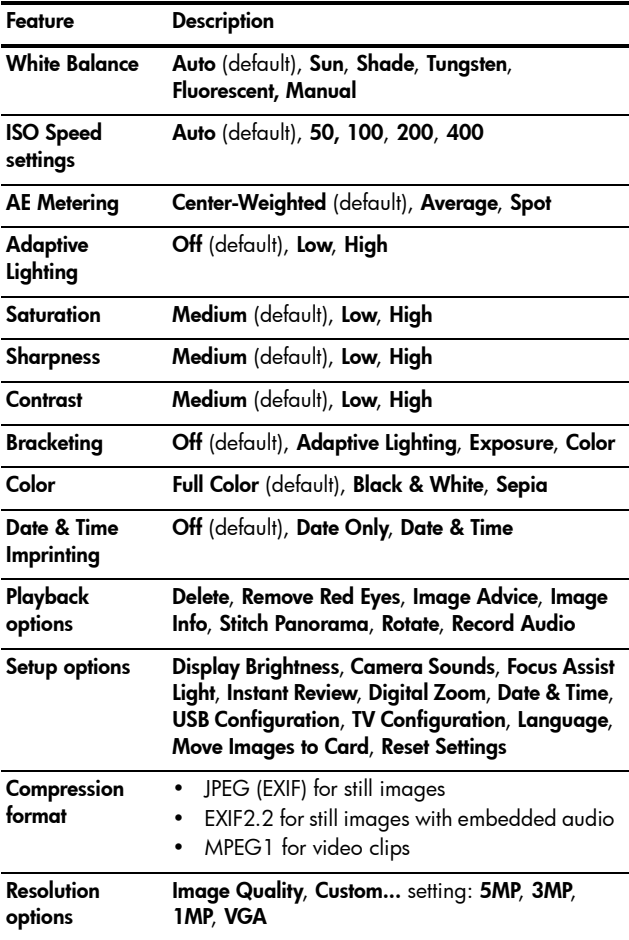

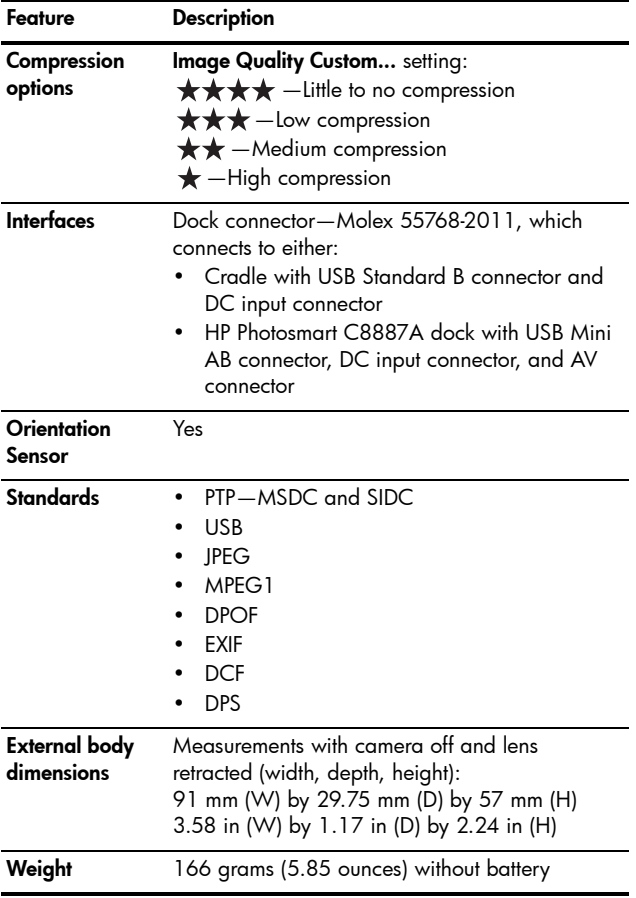

<span id="page-188-2"></span>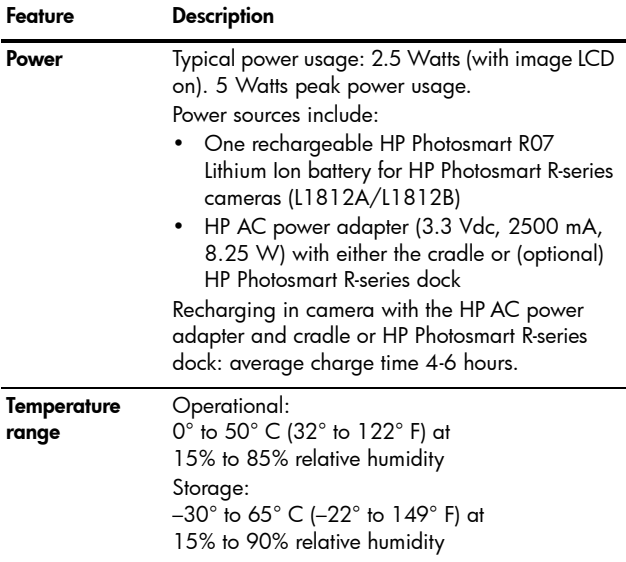

# <span id="page-188-1"></span><span id="page-188-0"></span>Memory Capacity

Not all 32MB of internal memory is available for storing images, because some memory is used for internal camera operations. The actual file sizes and number of still images that can be stored in internal memory or on a memory card will vary depending on the content of each still image and the length of any associated audio clip.

# Image Quality

The following table lists the approximate number and average size of still images that can be stored in internal memory when the camera is set to different **Image Quality**  settings (see [page 68](#page-67-0)).

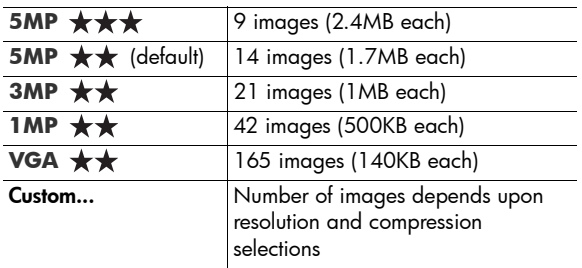

**NOTE:** The values shown are for images without audio clips. Sixty seconds of audio adds 330KB to the file size.

# Video Quality

The following table lists the approximate number of seconds of video clips that can be stored in internal memory when the camera is set to different **Video Quality** settings (see [page 70\)](#page-69-0).

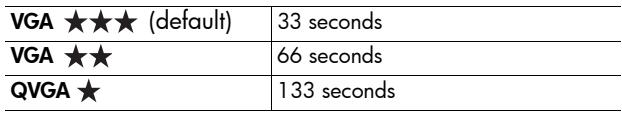

# Index

# **A**

AC power adapter connector on cradle [27](#page-26-0) purchasing [176](#page-175-0) accessories for camera [175](#page-174-0) Action mode, setting [50](#page-49-0) Adaptive Lighting Bracketing [66](#page-65-0) setting [64](#page-63-0) AE Metering, setting [75](#page-74-0) Aperture Priority, setting [51](#page-50-0) aperture, setting [51](#page-50-1) arrow buttons on Controller [23](#page-22-0) audio clips, record [34](#page-33-0), [96](#page-95-0) auto focus [37](#page-36-0) exposure [40](#page-39-0) focus lock [40](#page-39-1) focusing on subject [37](#page-36-1) Macro and Super Macro focus ranges [39](#page-38-0) Normal focus range [38](#page-37-0) Auto Focus Area, setting [74](#page-73-0) automatic exposure, override [49](#page-48-0)

### **B**

batteries door on camera [25](#page-24-0) extend life of [168](#page-167-0) installing [14](#page-13-0) performance [171](#page-170-0) purchasing Lithium Ion [176](#page-175-1) quick recharge kit [176](#page-175-2) recharging Lithium Ion [173](#page-172-0) shots per [172](#page-171-0) top points about use [167](#page-166-0) Beach mode, setting [50](#page-49-1) blinkin[g lights on camera](#page-24-1) [22](#page-21-0), 25 Bracketing, using [66](#page-65-0) brackets in Live View [37](#page-36-0) brightening an image [63](#page-62-0) Burst setting [61](#page-60-0) Timer/Burst button [24](#page-23-0) buttons on camera [22](#page-21-1) buying camera accessories [175](#page-174-0)

**C**

calibrating color of images [73](#page-72-0) camera accessories, purchasing [175](#page-174-0) caring for [179](#page-178-0) cleaning the body [181](#page-180-0) cleaning the image display [181](#page-180-0) cleaning the lens [134](#page-133-0), [181](#page-180-1) general care [179](#page-178-1) general cleaning [180](#page-179-0) menus [28](#page-27-0) purchasing case for [177](#page-176-0) reset [126](#page-125-0) specifications [183](#page-182-0) states [28](#page-27-1) turn on/off [16](#page-15-0) camera care cleaning the body [181](#page-180-0) cleaning the image display [181](#page-180-0) cleaning the lens [181](#page-180-1) general [179](#page-178-1) general cleaning [180](#page-179-0) camera dock description [12](#page-11-0) dock insert [13](#page-12-0) purchasing [175](#page-174-1)

camera parts back of camera [22](#page-21-2) cradle [27](#page-26-1) front, side, and bottom of camera [25](#page-24-2) top of camera [26](#page-25-0) Camera Sounds, setting [115](#page-114-0) capacity of internal memory [189](#page-188-1) Capture Menu Help for menu options [82](#page-81-0) using [62](#page-61-0) caring for your camera [179](#page-178-0) case for camera, purchasing [177](#page-176-0) CD interactive user's guide [21](#page-20-0) user's manual [20](#page-19-0) cleaning body [181](#page-180-0) image display [181](#page-180-0) lens [181](#page-180-1) cleaning the lens [134](#page-133-0) Color of images Bracketing [66](#page-65-0) setting [77](#page-76-0) compression format [187](#page-186-0) compression settings, custom [69](#page-68-0)

computer, connect camera to [97](#page-96-0) connections as a Picture Transfer Protocol (PTP) device [120](#page-119-0) as a USB Mass Storage Device Class (MSDC) [120](#page-119-1) to computer [97](#page-96-0) to printer [99](#page-98-0) connectors on cradle AC power adapter [27](#page-26-0) USB [27](#page-26-2) conserving battery life [168](#page-167-0) Contrast, setting [80](#page-79-0) Controller with arrow buttons, description [23](#page-22-0) cradle [27](#page-26-1) customer support [162](#page-161-0)

# **D**

darkening an image [63](#page-62-0) Date & Time Imprint, setting [81](#page-80-0) Date & Time, setting [17](#page-16-0), [119](#page-118-0) Delete, using [90](#page-89-0) digital zoom setting [118](#page-117-0) using [45](#page-44-0) direct print [99](#page-98-0)

disk drive, camera as [120](#page-119-1) Display Brightness, setting [114](#page-113-0) Document mode, setting [51](#page-50-2)

#### **E**

e-mail images using HP Instant Share [106](#page-105-0) error messages on camera [148](#page-147-0), [160](#page-159-0) on computer [160](#page-159-0) EV Compensation Bracketing [66](#page-65-0) setting [63](#page-62-0) extending battery life [168](#page-167-0)

#### **F**

flash description [25](#page-24-3) restore setting [62](#page-61-1) settings [47](#page-46-0) using [47](#page-46-0) working range [184](#page-183-0) Flash button, description [24](#page-23-1) F-number, setting [51](#page-50-1) focus and zoom [46](#page-45-0) auto focus [37](#page-36-0) brackets, using [37](#page-36-0) button [24](#page-23-2) Infinity setting [42](#page-41-0) Macro setting [42](#page-41-1)

Manual Focus setting [42](#page-41-2), [43](#page-42-0) Normal Focus setting [42](#page-41-3) range [184](#page-183-1) settings [42](#page-41-4) Super Macro setting [42](#page-41-5) Focus Assist light description [25](#page-24-1) setting [116](#page-115-0) format internal memory [90](#page-89-1) memory card [18](#page-17-0), [90](#page-89-1)

### **H**

help from customer support [162](#page-161-0) Help menu, description [30](#page-29-0) Help, on-camera [82](#page-81-0) HP AC power adapter connector on cradle [27](#page-26-0) purchasing [176](#page-175-0) HP Image Zone software Image Zone Express [129](#page-128-0) installing [19](#page-18-0) not using [130](#page-129-0) HP Instant Share description [103](#page-102-0) sending all images [110](#page-109-0) sending individual images [108](#page-107-0) using the HP Instant Share Menu [104](#page-103-0)

HP Instant Share Menu description [105](#page-104-0) sending all images [110](#page-109-0) sending individual images [108](#page-107-0) setting up destinations [106](#page-105-0) using [104](#page-103-0) HP web sites [162](#page-161-1)

#### **I**

Image Advice, using [92](#page-91-0) Image Display description [24](#page-23-3) Digital Zoom setting [118](#page-117-0) Instant Review setting [117](#page-116-0) using [31](#page-30-0) Image Info, using [92](#page-91-1) Image Quality setting [68](#page-67-1) setting custom [68](#page-67-2) images Adaptive Lighting [64](#page-63-0) AE Metering setting [75](#page-74-0) Auto Focus Area setting [74](#page-73-0) Bracketing [66](#page-65-0) brightening [63](#page-62-0) Color setting [77](#page-76-0) color tint [73](#page-72-0) Contrast setting [80](#page-79-0)

Custom Image Quality setting [68](#page-67-2) darkening [63](#page-62-0) Date & Time Imprint [81](#page-80-0) Image Quality setting [68](#page-67-1) ISO Speed setting [76](#page-75-0) magnifying [87](#page-86-0) number remaining [32](#page-31-0), [85](#page-84-0) number saved in internal memory [189](#page-188-1) Panorama mode [52](#page-51-0) record audio clips [34](#page-33-0) Rotate [95](#page-94-0) Saturation setting [78](#page-77-0) Sharpness setting [79](#page-78-0) shooting modes [49](#page-48-0) thumbnails view [86](#page-85-0) too dark/light [63](#page-62-0) transferring camera to computer [97](#page-96-0) Video Quality setting [70](#page-69-1) White Balance setting [72](#page-71-0) images per battery [172](#page-171-0) Infinity focus setting [42](#page-41-0) install battery [14](#page-13-0) memory card [18](#page-17-0) software [19](#page-18-0), [20](#page-19-1) wrist strap [13](#page-12-1)

Instant Review Bracketing [66](#page-65-1) Burst [61](#page-60-1) description [117](#page-116-1) panoramic sequences [54](#page-53-0) setting [117](#page-116-0) still images [33](#page-32-0) video clips [35](#page-34-0) intera[ctive user's guide on](#page-20-0)  CD 21 internal memory capacity of [189](#page-188-1) format [90](#page-89-1) pictures remaining [32](#page-31-0), [85](#page-84-1) ISO Speed, setting [76](#page-75-0)

# **L**

Landscape mode, setting [49](#page-48-1) Language change setting [122](#page-121-0) choose at first startup [16](#page-15-1) LEDs (lights) on camera Focus Assist light [25](#page-24-1), [116](#page-115-0) Power light [22](#page-21-0) Self-Timer light [25](#page-24-1) lens, cleaning [134](#page-133-0) life of battery, conserving [168](#page-167-0)

Lithium Ion battery purchasing [176](#page-175-1) recharging [173](#page-172-0) safety precautions [169](#page-168-0) Live View, using [31](#page-30-0) Live View/Playback button, description [24](#page-23-4) long exposures, noise reduction [52](#page-51-1)

## **M**

Macintosh computer, install software [20](#page-19-1) Macro focus settings and auto focus [39](#page-38-0) Macro [42](#page-41-1) Super Macro [42](#page-41-5) Magnify control on Zoom lever [23](#page-22-1) using [87](#page-86-0) magnifying images [87](#page-86-0) stitched panoramas [94](#page-93-0) Manual Focus [42](#page-41-2) Manual mode setting [51](#page-50-3) using [55](#page-54-0) Manual White Balance, setting [73](#page-72-0) memory card door on camera [25](#page-24-0) format [18](#page-17-0), [90](#page-89-1)

install [18](#page-17-0) pictures remaining [32](#page-31-0), [85](#page-84-0) supported types and sizes [185](#page-184-0), [186](#page-185-0) memory, internal capacity of [189](#page-188-1) format [90](#page-89-1) pictures remaining [32](#page-31-0), [85](#page-84-1) Menu/OK button, description [23](#page-22-2) menus Capture [62](#page-61-0) HP Instant Share [104](#page-103-0) overview [28](#page-27-0) Playback [88](#page-87-0) Setup [113](#page-112-0) messages on camera [148](#page-147-0), [160](#page-159-0) on computer [160](#page-159-0) MF Focus button [24](#page-23-2) microphone, description [25](#page-24-4) Move Images to Card [123](#page-122-0) My Mode description [51](#page-50-4) preferred settings [56](#page-55-0) Saved Settings sub-menu [57](#page-56-0) using [56](#page-55-1)

# **N**

noise reduction, long exposures [52](#page-51-1) Normal Focus and auto focus [38](#page-37-0) setting [42](#page-41-3) number of images in internal memory [189](#page-188-1) number of pictures remaining [32](#page-31-0), [85](#page-84-0)

### **O**

ON/OFF switch, description [22](#page-21-3) on-camera demo, viewing [30](#page-29-1) online destinations, setting [106](#page-105-0) online Help for Capture Menu options [82](#page-81-0) optical zoom [45](#page-44-1) over-exposing an image [63](#page-62-0) override automatic exposure [49](#page-48-0)

### **P**

Panorama mode left [50](#page-49-2) magnify [94](#page-93-0) preview [94](#page-93-0) printing [102](#page-101-0) right [50](#page-49-2)

setting [50](#page-49-2) Stitch Panorama [94](#page-93-0) using [52](#page-51-0) parts of camera back of camera [22](#page-21-2) cradle [27](#page-26-1) front, side, and bottom of camera [25](#page-24-2) top of camera [26](#page-25-0) performance, battery [171](#page-170-0) phone support about [163](#page-162-0) worldwide numbers 165 pictures record audio clips [34](#page-33-0) take self-timer [59](#page-58-0) take still pictures [33](#page-32-1) Playback Menu, using [88](#page-87-0) using [83](#page-82-0) Portrait mode, setting [49](#page-48-2) power light [22](#page-21-0) specifications [189](#page-188-2) turn on/off [16](#page-15-0) power adapter, HP AC [27](#page-26-3) connector on cradle [27](#page-26-0) purchasing [176](#page-175-0) Power light, description [22](#page-21-0)

Power ON/OFF switch, description [22](#page-21-3) preview Panorama [94](#page-93-0) print images directly to printer [99](#page-98-0) using HP Instant Share [103](#page-102-0) problems troubleshooting [125](#page-124-0) with auto focus [37](#page-36-0) product support [162](#page-161-0) purchasing camera accessories [175](#page-174-0)

### **R**

range Exposure Compensation [186](#page-185-1) flash [184](#page-183-0) F-number [183](#page-182-1) focus [184](#page-183-1) focus settings [42](#page-41-4) recharging Lithium Ion battery [173](#page-172-0) record audio clips [34](#page-33-0), [96](#page-95-0) video clips [35](#page-34-1) red-eye reduction description [48](#page-47-0) Remove Red Eyes [91](#page-90-0)

Region, choose at first startup [16](#page-15-2) remaining pictures count [32](#page-31-0), [85](#page-84-0) reset camera [126](#page-125-0) Reset Settings [124](#page-123-0) restore settings [62](#page-61-1) reviewing images [83](#page-82-0) rotate images [95](#page-94-0)

### **S**

safety precautions for Lithium Ion battery [169](#page-168-0) Saturation, setting [78](#page-77-0) Saved Settings in My Mode [57](#page-56-0) selecting images for HP Instant Share destinations [108](#page-107-0), [110](#page-109-0) Self-Timer light [25](#page-24-1) settings [59](#page-58-0) Timer/Burst button [24](#page-23-0) settings reset [124](#page-123-0) restore [62](#page-61-1) Setup Menu, using [113](#page-112-0) share pictures [103](#page-102-0) Sharpness, setting [79](#page-78-0) shooting mode, setting [49](#page-48-0)

shots per battery [172](#page-171-0) Shutter button description [26](#page-25-1) lock exposure and focus [37](#page-36-2) Shutter priority, setting [51](#page-50-5) shutter speed range [184](#page-183-2) setting [51](#page-50-6) Snow mode, setting [50](#page-49-3) software installing [19](#page-18-0), [20](#page-19-1) using camera without [130](#page-129-0) sounds of camera [115](#page-114-0) space [remaining in memory](#page-84-0) [32](#page-31-0), 85 specifications [183](#page-182-0) states, camera [28](#page-27-1) still pictures, take [33](#page-32-1) Stitch Panorama [94](#page-93-0) Sunset mode, setting [50](#page-49-4) Super Macro focus and auto focus [42](#page-41-5) setting [42](#page-41-5) support for users [162](#page-161-0)

# **T**

technical support [162](#page-161-0) Theatre mode, setting [50](#page-49-5) **Thumbnails** control on Zoom lever [23](#page-22-1) viewing [86](#page-85-0) Time & Date, setting [17](#page-16-0), [119](#page-118-0) Timer/Burst button [24](#page-23-0) total images summary screen [85](#page-84-0) transfer images to computer [97](#page-96-0) tripod mount, description [25](#page-24-5) troubleshoot auto focus problems [37](#page-36-0) problems [125](#page-124-0) turn on/off power [16](#page-15-0) TV (television) Configuration setting [121](#page-120-0)

#### **U**

under-exposing an image [63](#page-62-0) USB configuration setting [120](#page-119-2) connector on cradle [27](#page-26-2) user's manual on CD [20](#page-19-0)

### **V**

Video button, description [26](#page-25-2) video clips, recording [35](#page-34-1) Video Quality, setting [70](#page-69-1)

# **W**

web sites for HP [162](#page-161-1) White Balance, setting [72](#page-71-0) Windows computer Image Zone Express [129](#page-128-0) install software [19](#page-18-1) working range of flash [184](#page-183-0) wrist strap, attaching to camera [13](#page-12-1)

# **Z**

zoom and focus [46](#page-45-0) digital [45](#page-44-0) optical [45](#page-44-1) specifications [184](#page-183-3) Zoom lever, description [23](#page-22-1) Zoom Out and Zoom In controls [23](#page-22-1)